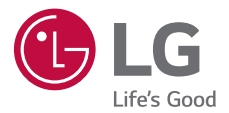

# **EUSKARA**

# *ERABILTZAILEAREN GIDA LM-X525EAW*

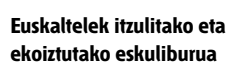

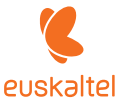

*Copyright ©2019 LG Electronics Inc. Eskubide guztiak erreserbatuta.* 

*MFL71480409 (1.0)* 

www.lg.com

# *Erabiltzailearen eskuliburu honi buruz*

*Eskerrik asko LG produktu hau aukeratzeagatik. Gailua erabiltzen hasi aurretik, irakurri arretaz gidaliburu hau, erabilera segurua eta zuzena bermatzeko.*

- *Erabili beti LGren jatorrizko osagarriak. Gailuarekin batera emandako elementuak gailu horretarako berariaz diseinatuta daude, eta baliteke beste gailu batzuekin bateragarriak ez izatea.*
- *Deskribapenak gailuaren aurrez zehaztutako doikuntzei buruzkoak dira.*
- *Gailuarekin datozen aplikazio lehenetsiak eguneratu egin litezke, eta haientzako laguntza kendu egin daiteke aurrez jakinarazi gabe. Gailuak dakarren aplikazioren bati buruzko galderaren bat baldin baduzu, jarri harremanetan LGren zerbitzu-zentroarekin. Erabiltzaileak instalatutako aplikazioen kasuan, berriz, jarri harremanetan zerbitzu-hornitzailearekin.*
- *Gailuaren sistema eragilea aldatuz gero edo iturri ez-ofizialetako software bat instalatuz gero, baliteke gailua hondatzea eta informazioa kaltetzea edo galtzea. Ekintza horiek LGren lizentzia-hitzarmena urratzen dute, eta bermea baliogabetzen dute.*
- *Litekeena da eduki edo argazki batzuk zure gailuarekin bat ez etortzea, eskualdearen, zerbitzu-hornitzailearen, softwarearen bertsioaren edo SEaren bertsioaren arabera, eta aldatu egin daitezke, aldez aurretik jakinarazi gabe.*
- *Softwareak, audioak, pantaila-atzealdeek, irudiek eta gailuarekin batera datozen beste multimedia-edukiek erabilera-lizentzia mugatua dute. Material horiek atera eta erabilera komertzialerako edo beste helburu batzuetarako erabiliz gero, litekeena da copyright-aren legea urratzea. Erabiltzailea zarenez, zeu zara horien legez kanpoko erabileraren arduraduna.*
- *Baliteke kargu gehigarriak kobratzea datu-zerbitzuengatik (adibidez, mezularitzazerbitzuak, kargak, deskargak, sinkronizazio automatikoa eta lokalizazioa). Kargu horiek ez kobratzeko, hautatu zure beharrei egokitutako datu-plan bat. Informazio gehiago izateko, jarri harremanetan zure zerbitzu-hornitzailearekin.*
- *Erabiltzailearen eskuliburu hau herrialde bakoitzeko hizkuntza nagusietan dago idatzia. Gerta liteke edukia zertxobait aldatzea erabilitako hizkuntzaren arabera.*

## *Argibideetako abisuak*

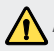

*ABISUA: zu zeu edo beste pertsona batzuk kaltetu ditzaketen egoerak.*

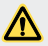

*KONTUZ: Zuri edo beste pertsona bati kalte arinak eragin diezazkieketen egoerak, edo gailua honda dezaketenak.*

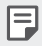

*OHARRA: Abisuak edo informazio osagarria*

# *Eduki-taula*

*5 Gailua seguru eta eraginkor erabiltzeko jarraibideak*

# 

#### *Diseinu pertsonalizatua duten funtzioak*

*Soinuen eta efektuen kalitatearen funtzioak* 

- *Bateria*
- *Ukipen-pantaila*
- *Pantaila nagusia*
- *Pantaila blokeatzea*
- *Memoria-txartela zifratzea*
- *Pantaila-argazkiak egitea*
- *Testua idaztea*
- *Edukiak partekatzea*
	- *Ez molestatzea*

*Googleren laguntzailea*

 *Kamerako funtzioak Galeriaren funtzioak*

- *Hatz-markak ezagutzea*
- *Ataza anitzeko funtzioa*

# 

#### *Oinarrizko funtzioak*

- *31 Produktuaren osagaiak eta gehigarriak*
- *Unitatearen deskribapen orokorra*
- *Gailua piztea eta itzaltzea*
- *SIM txartela instalatzea*
- *Memoria-txartela sartzea*
- *Memoria-txartela ateratzea*

#### *Aplikazio erabilgarriak*

- *Aplikazioak instalatu eta desinstalatzea*
- *Aplikazioen zakarrontzia*
- *Aplikazioetarako lasterbideak*
- *Telefonoa*
- *Mezularitza*
- *Kamera*
- *Galeria*
- *Kontaktuak*
- *QuickMemo+*
- *Erlojua*
- *Egutegia*
- *Zereginak*
- *Musika*
- *Kalkulagailua*
- *Posta elektronikoa*
- *Audio-grabagailua*
- *SW eguneratzea*
- *Fitxategien kudeatzailea*
- *Smart Doctor*
- *LG Mobile Switch*
- *LG SmartWorld*
- *RemoteCall Service*
- *Cell Broadcast (difusio zelularra)*
- *Googleren aplikazioak*

# 

#### *Eranskina*

- *LGren hizkuntza-doikuntzak*
- *LG Bridge*
- *137 Telefonoaren softwarea eguneratzea*
- *139 Lapurretak ekiditeko gida*
- *140 Kode irekiko softwareari buruzko informazioa*
- *Erregulazio-informazioa (erregulazioidentifikazioko zenbakia, etiketa elektronikoa, etab.)*
- *Marka komertzialak*
- *142 ADOSTASUN-DEKLARAZIOA*
- *Jarri harremanetan produktu honen adostasuna egiaztatzeko bulegoarekin:*
- *WiFi (WLAN).*
- *Informazio gehiago*
- *Ohiko galderak*

# 

#### *Doikuntzak*

- *Doikuntzak*
- *Sarea*
- *Soinua*
- *Pantaila*
- *Orokorra*

# *Segurtasunez eta eraginkortasunez erabiltzeko jarraibideak*

*Irakurri jarraibide erraz hauek. Ez ezagutzea arriskutsua edo legez kontrakoa izan daiteke. Hutsegiteren bat gertatzen bada ere, zure gailuak hutsegiteen erregistroa gordetzen duen*  software-tresna bat du. Hutsegitearen datu espezifikoak soilik gordetzen ditu tresnak, hala *nola seinalearen indarra, deia eteten denean zelulak duen posizioaren IDa eta kargatutako aplikazioak. Hutsegitearen arrazoia zehazteko soilik erabiltzen da erregistroa. Erregistroak enkriptatuta daude, eta LGren konponketa-zentro baimendu bat soilik sar daiteke haietara. Gailua konpontzera eraman beharko duzu.*

#### *Irrati-maiztasuneko energiarekiko esposizioa*

Irrati-uhinen eraginpean egoteari eta SARi (Specific Absorption Rate, absortzio espezifikoaren *tasa) buruzko informazioa.*

*Gailuaren diseinuak betetzen ditu irrati-uhinekiko esposizioari dagozkion segurtasun-araudiak. Pertsona ororen adina eta osasun-egoera gorabehera segurtasuna bermatzeko diseinatutako*  segurtasun-tarteak dituzten jarraibide zientifikoetan oinarritzen dira arau horiek.

- Irrati-uhinekiko esposizioaren jarraibideen neurketa-unitatea absortzio espezifikoaren tasa *edo SAR da. Gailuan erabiltzen diren maiztasun-banda guztietan ziurtatutako potentziamaila altuenean transmititzen ari dela egiten dira SARen probak, metodo estandarrak erabiliz.*
- *LG gailu-modelo batetik bestera SARen mailan aldea izan baliteke ere, irrati-uhinekiko esposizioari dagozkion direktiba garrantzitsuetara egokitzeko moduan diseinatu dira telefono guztiak.*
- *ICNIRP (International Commission on Non-Ionizing Radiation Protection) Erradiazio ez-ionizatzaileetatik Babesteko Nazioarteko Batzordeak gomendatzen du SARen balio-muga hau izatea: 2 W/kg, ehunaren hamar (10) gramoko.*
- *Modelo hau belarrian erabiltzeko erregistratu den SARen mailarik altuena 0,322 W/kg (10 g) da, eta gorputzaren kontra garraiatzeko baliorik altuena, berriz, 1,050 W/kg (10 g).*
- *Posizio normalean, belarriaren ondoan, edo gutxienez gorputzetik 5 mm-ra erabiltzen denean betetzen ditu gailu honek irrati-maiztasuneko esposizioari dagozkion arauak. Garraio-karkasa bat, gerrikorako klip bat edo gorputzerako beste euskarri bat erabiltzen bada, ez da komeni haiek zati metalikorik izatea, eta gutxienez gorputzetik 5 mm-ra jarri behar dira. Mezuak edo datu-fitxategiak transmititzeko, gailu honek sare-konexio egokia behar du. Kasu batzuetan, baliteke datu-fitxategien edo mezuen transmisioa atzeratzea konexioa erabilgarri egon arte. Egiaztatu aurretik aipatutako distantzia-jarraibideak betetzen dituzula transmisioa burutu arte.*

# *Irrati-maiztasuneko eremuekiko esposizioari buruzko FCCren informazioa*

*1996ko abuztuan, Estatu Batuetako Komunikazio Batzorde Federala (FCC) segurtasunprozedura estandar eguneratu bat hasi zen erabiltzen FCCk arautzen dituen transmisoreen irrati-maiztasunaren (IM) energia elektromagnetikoarekiko giza esposiziorako, eta 96-326 agindua eta txostena argitaratu zituen. Jarraibide horiek bat datoz nazioartean nahiz Estatu Batuetan aurrez ezarritako segurtasun-estandarrekin. Gailu honek diseinuak FCCren jarraibideak eta aipatutako nazioarteko estandar horiek betetzen ditu.*

#### *15.19 atalari buruzko adierazpena*

*Gailu honek FCC araudiaren 15. atala betetzen du. Bi baldintza hauen baitan dago funtzionamendua:*

- *(1) Gailu honek ez du interferentzia kaltegarririk sortu behar.*
- *(2) Gailu honek edozein interferentzia jaso behar du, nahi ez den funtzionamendua eragin dezaketenak barne.*

#### *15.21 atalari buruzko adierazpena*

*Aldaketak egin badira eta fabrikatzaileak espresuki onartu ez baditu, erabiltzaileak ekipoa erabiltzeko duen baimena baliogabetuta gera daiteke.*

#### *Martxan dagoenean gorputzarekin duen kontaktua*

*Gorputz-kontaktu arruntarekin erabiltzeko probatuta dago gailu hau; erabiltzailearen gorputzaren eta gailuaren atzeko aldearen artean 1 cm-ko distantzia (0,39 hazbete) utziz. FCCren irrati-maiztasuneko esposizioaren baldintzen arabera, erabiltzailearen gorputzaren eta gailuaren atzeko aldearen artean 1 cm-ko distantzia (0,39 hazbete) utzi behar da gutxienez.*

*Ez dira erabili behar metalezko osagaiak dituzten gerrirako klipak, gailua zintzilik eramateko zorroak edo antzeko osagarriak. Baliteke gailua zintzilik eramateko osagarriek ezin mantentzea 1 cm-ko distantzia (0,39 hazbete) erabiltzailearen gorputzaren eta gailuaren atzeko aldearen artean, eta erabilera arruntean gorputzarekin kontaktuan probatuta ez egotea; ondorioz, baliteke FCCren irrati-maiztasuneko esposizioaren baldintzak ez betetzea. Beraz, osagarri horiek ez dira erabili behar.*

#### *15.105 atalari buruzko adierazpena*

*Ekipo hau probatu egin da, eta B motako gailu digitalen mugak betetzen ditu, FCCren araudiaren 15. atalari jarraikiz. Muga horiek ezarri dira bizilekuetan erabiltzean interferentzia kaltegarrien aurkako bidezko babesa emateko. Ekipo honek irrati-maiztasuneko (IM) energia sortzen eta erabiltzen du eta erradia dezake, eta jarraibideen arabera instalatzen eta erabiltzen ez bada, baliteke irrati bidezko komunikazioetan interferentzia kaltegarriak sortzea. Hala ere, instalazio zehatz batzuetan interferentzia horiek sortuko ez diren bermerik ez dago. Ekipo honek interferentzia kaltegarriak edo perturbazioak sortzen baditu telebistaren seinalea jasotzean(hori egiaztatzeko, ekipoa piztu eta itzali egin behar da), erabiltzaileari neurri hauek erabiltzea gomendatzen diogu interferentzia horiek zuzentzeko:*

- *Aldatu antena hartzailearen norabidea edo kokapena.*
- *Utzi tarte handiagoa ekipoaren eta hargailuaren artean.*
- *Konektatu ekipoa hartzailearena ez den korronte-hargune batera.*
- *Eskatu laguntza irrati-/telebista-gaietan aditua den banatzaile edo teknikari bati.*

#### *Produktua zaintzea eta mantentze-lanak*

- *Erabili bakar-bakarrik kaxan datozen osagarriak; LGk baimenduta daude. LGk ez du inolako bermerik eskaintzen hirugarrenen osagarriek eragindako kalte edo akatsengatik.*
- *Litekeena da eduki eta irudi batzuk zure gailuarekin bat ez etortzea, aldez aurretik jakinarazi gabe.*
- *Ez desmuntatu gailua. Konpondu behar bada, eraman zerbitzu tekniko gaitu batera.*
- *Ekipoa tresna elektrikoetatik (telebista, irratia edota ordenagailu pertsonala) urrun eduki.*
- *Sutik edo bero-iturrietatik (adibidez, estufak, mikrouhin-labeak, sukaldeak, berogailuak, erradiadoreak edo kandelak) urrun eduki gailua.*
- *Ez dadila erori.*
- *Ez jarri telefonoa bibrazio mekanikoak dauden lekuan, eta ez kolpatu.*
- *Itzali telefonoa araudi bereziek hala eskatzen duten lekuetan. Adibidez, ez erabili telefonoa ospitaleetan, tresna mediko delikatuei eragin baitiezaieke.*
- *Telefonoa kargatzen ari denean, ez ukitu telefonoa eskuak bustiak badituzu. Deskarga elektrikoa jasan eta telefonoa honda dezakezu.*
- *Ez kargatu telefonoa material sukoia hurbil badago; berotu, eta sute bat eragin lezake.*
- *Erabili zapi lehor bat unitatearen kanpoko aldea garbitzeko (ez erabili bentzenorik, disolbatzailerik, alkoholik edo antzeko disolbatzailerik).*
- *Ez kargatu telefonoa gainazal barrubigunen gainean.*
- *Behar bezala aireztatutako eremuetan kargatu behar da gailua.*
- *Ez utzi gailua ke edo hauts asko dagoen tokietan.*
- *Urrundu gailua kreditu-txarteletatik edo garraio-txarteletatik, horien banda magnetikoaren informazioa honda baitezake.*
- *Ez kolpatu pantaila objektu puntadunekin, gailua honda daiteke.*
- *Babestu gailua uretatik eta hezetasunetik.*
- *Osagarriak kontuz erabili (entzungailuak, adibidez). Ez ukitu antena beharrezkoa ez bada.*
- *Kristala pitzatuta eta ezpalduta badago edo printzak baditu, ez erabili, ez ukitu eta ez saiatu kentzen edo konpontzen. Bermeak ez ditu estaltzen gailua gaizki erabiltzeagatik pantailan egindako kalteak.*
- *Gailu hau gailu elektroniko bat da, eta beroa sortzen du modu arruntean funtzionatzen ari denean. Luze erabili bada, aireztapen egokirik gabe azala ukitzen egoteak mina eta erredurak sor ditzake. Kontuz erabili gailua, bai erabiltzen ari zarenean, bai ondoren.*
- *Gailua bustitzen bazaizu, atera entxufea berehala, eta lehortu erabat. Ez saiatu azkarrago lehortzen kanpoko bero-iturri batekin (labea, mikrouhin-labea edo ile-lehorgailua).*
- *Gailua bustitzen bazaizu, gailu barruko etiketari kolorea aldatzen zaio. Bermeak ez ditu estaltzen gailuari likidoek eragindako kalteak.*
- *Gailu mugikorrek aire-zirkulazio egokia behar dute beroa kanporatzeko. Zuzenean azalarekin kontaktuan egonez gero, edo aire-zirkulazio egokirik ez dagoen toki batean egonez gero, baliteke gailua gehiegi berotzea. Gailuak erabiltzailearen gorputzetik 1 cm-ra egon behar du gutxienez.*
- *Saihestu hautsa eta beste gai arrotz batzuk kargatzeko kablearen/USBaren atakan sartzea. Gehiegi berotu daiteke edo suteren bat sor daiteke.*
- *Ez busti produktua. Ez erabili eta ez kargatu produktua bustita baldin badago. Produktua bustita baldin badago, kolorea aldatzen zaio likidoengatiko kalteen adierazleari Kontuan hartu horrek bermea baliogabetzen duela; beraz, ezingo duzu jaso doako konponketa-zerbitzurik.*

#### *Gailuaren funtzionamendu eraginkorra*

#### *Gailu elektronikoak*

*Gailu guztiek sor ditzakete errendimenduari eragin diezaioketen interferentziak.*

- *• Ez erabili zure gailua ekipo medikoetatik gertu baimenik eskatu gabe. Galdetu zure medikuari, jakiteko telefonoak zure gailu medikoaren funtzionamenduari eragiten dion interferentziaren bat sor dezakeen ala ez.*
- *• Taupada-markagailuen fabrikatzaileek gomendatzen dute edozein gailuren eta taupadamarkagailuen artean gutxienez 15 cm-ko distantzia izatea, interferentziarik ez sortzeko.*
- *• Gailu honek argi handiak eta keinukariak igor ditzake.*
- *• Gailuek zenbait audiofono honda ditzakete.*
- *• Telebista, irrati, ordenagailu eta abarretan ere interferentzia txikiak eragin ditzakete.*
- *• 0 eta 40* º*C arteko tenperaturetan erabili gailua, ahal izanez gero. Gailua tenperatura oso baxu edo oso altuetan erabiliz gero, baliteke kalteren bat izatea, ondo ez funtzionatzea edota lehertzea.*

#### *Bide-segurtasuna*

*Egin kasu gidatu bitartean gailuak erabiltzeari buruzko legeei eta tokiko arauei.*

- *• Ez erabili gailu mugikorra gidatzen ari zarenean.*
- *• Gidatu arreta osoz.*
- *• Deiak egin edo deiei erantzun baino lehen, irten errepidetik eta aparkatu, errepidearen kondizioen arabera.*
- *• Irrati-maiztasunak ibilgailuaren sistema elektroniko batzuetan eragin dezake (autoko irratia edo segurtasun-ekipoa).*
- *• Ibilgailuak airbaga badu, ez oztoporik jarri haririk gabeko ekipo eramangarriekin edo*  finkoekin. Horien ondorioz, airbagak huts egin lezake, eta larri zauritu zintezke.
- *• Kalean zaudela musika entzuten baduzu, ziurtatu bolumenaren intentsitatea arrazoizkoa dela, zure inguruan gertatzen denaz jabetu zaitezen. Oso garrantzitsua da hori, batik bat, zirkulazio-bideetatik hurbil.*

### *Kalteak entzumenean*

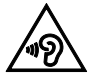

*Entzumen-arazorik ez izateko, ez erabili bolumen altua denbora luzez.*

*Bolumen altuko soinuak entzuten denbora askoz egonez gero, baliteke zure belarriei kalte egitea. Horregatik, telefonoa belarrietatik hurbil ez piztea eta itzaltzea gomendatzen dizugu. Horrez gain, musikaren eta deien bolumena arrazoizko mailan ezartzea gomendatzen dizugu.*

• *Entzungailuen soinua eta presioa neurriz gainekoa badira, entzumen-galera gerta daiteke. Entzungailuak erabiltzen badituzu, jaitsi bolumena hurbiletik hitz egiten dizutenei entzuten ez badiezu edo zure albokoak zu entzuten ari zarena entzuten badu.*

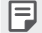

*Entzungailuen soinua eta presioa neurriz gainekoa badira, entzumen-galera gerta daiteke.*

#### *Kristalezko piezak*

*Gailuaren pieza batzuk kristalezkoak dira. Kristal hori hautsi egin daiteke gailua gainazal gogor batera erortzen bada edo kolpe handi bat hartzen badu. Kristala apurtzen bada, ez ukitu, eta ez saiatu kentzen. Ez erabili gailua zerbitzu tekniko baimendu batek kristala aldatu arte.*

#### *Eraispenak*

*Ez erabili gailua eraispenak egiten diren bitartean. Errespetatu murrizketak eta jarraitu arauei.*

## *Lehergaiak egon litezkeen inguruak*

- *Ez erabili gailua gasolina-zerbitzuguneetan.*
- *Ez erabili produktu kimiko edo erregaietatik hurbil.*
- *Ez garraiatu edo ez gorde lehergai, likido edo gas sukoirik gailua edo haren osagarriak dauden ibilgailuko konpartimentuan.*

## *Hegazkinetan*

*Haririk gabeko gailuek interferentziak eragin ditzakete hegazkinetan.*

- *Itzali gailua hegazkinean sartu aurretik.*
- *Ez erabili lurrean tripulazioaren baimenik gabe.*

#### *Haurrak*

*Ez utzi gailua haur txikien eskueran. Toki seguruan gorde. Pieza txikiak ditu, eta, haiek irensten badituzte, itotzeko arriskua dute.*

### *Larrialdi-deiak*

*Beharbada, larrialdi-deiak ezingo dira sare mugikor guztietan egin. Beraz, ezin duzu gailuaren mende bakarrik egon larrialdietako deiak egiteko. Galdetu zure zerbitzu-hornitzaileari.*

## *Bateriari buruzko informazioa eta mantentze-lanak*

- *Bateriak ez du zertan erabat deskargatuta egon berriz kargatzeko. Beste bateria-sistema batzuetan ez bezala, ez dago bateriaren errendimenduari kalte egin diezaiokeen memoriaefekturik.*
- *LGren bateriak eta kargagailuak baino ez erabili. Bateriaren bizitza ahalik eta gehiena luzatzeko diseinatu dira LGren kargagailuak.*
- *Ez desmuntatu bateria, eta ez egin zirkuitulaburrik.*
- *Garbi eduki bateriaren kontaktu metalikoak.*
- *Aldatu bateria behar bezala ez dabilenean. Bateria ehunka aldiz karga daiteke hondatu baino lehen.*
- *Aspaldian erabili ez baduzu, kargatu egin behar duzu bateria, ahalik eta funtzionaltasun handiena izan dezan.*
- *Ez jarri bateria-kargagailua eguzkitan, eta ez erabili ingurune hezeetan (komunean, adibidez).*
- *Ez utzi bateria toki hotz edo beroetan, errendimendua txikitu daiteke.*
- *Bateria desegoki batekin ordeztuz gero, lehertzeko arriskua dago. Bota erabilitako bateriak jarraibideak betez.*
- *Deskonektatu beti kargagailua korronte-hargunetik gailua kargatu ondoren, energia alferrik ez kontsumitzeko.*
- Sarearen konfigurazioaren, erabilera-ereduen, bateria-motaren eta ingurumen-kondizioen *araberakoa da bateriaren iraupena.*
- *Ez ukitu bateria ertz zorrotzak dituzten elementuekin (animalien hortzak edo erpeak). Sutea eragin liteke.*

## *Datu pertsonalak babestea*

- *Ziurtatu informazio pertsonala babestua duzula, datuek ihes egitea edo informazio*  konfidentziala modu desegokian erabiltzea saihesteko.
- *Egin beti gailuko datu garrantzitsuen segurtasun-kopiak. LGk ez du bere gain hartzen datuak galtzearen ardura.*
- *Gailua botatzen duzunean, egin datu guztien segurtasun-kopia bat, eta, gero, berrezarri*  gailua informazio konfidentziala ez dadin modu desegokian erabili.
- *Aplikazioak deskargatzean, arretaz irakurri baimenen pantaila.*
- *Kontuz ibili funtzio baterako baino gehiagorako edo zure informazio pertsonalerako sarbidea duten aplikazioekin.*
- *Egiztatu zure kontuak tartean behin. Zure informazio pertsonala gaizki erabili izanaren zeinurik ikusten baduzu, eskatu zure zerbitzu-hornitzaileari zure kontuko informazioa ezabatzeko edo aldatzeko.*
- *Gailua galtzen baduzu edo lapurtzen badizute, aldatu zure kontuen gako-hitzak, zure informazio pertsonala babesteko.*
- *Ez erabili jatorri ezezaguneko aplikazioak.*

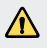

#### *Bateria aldatzeko oharra*

- *Litio-ioizko bateria osagai arriskutsua da, eta kalteak eragin ditzake.*
- *Baldin eta aditua ez den profesional batek aldatzen badu bateria, kalteak gerta daitezke gailuan.*
- *Ez ordeztu zuk zeuk bateria. Baliteke bateriari kalte egitea, eta, ondorioz, gehiegi berotzea eta norbaitek min hartzea. Bateria, profesional aditu batek aldatu behar du. Bateria etxeko zaborretik bereizita birziklatu behar da.*
- *Baldin eta produktu honen bateria erabiltzaileak erraz kentzeko modukoa ez bada, LGk aholkatzen du aditua den langile batek bakarrik kentzea bateria, bai bateria ordezkatzeko, bai bateria birziklatzeko, produktuaren bizitza erabilgarria amaitzean. Produktua honda ez dadin, eta zure segurtasunerako, erabiltzaileak ez luke bateria kentzen saiatu behar, LGren Bezeroarentzako Informazioaren linearekin edo beste zerbitzu tekniko independenteren batekin jarri beharko luke harremanetan, aholkua eskatzeko. Bateria kentzeko, produktuaren karkasa desmuntatu behar da, kableak/ kontaktu elektrikoak deskonektatu behar dira eta bateriaren zelula kontu handiz atera behar da, erreminta espezializatuak erabilita. Bateria modu seguruan kentzeko moduari buruz langile adituen jarraibideak behar badituzu, mesedez, ikusi webgune hau: http:// www.lge.com/global/sustainability/environment/take-back-recycling.*

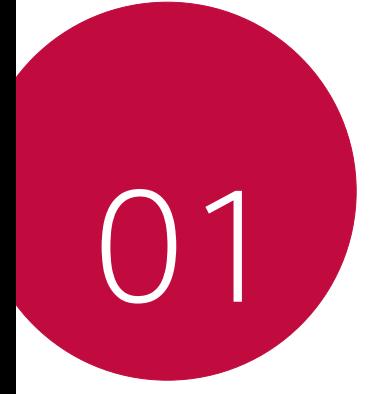

# *Diseinu pertsonalizatua duten funtzioak*

# *Kamerako funtzioak*

## *Objektibo angeluhandiko kamera*

*Bere benetako ikus-eremua baino tarte handiagoarekin egin ditzake argazkiak edo grabatu bideoak, atzeko kameraren objektibo angeluhandia erabiliz.*

Sakatu  $\bigcap$  >  $\bigcirc$  eta, gero, sakatu  $\bigcirc$  /  $\bigcirc$  angeluhanditik angelu estandarrera *aldatzeko.*

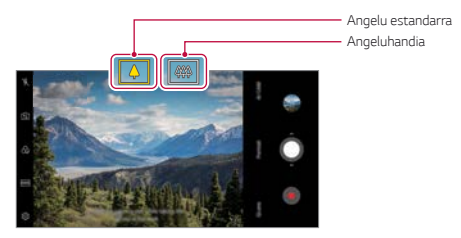

*Atzeko kamera*

- *Informazio gehiago nahi baduzu, ikus [Kamera abiaraztea](#page-78-0).* 冃
	- *Atzeko kameran bakarrik txandaka ditzakezu lente angeluhandia eta estandarra.*

#### *Erretratua*

*Kameran fokuratze-efektua aplikatzen baduzu, erretratu garbiak lor ditzakezu.*

- *1 Sakatu > , eta, gero, sakatu Bertikala.*
- 2 Sakatu **argazki bat ateratzeko.** 
	- *Arrastatu barra lerragarria ezkerrera edo eskuinera, desfokuratzearen intentsitatea doitzeko.*

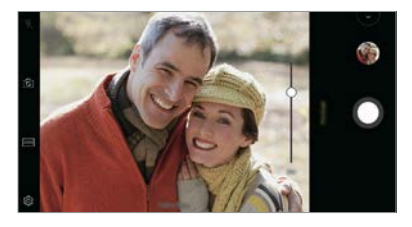

- *Atzeko kamera erabiltzen duzunean, utzi argazkiko protagonistarengandik 0,39 m*  冃 *0,45 m-ko (1,3 - 5,0 oineko) tartea gutxi gorabehera.*
	- *Funtzio hori ez dago erabilgarri lekua oso iluna baldin bada.*
	- *Funtzio hori erabili ondoren, sakatu aurrebistaren pantailan nahi duzun posizioa, esposizioaren balioa eta fokuratzea automatikoki aplikatzeko atzeko kamera erabiltzen duzunean edo esposizio-balioa bakarrik aurreko kamera erabiltzen duzunean.*

## *AI CAM*

*Modu eraginkorragoan atera ahal izango dituzu argazkiak edo grabatu bideoak, kamerak ezagutu egiten baititu kapturatutako objektuak ekintza horiek egindakoan.*

- $1$  Sakatu $\bigcap$   $>$   $\bigcirc$ , eta, gero, sakatu **AI CAM**.
- *2 Eszenarako efekturik onena aplikatuko da, objektua ezagutu ondoren.*
	- *Beste efektu batzuk aplikatzeko, sakatu eszenen ikonoa.*
	- *Modu automatikoan, kamerak 8 maila ezagutzen ditu: maskotak, hiria, loreak, janaria, paisaia, pertsonak, arratsak eta automatikoa.*

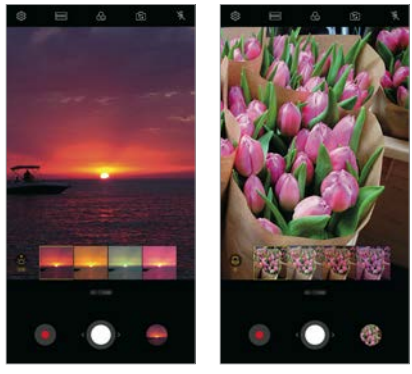

*Ilunabarra Lorea* 

- *Eszenak ezagutzeko funtzioaren emaitza desberdina izan daiteke argazkiak ateratzen*  冃 *ari zaren uneko argitasunaren edo subjektuaren kokapenaren arabera. Gako-hitzak ez dira agertzen argazkietan eta bideoetan.* 
	- *Funtzio hau erabili ahal izateko, aurreko eta atzeko kamerak aktibatua izan behar dute modu automatikoa.*

# *QLens*

*Erosketak egin, irudiak bilatu eta QR kodeak eskanea ditzakezu argazkiak QLens bidez eginez gero.*

- *1 Sakatu > , eta, gero, sakatu QLens.*
- *2 Hautatu nahi duzun aukera, hauen artean: Erosketa bisuala edo QR kodea eskaneatu.*
- *3 Sakatu pantaila bilatu nahi duzun produktuaren argazki bat egiteko edo fokuratu QR kodea.*
	- *Segundo gutxi batzuen ondoren aterako da emaitza.*
	- *Funtzio hau erabili ahal izateko, sare batera konektatua egon behar du gailuak.*  Ξ

*Datu mugikorrak erabiltzen badituzu, baliteke operadoreak tarifa bat kobratzea datuak erabiltzeagatik, zure prezio-planaren arabera.*

- *Bilaketa bisual aukerarako, ateratako argazkiaren gune jakin bat hauta dezakezu, eta beste bilaketa bat egin gero.*
- *Funtzio hau erabili ahal izateko, atzeko kamerak aktibatua izan behar du modu automatikoa.*
- *Baliteke funtzio hau bateragarria ez izatea eskualde batzuetan.*

## *Flash Jump-Cut*

*Tarte erregularretan ateratzen diren argazkiak GIF fitxategi gisa gordetzen dira.*

- *1 Sakatu > eta, ondoren, sakatu MODUA > Flash Jump-Cut.*
- 2 Sakatu **Q** argazki bat ateratzeko.
	- *3 segundoz behin argazki bat ateratzen da, eta GIF fitxategi gisa gordetzen da.*
	- *Sakatu pantailan, atera nahi duzun argazki-kopurua hautatzeko.*
	- Argazkiak ateratzen diren bitartean, sakatu @ aurretik ateratako argazkiekin GIF *fitxategiak sortzeko.*

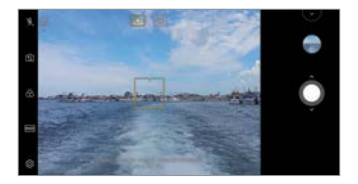

- F
- *Flasha automatikoki aktibatzen da, tenporizadore gisa funtzioa dezan.*
- *Une horretan ateratako argazkiak eta guztira ateratako argazki-kopurua pantailaren beheko aldean agertuko dira.*
- *Ateratako argazkiak GIF fitxategi gisa bakarrik gordetzen dira.*
- *GIFaren abiadura eta argazkien ordena ezin dira aldatu.*

# *Galeriaren funtzioak*

## *Collage bat sortzea*

*Collage bat egin dezake harekin lotutako edukia abiapuntu harturik.*

- *1 Album bat ikusten ari zarenean, ukitu > Collagea egin*
- *2 Hautatu collagera gehitu nahi dituzun irudiak, eta sakatu HURRENGOA.*
	- *Hautatu zer ordena nahi duzun pantailaren behealdean*
- *3 Sakatu SORTU.*

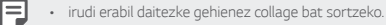

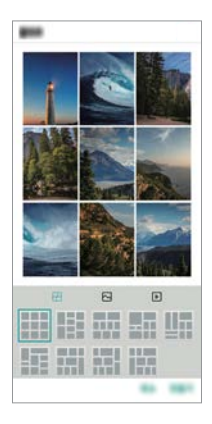

#### *Film bat sortzea*

*Film bat egin dezakezu irudiak eta bideoak lotuz.*

- *1 Sakatu > Argazkia* fitxa, eta, ondoren, sakatu *> Sortu pelikulak. Bestela, sakatu > > Erreproduzitu* fitxa, eta, ondoren, *Sortu pelikulak.*
- *2* Hautatu zure filmerako irudi edo bideoak, eta sakatu *HURRENGOA.*
- *3 Editatu hautatutako irudi eta bideoak, eta, gero, sakatu GORDE.*

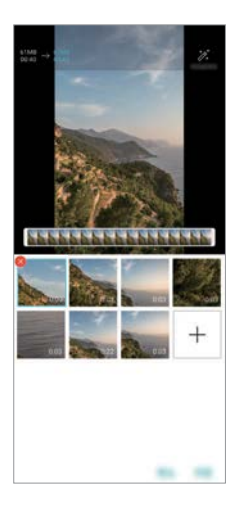

#### *Fitxategiak ezabatzea*

Bideotik ezabatu nahi dituzun irudi edo bideoak hautatzeko, sakatu (x) miniaturan.

#### *Fitxategiak gehitzea*

Bideoan erantsi nahi dituzun irudi edo bideoak hautatzeko, sakatu + pantailaren *behealdean. Lehenago erantsitako irudiak eta bideoak ere hauta ditzakezu.*

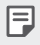

*• Ukitu eta sakatu luze fitxategi bat; gero, sakatu beste fitxategi bat(zuk) denak batera hautatzeko.*

#### *Fitxategiak berrantolatzea*

Irudiak eta fitxategiak berrantolatzeko, eduki sakatuta mugitu nahi duzun fitxategia, *eta nahi duzun lekura arrastatu.*

#### *Fitxategiko efektuak eranstea*

*Sakatu gai bat edo hondo-musika eransteko eta letra-tipoa aldatzeko.*

#### *Filmaren edizioak berrezartzea*

*Filmaren egin zaizkion edizioak berrezar daitezke (erreprodukzio-debora, adibidez) sakatuz.*

#### *Fitxategi baten aurrebista ikustea*

*Gorde aurretik, egiaztatu zure bideo berria; horretarako, sakatu . Erreprodukzio*denbora amaitu ondoren, hurrengo fitxategia erreproduzituko da automatikoki.

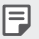

- *50 irudi eta bideo erabil daitezke gehienez bideoa bat sortzeko.*
- *Irudi bat erreproduzitzeko denbora lehenetsia 3 segundo da, eta ezin da aldatu. Bideoak laburtu egin daitezke: minimoa, segundo bat.*
- *Baliteke funtzio hau bateragarria ez izatea irudiko edo bideoko formatu batzuekin.*

## **GIF fitxategi bat sortzea**

Erraz sor dezakezu GIF fitxategi bat ateratako argazkietatik edo grabatutako *bideoetatik abiatuta.*

#### *Grabatutako bideoetatik GIFak sortzea:*

*1 Bideo bat ikusten ari zarela, nahi duzun hasiera-puntuan, sakatu .*

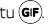

- *2* Hautatu sortu nahi duzun GIF fitxategiaren iraupena.
	- *Hautatutako iraupeneko GIF fitxategia une horretatik aurrera sortzen da.*
	- *Bost segundo baino gutxiagoko bideoen kasuan, GIF irudiak automatikoki sortzen dira geratzen den denborarako.*

#### *Argazkietatik GIFak sortzea:*

*1 Album bat ikusten ari zarenean, ukitu > Sortu GIFa.*

*Bestela, sakatu Erreproduzitu aukeran, Galeriako Erreproduzitu* fitxan.

- *2* Hautatu GIF fitxategi bat sortzeko nahi dituzun argazkiak, eta, gero, sakatu *HURRENGOA.*
	- *Irudi gehiago erants ditzakezu, eta GIFaren abiadura, pantaila-erlazioa eta fitxategien ordena doitu.*
	- *Sormenezko helburuetarako bakarrik erabil dezakezu funtzio hau. Hirugarren*  Λ *batzuen eskubideak urratzen badituzu (egile-eskubideak, adibidez) edo adierazpen iraingarri edo difamaziozkoak egiten badituzu funtzio hau erabiliz, erantzukizun eta/ edo zigor zibil, penal edo administratiboak jasan ditzakezu, legedia aplikagarriaren arabera. Ez duzu erabili behar, ezta erreproduzitu, banatu eta legez kanpo erabili ere, egile-eskubideekin babestutako materialik eskubide horien jabe legitimoaren edo titularraren baimenik gabe. Betiere legedia aplikagarriak dioena kontuan hartuz, LG Electronics-ek berme esplizitu eta inplizitu guztiak ukatzen ditu, bai eta haiei loturiko erantzukizunak ere.* 
		- *100 irudi erabil daitezke gehienez GIF fitxategi bat sortzeko.*

# *Soinuen eta efektuen kalitatearen funtzioak*

## *DTS: X 3D Surround*

*Abestiak edo bideoak erreproduzitu ditzakezu soinu tridimentsional, inmersibo eta biziarekin. Funtzio hau erabiltzeko, konektatu entzungailu batzuk, bozgorailu bat edo beste kanpoko audio-gailu bat zure mugikorrera.*

*Sakatu > Ezarpenak > Soinua > Soinuaren kalitatea eta efektuak > DTS:X 3D*  **Surround** eta, ondoren, sakatu *funtzio hori aktibatzeko.* 

#### *Soinu-norabidea doitzea*

*Nahi duzun soinu-norabidea doi dezakezu.*

- *1 Sakatu > Ezarpenak > Soinua > Soinuaren kalitatea eta efektuak > DTS:X 3D Surround eta, ondoren, sakatu .*
- *2 Hautatu soinu-norabidea.*

# *Googleren laguntzailea*

## *Googleren laguntzailearen deskribapen orokorra*

*Aplikazioak ahots bidez abiaraz edo erabil ditzakezu.*

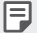

- *Funtzio hori erabiltzeko, sare batera konektatu behar duzu lehenengo, eta, gero, saioa hasi zure Googleko kontuan.*
- *Litekeena da funtzio honek behar bezala ez funtzionatzea edo ahots-ezagutzaren zehaztasuna gutxitzea WiFi-aren seinalearen edo datu mugikorren potentzia ahula denean.*
- *Baliteke funtzio hau ez izatea bateragarria edo hizkuntza bateragarriak desberdinak izatea zerbitzu-eremuaren arabera.*

## *Googleren laguntzailea abiaraztea*

- *1 Luze sakatu pantaila nagusian Googleren laguntzailea abiarazteko.*
- *2 Sakatu JARRAITU.*
- *3 Segitu pantailan agertuko diren jarraibideei, eta esan 'Ok Google'.*
	- *Gailuak ahotsaren datuak gordetzen ditu, hura ezagutzeko.*
- *4 Sakatu Gorde.*

#### *Googleren laguntzailea ahots bidez abiaraztea*

- *1 Esan "Ok Google" pantaila piztuta dagoenean.*
- *2 Esan komando bat edo egin galdera bat "Hola, ¿cómo puedo ayudarte?" esaldia pantailan agertzen denean.*

### *Googleren laguntzailea pantaila nagusitik abiaraztea*

- 1 Luze sakatu $\bigcap$  pantaila nagusian.
- *2 Esan komando bat edo egin galdera bat "Hola, ¿cómo puedo ayudarte?" esaldia pantailan agertzen denean.*

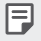

*• Ahots-ezagutzaren zehaztasuna gutxitu egin daiteke argi hitz egiten ez bada edo zarata handia dagoen lekuren batean bazaude. Argi hitz egin eta zaratarik ez dagoen leku batean, ahotsa ezagutzeko funtzioaren zehaztasuna areagotzeko.*

# <span id="page-25-0"></span>*Hatz-marka ezagutzea*

# *Hatz-marka digitala ezagutzeko funtzioaren deskribapen orokorra*

*Zure hatz-marka erregistratu behar duzu mugikorrean hatz-marka ezagutzeko funtzioa erabili aurretik.*

*Hatz-marka ezagutzeko funtzioa erabil dezakezu kasu hauetan:*

- *Pantaila desblokeatzeko.*
- *Galerian edo QuickMemo+ aukeran blokeatutako edukia ikusteko.*
- Erosketa berresteko, aplikazioan saio bat hasita edo hatz-markarekin identifikatuta.
	- *Mugikorrak hatz-marka erabil ditzake erabiltzaileak identifikatzeko. Gerta daiteke*  冃 *hatz-markaren sentsoreak hatz-marka bera balira bezala identifikatzea oso antzeko hatz-markak dituzten erabiltzaileen hatz-markak.* 
		- *Gailuak ezin badu identifikatu zure hatz-marka edo erregistrorako balio espezifikoa ahaztu baduzu, eraman gailua eta ID txartela gertuen duzun LG etxearen bezeroarentzako arreta-gunera.*

#### *Hatz-marka ezagutzeko funtzioaren erabilerarako neurriak*

*Hatz-markak ezagutzeko funtzioak doitasuna galdu dezake zenbait arrazoi direla eta. Funtzioaren doitasuna ahalik eta handiena izan dadin, egiaztatu hauek mugikorra erabili aurretik.*

- *Gailuak hatz-markak ezagutzeko sentsore bat du.*
- *Ziurtatu hatz-marken sentsorea ez dela kaltetu metalezko objekturen batekin (adibidez, txanpon bat edo giltza bat).*
- *Baldin eta ura, hautsa edo bestelako substantziaren bat baldin badago hatz-marken sentsorean edo zure hatzean, gerta daiteke hatz-marka erregistratzeko edo ezagutzeko funtzioak ez funtzionatzea. Hatz-marka ezagutzeko funtzioa erabili aurretik, ongi garbitu eta lehortu erabiliko duzun hatza.*
- *Gerta daiteke mugikorrak ez ezagutzea hatz-marka baldin eta hatzean orbainen bat badago edota azala ez baldin badago uniforme, beratuta izateagatik.*
- *Hatza tolesten baduzu edota punta bakarrik jartzen baduzu, mugikorrak, beharbada, ez du hatz-marka ezagutuko. Ziurta ezazu hatz-marken sentsorearen azalera guztia estaltzen duzula hatzarekin.*
- *Eskaneatu hatz bakar bat erregistro bakoitzerako. Hatz bat baino gehiago eskaneatzen badira, baliteke hatz-marka erregistratzeko eta ezagutzeko funtzioei eragitea.*
- *Mugikor honek elektrizitate estatikoa sortu dezake baldin eta inguruko airea lehorregi badago. Baldin eta inguruneko airea lehorregi badago, ez eskaneatu hatz-marka, edo ukitu metalezko objekturen bat (adibidez, txanpon bat ego giltza bat) hatz-marka eskaneatu aurretik, elektrizitate estatikoa kentzeko.*

## *Hatz-marken erregistroa*

*Zure hatz-marka mugikorrean erregistratu eta gorde dezakezu, hatz-marka bidezko*  identifikazioa erabiltzeko.

- *1 Sakatu > Ezarpenak > Orokorra > Pantaila blokeoa eta segurtasuna > Hatz-markak.*
- 
- Funtzio hau erabili ahal izateko, blokeatze-pantaila bat konfiguratu behar da.
- Baldin eta blokeatze-pantaila ez badago aktibatuta, konfigura ezazu blokeatze*pantaila, pantailako jarraibideen arabera. Ikusi* [Pantailaren atzealdea konfiguratzea](#page-56-0) *atala informazio gehiago lortzeko.*
- *2 Lokalizatu Hatz-markaren sentsorea gailuaren atzeko aldean, eta jarri hatza emeki haren gainean, hatz-marka erregistratzeko.*

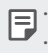

*• Sakatu leun hatz-marken sentsorea zure hatz-marka ezagutu dezan.*

*• Ziurta ezazu hatz-marken sentsorearen azalera guztia estaltzen duzula hatzarekin.*

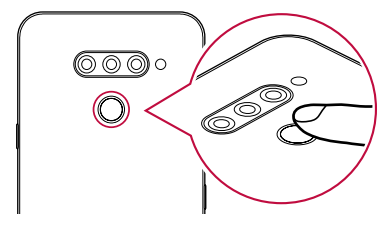

- *3 Segitu pantailan agertuko diren jarraibideei.*
	- *Errepikatu hatz-markaren eskaneatze-prozesua hatza gutxika mugituz, harik eta sistemak erregistratzen duen arte.*
- *4 Hatz-markaren erregistroa bukatzen denean, sakatu ONARTU.*
	- *Beste hatz-marka bat gehitzeko, sakatu GEHITU GEHIAGO. Hatz-marka bakar bat erregistratzen baduzu eta egunen batean hatz hori ez badago ondo, baliteke hatz-marka ezagutzeko funtzioa ez ibiltzea behar bezala. Halakoak gertatzen direnerako neurri gisa, erregistratu zenbait hatz-marka.*

### *Hatz-marken administrazioa*

*Erregistratutako hatz-markak editatu edo ezabatu ditzakezu.*

- *1 Sakatu > Ezarpenak > Orokorra > Pantaila blokeoa eta segurtasuna > Hatz-markak.*
- *2 Gailua blokeatzeko ezarritako moduaren arabera desblokeatu gailua.*
- *3 Hatz-marken zerrendan, ukitu bat izena aldatzeko. Hura ezabatzeko, ukitu .*

## *Pantaila hatz-markarekin desblokeatzea*

*Pantaila desblokeatu edo blokeatutako edukia ikus dezakezu hatz-markarekin. Aktibatu nahi duzun funtzioa:*

- *1 Sakatu > Ezarpenak > Orokorra > Pantaila blokeoa eta segurtasuna > Hatz-markak.*
- *2 Gailua blokeatzeko ezarritako moduaren arabera desblokeatu gailua.*
- *3 Hatz-marken doikuntzaren pantailan, aktibatu nahi duzun funtzioa:*
	- *Blokeatu pantaila: desblokeatu pantaila hatz-marka batekin.*
	- *Edukia blokeatu: desblokeatu edukia hatz-marka batekin. Horretarako, ziurtatu*  edukiaren blokeatzea konfiguratuta dagoela.

# *Ataza anitzeko funtzioa*

## *Leiho bat baino gehiago*

*Bi aplikazio aldi berean erabil ditzakezu, pantaila leiho bat baino gehiagotan bananduz.*

- *1 Sakatu pantaila nagusiko ukipen-botoietan*
- *Maiz erabiltzen diren aplikazioen zerrenda bistaratuko da.*
- *2 Sakatu nahi duzun aplikazioaren goiko aldean Leiho bat baino gehiago funtzioa erabiltzeko*
	- *Hautatutako aplikazioa pantailaren erditik gora azalduko da.*

*Bestela,*

- *1 Ukitu eta sakatuta eduki aplikazio bat erabiltzen duzun bitartean.*
- *Erabilitako azken aplikazioak agertuko dira pantaila zatituan.*
- *2 Sakatu nahi duzun aplikazioaren goiko aldean Leiho bat baino gehiago funtzioa erabiltzeko*
	- *Hautatutako aplikazioa pantailaren erditik gora azalduko da.*

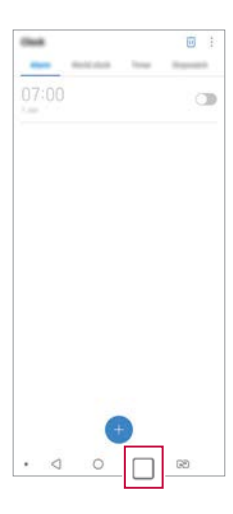

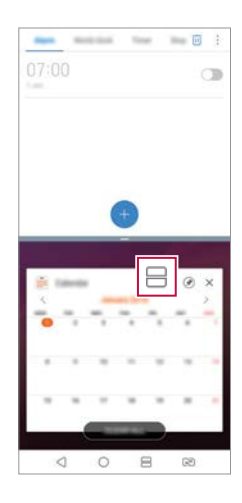

- 冃 *• Leiho bat baino gehiago funtzioa desaktibatzeko, ukitu eta sakatuta eduki pantaila nagusiko ukipen-botoian.*
	- *Pantaila zatituko tamaina doitzeko, arrastatu pantailaren erdialdean.*
	- *Leiho bat baino gehiago funtzioa ez da bateragarria LG aplikazio batzuekin eta Play Storetik deskargatutakoekin.*

#### *Azkena erabilitako pantailak*

*Azkena erabilitako aplikazioen aurrebista bat bistaratzen du azkena erabilitako pantailen aukerak.*

*Ukitu pantaila nagusian azkena erabilitako aplikazioen zerrenda ikusteko, eta, ondoren, ukitu bistaratutako aplikazioa.*

*• Luze sakatu aplikazio bat, eta arrastatu pantailaren goiko aldera, Leiho bat baino*  **gehiago** funtzioarekin irekitzeko. Bestela, ukitu ⊣aplikazioaren goiko aldean

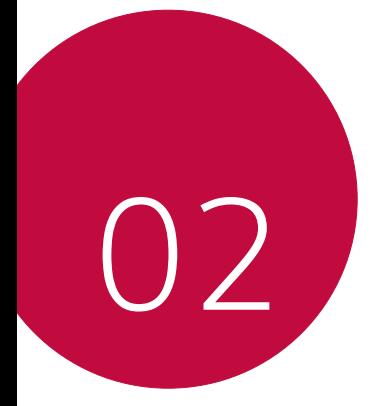

# *Oinarrizko funtzioak*

# *Produktuaren osagaiak eta gehigarriak*

*Gailuak elementu hauek dakartza.*

∧

- *• Entzungailu estereofonikoa • Bizkor hasteko gida*
- *• Gailua • Kargagailua*
	-
- *• USB kablea • Kanporatze-tresna*
- - *Goian aipatutako elementuak aukerakoak izan daitezke.*
	- *Gailuarekin batera ematen diren elementuak eta osagarriak aldatu egin daitezke eskualdearen edo zerbitzu-hornitzailearen arabera.*
	- *LG Electronics-en jatorrizko osagarriak erabili beti. Beste fabrikatzaile batzuen osagarriak erabiliz gero, baliteke gailuaren deien errendimenduari eragitea edo oker funtzionatzea. Baliteke LGren konponketa-zerbitzuak ez hori estaltzea.*
	- *Gailuaren pieza batzuk beira tenplatuzkoak dira. Baldin eta mugikorra gainazal gogor baten gainera erortzen bada edota kolpe handiren bat hartzen badu, beira tenplatuak kalteak izan ditzake. Halakorik gertatuz gero, utzi berehala mugikorra erabiltzeari, eta jarri harremanetan LGren bezeroarentzako arretarako zentro batekin.*
	- *Elementu horietako bat falta baldin baduzu, jarri harremanetan gailua erosi zenion*  冃 *banatzailearekin.*
		- *Elementu osagarriak erosteko, jarri harremanetan LGren bezeroaren zerbitzua eman bitartean-zentro batekin.*
		- *Produktuaren kaxan datozen elementu batzuk aldatu egin daitezke aurretik jakinarazi gabe.*
		- *Gailuaren itxura eta zehaztapenak aldatu egin litezke aurretik jakinarazi gabe.*
		- *Gailuaren zehaztapenak aldatu egin daitezke eskualdearen edo zerbitzu-hornitzailearen arabera.*
		- *Hatz-marka digitalak ezagutzeko funtzioa erabili aurretik, kendu hatz-marka digitalen sentsorea babesteko geruza.*

# *Unitatearen deskribapen orokorra*

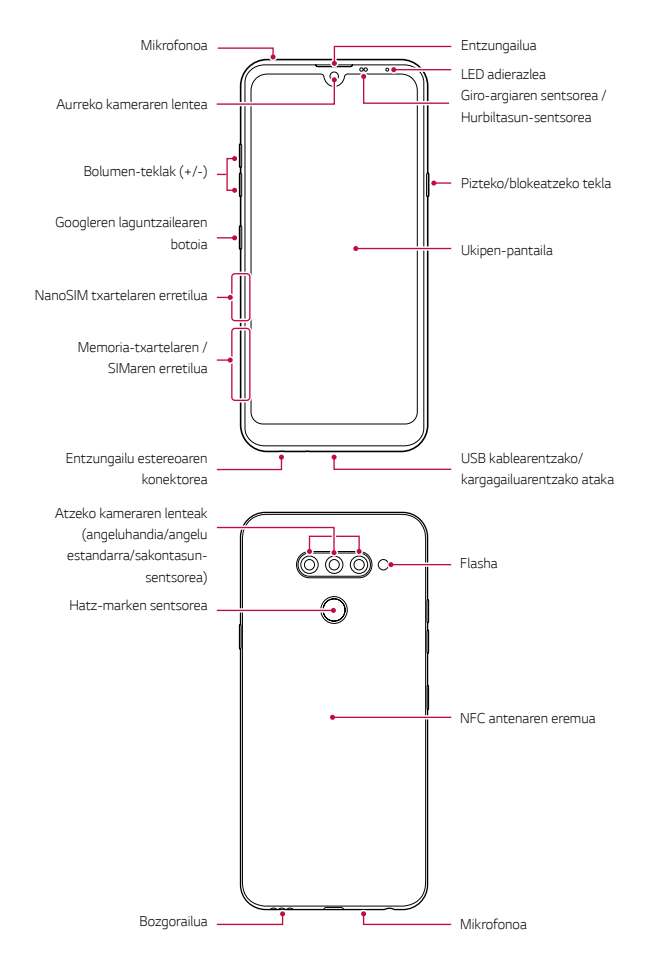

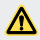

#### *Ez saiatu atzeko estalkia kentzen.*

*Hori egiten baduzu, bateria eta gailua bera honda daitezke: gehiegi berotu daitezke,*  eta suteak edo kalte fisikoak gertatu. Atzeko tapa eta bateria ez ditu kendu edo *aldatu behar aditua ez den profesional batek.*

- *Giro-argiaren sentsorea/Hurbiltasun-sentsorea*
	- *Hurbiltasun-sentsorea: Dei batean, hurbiltasun-sentsoreak itzali egiten du pantaila, eta desaktibatu egiten ditu ukipen-funtzioak, gailua erabiltzailearen gorputzetik gertu dagoenean. Pantaila berriro pizten da, eta ukipen-funtzioak aktibatu egiten dira gailua gorputzetik distantzia jakin batera urruntzen denean*
	- *Giro-argiaren sentsorea: giro-argiaren sentsoreak giro-argiaren intentsitatea aztertzen du distira automatikoaren aukera aktibatuta dagoenean.*
- *Bolumen-teklak*
	- *Txirrin-tonuen, deien edo jakinarazpenen bolumena doitzeko.*
	- *Kamera erabiltzen ari zarela, leun sakatu bolumen-tekla bat argazki bat ateratzeko. Argazki-segida bat ateratzeko, luze ukitu bolumen-tekla.*
	- *Sakatu bi aldiz bolumena jaisteko tekla (-), Kamera aplikazioa abiarazteko, pantaila blokeatuta edo itzalita dagoenean. Sakatu bi aldiz bolumena igotzeko tekla (+) Captura+ aplikazioa irekitzeko.*
- *Pizteko/blokeatzeko tekla*
	- *Labur sakatu tekla hau pantaila piztu edo itzali nahi duzunean.*
	- *Luze sakatu tekla hau, pizte-kontroleko aukera bat hautatzeko.*
- *Googleren laguntzailearen botoia*
	- *- Zure gailuak Googleren laguntzailea erabiltzeko aukera ematen dizu. Jaso erantzunak eta egin egin beharrekoa zauden tokian zaudela. Hasteko, sakatu Googleren laguntzailearen botoia (telefonoaren alboan dago).*
	- *- Aktibatu Googleren laguntzailea. Ikusi Googleren laguntzailea atala, informazio gehiago lortzeko.*
- *Hatz-marka digitalen sentsorea*
	- *Aktibatu hatz-marka digitala ezagutzeko funtzioa, pantaila desblokeatzeko prozesua sinpletzeko. [Ikusi Hatz-marka digitala ezagutzeko funtzioaren](#page-25-0)  [deskribapen orokorra](#page-25-0), horri buruzko informazioa gehiago izateko.*
- 冃
- *Baliteke funtzio batzuetarako sarbidea mugatua izatea, gailuaren zehaztapenen arabera.*
	- *Gailuaren atzealdean, NFC antena bat dago txertatua. Kontuz erabili gailua NFC antena ez hondatzeko edo ez estaltzeko.*
	- *Ez jarri objektu astunik gailuaren gainean, eta ez eseri gailuaren gainean. Bestela, ukipen-pantaila honda daiteke.*
	- *Pantaila babesteko geruzek edo osagarriak eragin negatiboa izan dezakete hurbiltasun-sentsorean.*
	- *Gailua busti egiten bada edo leku heze batean erabiltzen bada, baliteke ukipenpantaila edo botoiek ez ondo funtzionatzea.*

*Eutsi ondo gailuari, ondoren ikus daitekeen moduan. Gailua erabiltzen duzunean eskuarekin, hatzarekin edo zorro babeslearekin mikrofonoaren zuloa estaltzen baduzu, baliteke zure ahotsa ondo ez entzutea dei horretan.*

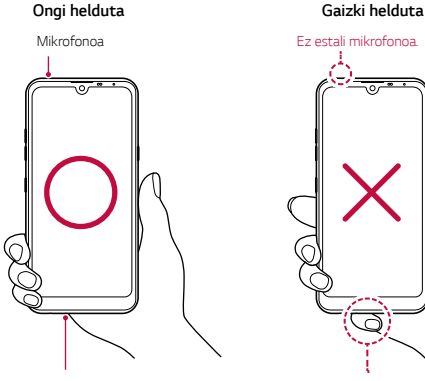

*Mikrofonoa*

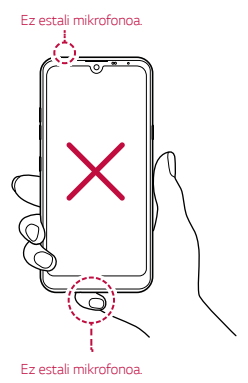

# *Telefonoa piztea eta itzaltzea*

## *Gailua piztea*

*Gailua itzalita badago, luze sakatu pizteko/blokeatzeko tekla*

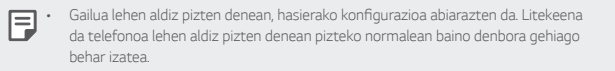

## *Gailua itzaltzea*

*Luze sakatu pizteko/blokeatzeko tekla, eta, gero, hautatu Itzali.*

## *Berrabiarazi gailua*

*Gailua ez badabil ondo edo ez badu erantzuten, hasieratu, segidan emango ditugun argibideei jarraituz.*

- *1 Luze sakatu pizteko/blokeatzeko tekla eta bolumena jaisteko tekla (-) aldi berean, gailua itzali arte.*
- *2 Gailua berrabiarazten denean, askatu tekla.*

## *Pizte-kontrolaren aukerak*

*Luze ukitu pizteko/blokeatzeko tekla, eta hautatu aukera bat.*

- *Itzali: Itzali gailua.*
- *Itzali eta berrabiarazi: gailua berrabiarazteko.*
- *Modo avión activado: telekomunikazioarekin lotutako funtzioak blokeatzeko (adibidez, deiak egitea, mezuak bidaltzea edo Interneten nabigatzea). Gainerako funtzioak erabilgarri egongo dira.*
# **SIM txartela instalatzea**

Sartu zure zerbitzu-hornitzaileak emandako SIM txartela (abonatuaren identifikazio*modulua), gailua erabiltzen hasteko*

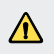

*• Kontuz ibili kanporatze-larakoarekin, ertz zorrotza du eta.*

*1 Sartu kanporatze-orratza txartelaren ontziaren zuloan.*

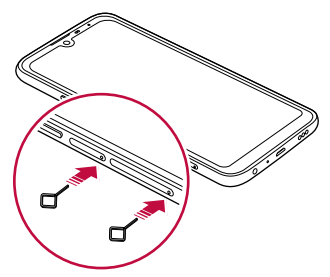

*2 Tira egin txartelen ontziari, orratza erabilita.*

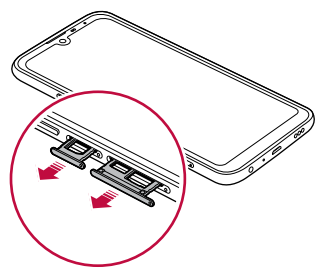

*3 Jarri SIM txartela txartelen ontzian, urre-koloreko kontaktuak behera begira dituela.*

*Jarri SIM txartel nagusia 1. SIM txartelaren erretiluan, eta bigarren SIM txartela,* 

*2. SIM txartelaren erretiluan.*

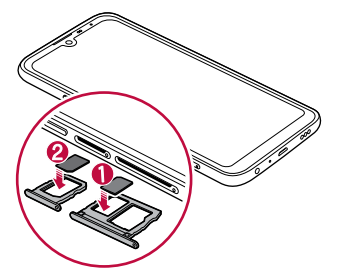

*4 Sartu berriro txartelen ontzia zirrikituan.*

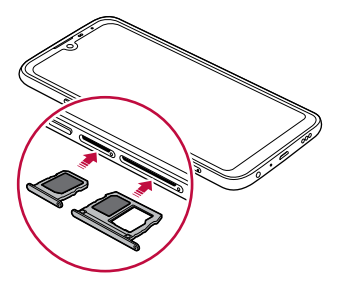

*• Gailu hau nanoSIM txartelekin soilik da bateragarria.*

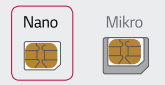

冃

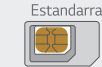

- *Arazorik gabe ibil dadin, gomendatzen dizugu dagokion SIM txartel-mota erabiltzeko. Erabili beti operadoreak emandako fabrikako SIM txartel bat.*
- *Erretilua bustita dagoela sartzen baduzu gailuan, gailua hondatu egin daiteke. Ziurtatu beti txartelaren erretilua lehorra dagoela.*

### *SIM txartela erabiltzean kontuan hartu beharrekoak*

- *Ez galdu SIM txartela. SIM txartelaren galerak edo transferentziak eragin ditzakeen kalteen edo arazoen erantzulea ez da LG.*
- *Kontuz! Ez hondatu SIM txartela sartzerakoan edo ateratzerakoan.*

# **Memoria-txartela sartzea**

*Sartu memoria-txartela gailuan.*

*Memoria-txartelaren fabrikatzailearen eta txartel-motaren arabera, baliteke memoriatxartel batzuk bateragarriak ez izatea zure gailuarekin*

- *1 Sartu kanporatze-orratza txartelaren ontziaren zuloan.*
- *2 Tira egin txartelen ontziari, orratza erabilita.*
- *3 Jarri memoria-txartela txartelen ontzian, urre-koloreko kontaktuak behera begira dituela.*

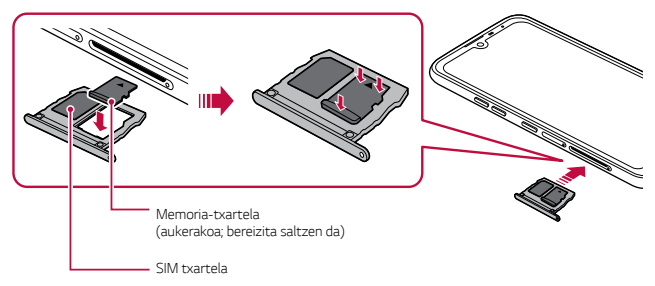

- *4 Sartu berriro txartelen ontzia zirrikituan.*
	- *Baliteke memoria-txartel batzuk gailuarekin erabat bateragarriak ez izatea. Bateragarria ez den txartel bat erabiltzen baduzu, baliteke gailua edo memoriatxartela hondatzea, baita han gordetako datuak hondatzea ere.*
	- *Datuak sarri idazten eta ezabatzen arituz gero, memoria-txartelaren bizitza*  ₹ *erabilgarria murriztu egiten da.*

n

# **Memoria-txartela ateratzea**

*Segurtasun-arrazoiak direla eta, desmuntatu memoria-txartela atera aurretik.*

- *1 Sakatu > Ezarpenak > Orokorra > Biltegiratzea > .*
- *2 Sartu kanporatze-orratza txartelaren ontziaren zuloan. eta, ondoren, atera gailutik txartelaren erretilua.*
- *3 Atera memoria-txartela txartelen ontzitik.*
- *4 Sartu berriro txartelen ontzia zirrikituan.*

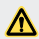

*• Ez kendu memoria-txartela gailua informazioa transferitzen edo informaziora sartzen ari den bitartean. Horren ondorioz datuak galdu edo hondatu egin daitezke, edo memoria-txartela edo gailua honda daitezke. LGk ez du bere gain hartzen memoria-txartelak gaizki erabiltzearen ondorioz sortutako galeren (datu-galerak, adibidez) ardurarik.*

# *Bateria*

# *Bateria kargatzea*

*Gailua erabili aurretik, kargatu erabat bateria.*

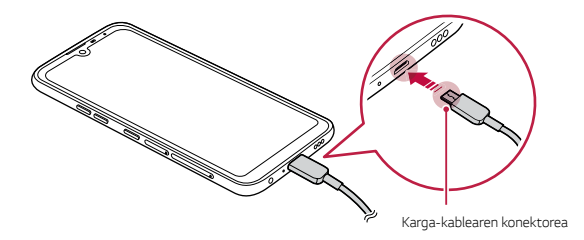

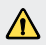

- *Hezea baldin badago, ez erabili kanpo-terminala, kargarako kablea edo gailuaren sare-egokigailua. Baliteke sute bat edo deskarga elektriko bat gertatzea, norbaiti zauriak eragitea edo gailua gaizki ibiltzea. Hezea egonez gero, ez erabili gailua eta kendu hezetasun guztiak.*
- *Erabili gailuarekin eman dizuten USB kablea.*
- *Ziurtatu LGk onartutako kargagailuak eta karga-kableak erabiltzen dituzula. Bateria kargatzeko hirugarren batzuen kargagailua erabiltzen baduzu, bateria leherraraz dezakezu, edo gailua hondatu.*
- *Zure gailuak barne-bateria kargagarri bat du. Segurtasuna bermatzeko, ez kendu sartutako bateria.*
- *Kargatzen ari den bitartean gailua erabiltzen baduzu, elektrizitate-deskarga bat gerta daiteke. Gailua erabiltzeko, utzi kargatzeari.*
- 冃 *• Gailua erabat kargatuta dagoenean, askatu kargagailua korronte-hargunetik. Horrela kargagailuak energia alferrik kontsumitzea ekidingo duzu.*
	- *Bateria kargatzeko beste modu bat ere badago: USB kable bat erabili gailua mahaigaineko ordenagailu batera edo ordenagailu eramangarri batera konektatzeko. Modu honetan denbora gehiago behar izaten du kargatzeko, hormako kargagailuarekin baino.*
	- *Ez kargatu bateria dagokion tentsioa ezin eman dezakeen USB kontzentragailu baten bidez. Baliteke ez kargatzea, edo nahi gabe etetea.*

#### *Gailua erabiltzean kontuan hartu beharrekoak*

- *Erabili produktuarekin eman dizuten USB kablea; ez erabili beste fabrikatzaile batzuen kableak edo USB kargagailuak. LGren berme mugatuak ez du estaltzen hirugarrenen osagarrien erabilera.*
- *• Eskuliburu honetako argibideei jarraitzen ez bazaie, baliteke gailuak kalteak jasatea.*

# *Bateriaren erabilera eraginkorra*

*Baliteke bateriaren balio-bizitza murriztea aplikazio eta funtzio asko aldi berean eta etengabe exekutatzen edukiz gero Eten bigarren mailako eragiketak bateriaren iraupena luzatzeko. Bateriaren kontsumoa gutxitzeko, segi aholku hauei:*

- *Desaktibatu Bluetooth® eta WiFi funtzioak, erabili behar ez dituzunean.*
- Konfiguratu pantailaren itxarote-denbora ahalik eta baxuena.
- *Murriztu pantailaren distira.*
- Konfiguratu pantaila-blokeoa gailua erabiltzen ez duzunerako.
- *Deskargatutako aplikazioak erabiltzen ari zarela, begiratu zenbatekoa den bateriamaila.*

# *Ukipen-pantaila*

*Gailua kontrolatzeko ukipen-pantailako keinuak erabil ditzakezu:*

#### *Ukitzea*

*Leun ukitu, hatzaren puntarekin, aplikazio edo aukera bat hautatzeko edo exekutatzeko.*

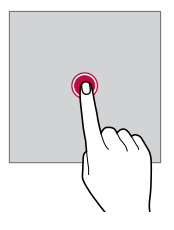

### *Luze sakatzea*

*Luze sakatu zenbait segundoz, aukera erabilgarrien menu bat ager dadin.*

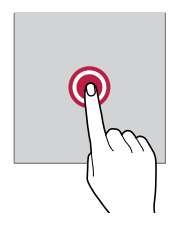

#### *Bi aldiz ukitzea*

*Ukitu bi aldiz jarraian, webgune batean edo mapa batean zooma gerturatzeko edo urruntzeko.*

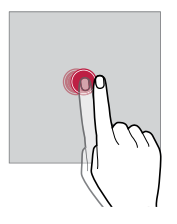

### *Arrastatzea*

*Luze ukitu elementu bat, hala nola aplikazio edo widget bat, eta, ondoren, irristatu beste kokaleku bateraino modu kontrolatuan. Keinu hau erabil dezakezu elementu bat mugitzeko.*

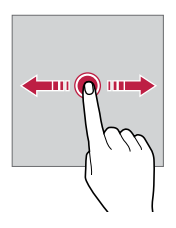

#### *Irristatzea*

*Ukitu pantaila hatzez, eta bizkor mugitu etenik egin gabe. Keinu hori erabil dezakezu, zerrenda batean, webgune batean, argazkietan, pantailetan eta abarretan mugitzeko.*

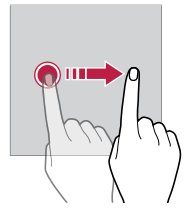

### *Hatzak elkartzea eta bereiztea*

*Elkartu bi hatz zooma urruntzeko, adibidez, argazki batean edo mapa batean. Zooma gerturatzeko, bereizi bi hatzak.*

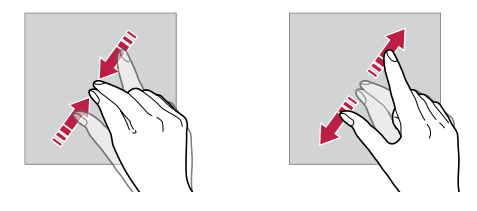

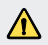

*•* Muturreko inpaktu fisikorik ez eragin ukipen-pantailari. Ukipen-sentsorea honda *daiteke.*

冃

*• Baliteke ukipen-pantailak ez erantzutea gailua material magnetikoetatik, metalikoetatik edo elektrizitate-eroaleetatik gertu erabiliz gero.*

- *Gailua argi distiratsua dagoenean erabiltzen baduzu (adibidez, eguzkiaren argi zuzena), baliteke pantaila ondo ez ikustea, zure kokapenaren arabera. Erabili gailua itzaletan edo giro-argia oso distiratsua ez den baina irakurtzeko adina argi dagoen tokietan.*
- *Ez sakatu pantaila indar handiz.*
- *Leun sakatu hatzaren puntarekin, nahi duzun aukeran.*
- *Baliteke ukipen-kontrolak ondo ez funtzionatzea eskularruak jantziak dituzula edo azazkalekin ukitzen baduzu pantaila.*
- *Baliteke ukipen-kontrolak ondo ez funtzionatzea, pantaila hezea edo bustita baldin badago.*
- *Baliteke ukipen-pantailak ondo ez funtzionatzea, beste fabrikatzaile batzuen geruza bat edo antzeko osagarriren bat itsatsia baldin badu pantailak.*
- *Irudi estatiko bat denbora luzez bistaratuz gero, gerta daiteke irudi hori pantailan gelditzea. Gailua erabiltzen ez duzunean, itzali pantaila edo ez eduki irudi bera denbora luzez bistaratuta.*

# *Pantaila nagusia*

# *Pantaila nagusiaren deskribapen orokorra*

*Gailuaren funtzio eta aplikazio guztietara sartzeko abiapuntua da pantaila nagusia. Ukitu edozein pantailatan, pantaila nagusira zuzenean joateko.*

*Pantaila nagusian dauden aplikazio eta widget guztiak kudea ditzakezu. Lerratu pantaila ezkerrera edo eskuinera, instalatutako aplikazio guztiak begiratu batean ikusteko.*

# *Pantaila nagusiaren diseinua*

*Pantaila nagusian aplikazio guztiak ikus ditzakezu, eta widgetak eta karpetak antolatu.*

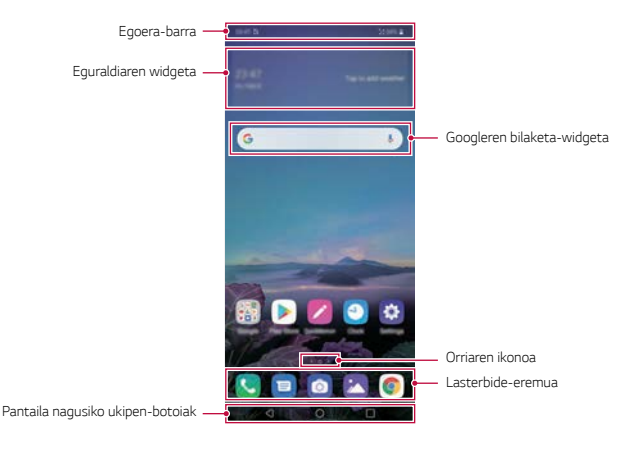

*• Pantaila nagusia aldatu egin daiteke fabrikatzailearen politikaren, erabiltzailearen ezarpenen, softwarearen bertsioaren edo zerbitzuen hornitzailearen arabera.*

- *• Egoera-barra: egoera-ikonoak, ordua eta bateria-maila ikusteko.*
- *Eguraldiaren widgeta: eremu jakin bateko eguraldiari buruzko informazioa eta ordua.*
- *Googleren bilaketa-widgeta: idatzi edo hitz egin Googleren bilaketa-aukera zabaltzeko.*
- *Orri-ikonoa: pantaila nagusiak zenbat orri dituen ikusteko. Zuk nahi duzun orriaren ikonoa sakatu dezakezu, hautatutako orrira joateko. Uneko orria erakusten duen ikonoa nabarmenduko da.*
- *Lasterbide-eremua: jarri aplikazio nagusietako lasterbideak pantailaren beheko aldean, haietara edozein pantaila nagusitatik sartzeko.*
- *Pantaila nagusiko ukipen-botoiak*
	- < Aurreko pantailara itzultzeko. Teklatua edo leiho gainerakorrak ixteko.
	- <sup>-</sup>  $\bigcap$  Sakatu botoi hau pantaila nagusira joateko. Googleren laguntzailea *abiarazteko, luze sakatu ezazu.*
	- *: Azkena erabili dituzun aplikazioen zerrenda ikusteko edo zerrendatik aplikazio bat exekutatzeko. Azkena erabilitako aplikazio guztiak ezabatzeko, sakatu GARBITU GUZTIA. Leiho bat baino gehiago funtzioaren bidez bi aplikazio aldi berean erabiltzeko, luze sakatu botoia, aplikazioa erabiltzen ari zarela.*
	- *: hautatu zer SIM txartel erabili nahi duzun. Luze sakatu aukera hau Dual*  SIM txartelaren doikuntzak konfiguratzeko.

# *Pantaila nagusiko ukipen-botoiak editatzea*

*Pantaila nagusiko ukipen-botoiak berrantola ditzakezu, edo sarri erabiltzen dituzun funtzioak esleitu pantaila nagusiko ukipen-botoien eremuari. Sakatu > Ezarpenak > Pantaila > Hasierako ukipen botoiak > Botoia egiaztatu eta pertsonalizatu ezarpenak.*

*• Zenbait funtzio daude aukeran; adibidez, QSlide, Jakinarazpenak eta Captura+.*

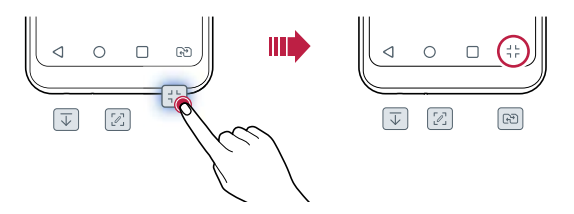

### *Pantaila nagusiko ukipen-botoiak ezkutatzea*

*Pantaila nagusiko ukipen-botoiak ezkutatu ditzakezu, pantaila handiago ikusteko aplikazio bat erabiltzen ari zaren bitartean.*

#### *1 Sakatu > Ezarpenak > Pantaila > Hasierako ukipen botoiak > Ezkut. Hasiera botoiak.*

- *2 Hautatu aplikazio jakin batzuk horiek erabiltzen dituzun bitartean ukipen-botoiak ezkutuan egon daitezen, eta sakatu .*
	- *Hasi menuko ukipen botoiak desagertu egingo dira ukitzen dituzun azken alditik 3 segundora.*
	- *Berriro ukipen-botoiak ikusteko, arrastatu pantailaren beheko aldea gorantz.*

### *Blokeatzeko/ezkutatzeko ikonoa bistaratzea*

*Pantaila nagusiko ukipen-botoiak blokeatzeko edo ezkutatzeko botoia pantailaren ezkerreko aldean behean bistaratzen da.*

*Pantaila nagusiko ukipen-botoiak blokeatu nahi badituzu botoiak ezkutuan daudela, sakatu pantaila nagusiko ukipen-botoien ezkerrean. Sakatu bi aldiz pantaila nagusiko ukipen-botoiak berriro ezkutatzeko.*

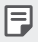

*• Litekeena da funtzio batzuk ezin erabiltzea pantaila nagusiko ukipen-botoiak ezkutuan daudenean.*

# *Egoera-ikonoak*

*Irakurri gabeko mezu baten, egutegiko gertaera baten edo alarma baten jakinarazpen bat baldin badago, egoera-barrak dagokion jakinarazpen-ikonoa bistaratuko du. Egoera-barran bistaratutako jakinarazpen-ikonoen bidez gailuaren egoera egiazta dezakezu.*

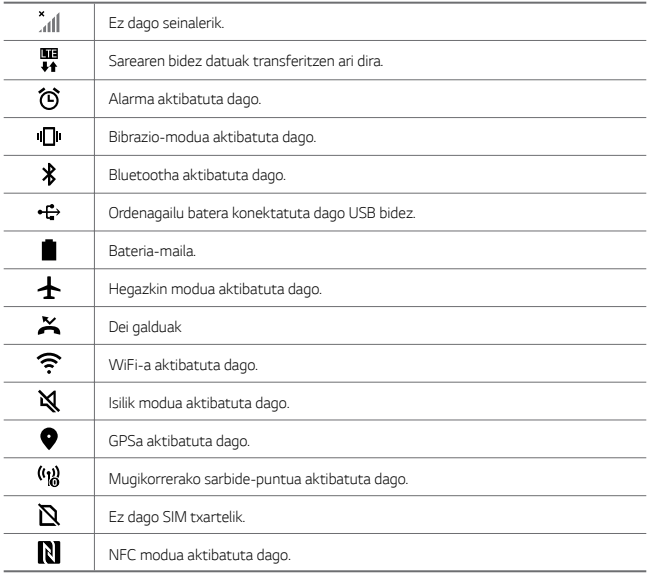

- 冃
- *Baliteke ikono horietako batzuek beste itxura bat izatea edo ez agertzea, gailuaren egoeraren arabera. Kontsultatu ikonoak faktore hauen arabera: ingurune erreala, gailua erabiltzeko eremua eta zerbitzu-hornitzailea.*
- *Ikonoak aldatu egin daitezke lurraldearen edo zerbitzu-hornitzailearen arabera.*

### *Jakinarazpen-panela*

*Jakinarazpen-panela ireki dezakezu egoera-barra behera mugituta pantaila nagusian.*

- *Arrastatu jakinarazpen-panela beherantz lasterbideen ikono-zerrenda irekitzeko.*
- *Ikonoak birbanatzeko, gehitzeko edo ezabatzeko, ukitu EDITATU.*
- *Ikonoa luze sakatuz gero, dagokion funtzioaren doikuntza-pantaila bistaratuko da.*

md

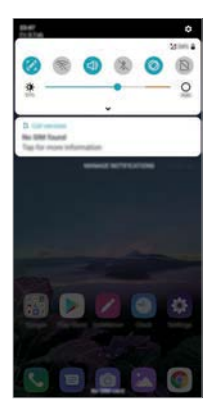

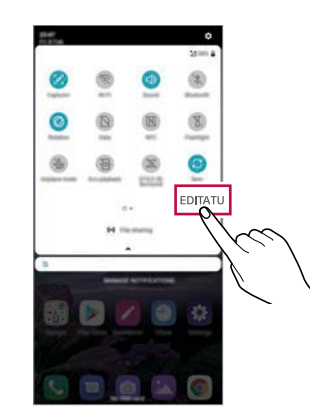

冃

*• Pantaila blokeatuta dagoenean ere erabili dezakezu jakinarazpen-panela. Arrastatu jakinarazpen-panela pantaila blokeatuta dagoen bitartean, berehala sartzeko nahi duzun funtzioetara.*

### *Pantailaren orientazioa aldatzea*

Pantailaren orientazioa konfigura dezakezu, automatikoki alda dadin gailuaren orientazio fisikoaren arabera.

*Jakinarazpen-panelean, ukitu Biraketa lasterbide-ikonoen zerrendan. Bestela, sakatu > Ezarpenak > Pantaila eta aktibatu Biratze automatikoko pantaila.*

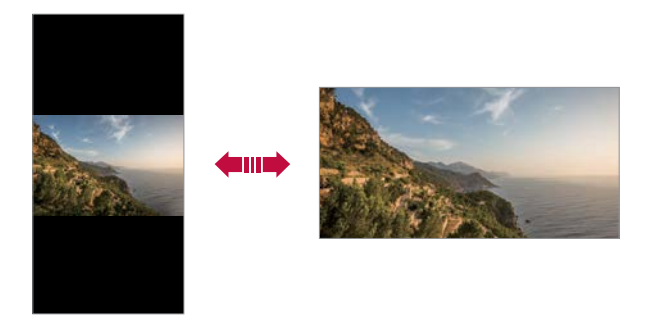

### *Pantaila nagusia editatzea*

*Pantaila nagusian, luze ukitu gune huts bat, eta, ondoren, hautatu ekintza hauetako bat:*

- *Pantaila nagusiko orriak antolatzeko, luze sakatu orri bat eta arrastatu beste kokapen batera.*
- *Pantaila nagusian widget bat gehitzeko, luze ukitu pantaila nagusiko eremu huts bat, eta, ondoren, hautatu Widgetak.*
- *AOD funtzioa eta pantailako ikonoak, gaiak eta atzealdeak aldatzeko, luze sakatu pantaila nagusiko eremu huts bat, eta, ondoren, hautatu pantaila-atzealdea eta gaia.*

*Bestela, sakatu > Ezarpenak > Pantaila > Pantailaren atzealdea & Gaia eta, ondoren, hautatu gailuari aplikatu nahi dizkiozun pantaila-atzealdea, gaiak eta ikonoak.*

- *•* Pantaila nagusiaren doikuntzak konfiguratzeko, luze ukitu pantaila nagusiko eremu *huts bat, eta, ondoren, hautatu Hasierako pantailaren ezarpenak. Informazio gehiago behar baduzu, kontsultatu [Pantaila nagusiaren doikuntzak](#page-54-0).*
- *Desinstalatutako aplikazioak ikusteko edo berriro instalatzeko, luze ukitu pantaila nagusiko eremu huts bat, eta, ondoren, hautatu Aplikazioaren zaborrontzia. Informazio gehiago behar baduzu, kontsultatu [Aplikazioen zakarrontzia](#page-71-0).*
- *Pantaila lehenetsia aldatzeko, luze ukitu pantaila nagusiko eremu huts bat, joan zuk nahi duzun pantailara, sakatu , eta, ondoren, sakatu pantaila beste behin.*

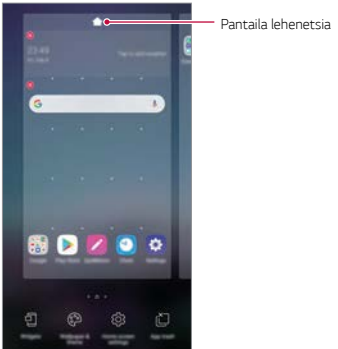

# *Pantaila-atzealdeko gaia bistaratzea*

*Pantaila nagusian aplikazioak eta widgetak ezkutatzen badituzu bakarrik ikus dezakezu atzeko argazkia.*

*Luze sakatu pantaila nagusia bi hatzekin, eta urrundu hatzak.*

*• Widgetak bistaratzen dituen jatorrizko pantailara itzultzeko, luze sakatu pantaila nagusia bi hatzekin, eta elkartu itzazu, edo sakatu .*

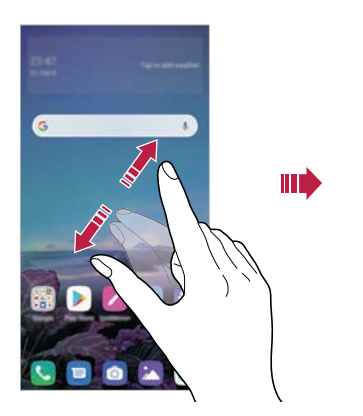

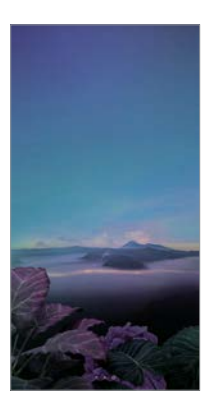

# *Aplikazioak gehitzea pantaila nagusira*

*Pantaila nagusian, luze sakatu aplikazio bat eta arrastatu beste kokaleku batera.*

- *Sarri erabiltzen dituzun aplikazioak pantailan nagusian behean edukitzeko, luze sakatu aplikazioa eta arrastatu pantailaren behean dagoen lasterbide bizkorreko eremura.*
- *Ikonoak lasterbide bizkorreko eremutik kentzeko, arrastatu ikonoa pantaila nagusira.*

# <span id="page-54-0"></span>*Pantaila nagusian karpetak erabiltzea*

### *Karpetak sortzea*

*Pantaila nagusian, luze sakatu aplikazio bat eta arrastatu beste aplikazio baten gainera.*

*• Karpeta berri bat sortuko da, eta aplikazioak karpeta horretara erantsiko dira.*

### *Karpetak editatzea*

*Pantaila nagusian, sakatu karpeta bat, eta, ondoren, egin ekintza hauetako bat:*

- *Karpetaren izena eta kolorea editatzeko, ukitu karpetaren izena.*
- *Beste aplikazio batzuk gehitzeko, luze sakatu aplikazio bat, arrastu karpetara, eta askatu.*
- *Karpetatik aplikazio bat ezabatzeko, luze sakatu aplikazioa eta arrastatu karpetatik kanpo. Karpetan ezabatu nahi duzun aplikazioa bakarrik baldin badago, karpeta automatikoki ezabatuko da.*
- Halaber, karpetan  $\bigoplus$ ukituta gehi edo ezaba ditzakezu aplikazioak.

*• Ezin duzu aldatu karpetaren kolorea deskargatutako gai bat erabili bitartean.*

# *Pantaila nagusiaren doikuntzak*

*Pantaila nagusiaren doikuntzak pertsonaliza ditzakezu.*

- *1 Sakatu > Ezarpenak > Pantaila > Pantaila nagusia.*
- *2 Pertsonalizatu honako doikuntza hauek:*
	- *•* **Etxea aukeratu***: pantaila nagusiaren modua hautatzeko.*
	- *• Pantailaren atzealdea: pantaila nagusiaren atzealdeko gaia aldatzeko.*
	- *• Pantailaren irristapen efektua: pantaila nagusiaren orriak aldatzean aplikatuko den efektua hautatzeko.*
- *• Ikono formak: ikonoek izkina laukiak edo biribilduak izatea aukeratzeko.*
- *• Google feed: aktibatu Googleren letra-tipoa, pantaila nagusiaren ezkerrean bistara dadin.*
- *• Ordenatu aplikazioak honen arabera: pantaila nagusian aplikazioak antolatzeko modua konfiguratzeko.*
- *• Sareta: pantaila nagusian aplikazioak antolatzeko modua aldatzeko.*
- *• Ezkutatu aplikazioak: pantaila nagusian ezkutatu nahi dituzun aplikazioak hautatzeko.*
- *• Etengabe errepikatu: gaitu aukera hau, pantaila nagusien desplazamendu etengabea onartzeko (azken pantailatik lehenengora itzultzen da).*
- *• Bilatu: beherantz irristatuz bilatzeko pantaila nagusian.*
- *• Pantaila nagusia blokeatzea: aktibatu aukera hau inork ez dezan aldatu aplikazioen eta widget-en kokapena eta inork ez ditzan kendu.*

# *Pantaila-blokeoa*

### *Pantaila-blokeoaren deskribapen orokorra*

*Gailuaren pantaila itzali eta blokeatu egiten da pizteko/blokeatzeko tekla sakatutakoan. Gailua denbora-tarte jakin batean inaktibo badago ere gertatzen da*

Pantaila blokeatzeko aukera konfiguratu gabe dagoela pizteko/blokeatzeko tekla sakatzen *baduzu, pantaila nagusia berehala bistaratuko da.*

Segurtasuna bermatzeko eta gailura inor baimenik gabe ez sartzeko, konfiguratu pantaila *blokeatzeko modu bat.*

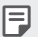

*• Pantaila blokeatuz gero, ekidin dezakezu konturatu gabe gailuaren pantaila ukituta idaztea, eta energiaren kontsumoa murriztu dezakezu. Gailua erabili behar ez duzunerako pantaila blokeatzeko aukera bat aktibatzea gomendatzen dizugu.*

# **Pantailaren atzealdea konfiguratzea**

Pantaila blokeatzeko doikuntzak konfiguratzeko zenbait aukera daude

- *1 Sakatu >Ezarpenak >Orokorra > Pantaila blokeoa eta segurtasuna > Aukeratu pantaila blokeoa, eta, gero, hautatu nahiago duzun modua.*
- *2 Pertsonalizatu honako doikuntza hauek:*
	- *Ezein ere: pantaila blokeatzeko funtzioa desaktibatzeko.*
	- *Irristatu: pantaila desblokeatzeko, irristatu hatza pantailan barrena.*
	- *Patroia: pantaila desblokeatzeko eredua marrazteko.*
	- *PIN gakoa: pantaila desblokeatuko duen zenbakizko pasahitz bat ezartzeko.*
	- *Pasahitza: pantaila desblokeatzeko pasahitz alfanumeriko bat ezartzeko.*
	- *Hatz-markak: zure hatz-marka digitalekin desblokeatzeko pantaila.*

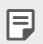

*• Gailua desblokeatzeko ahaleginetan kodea bost aldiz gaizki sartzen baduzu, pantaila blokeatu egingo da 30 segundoz.*

# *Seguru pizteko doikuntzak*

Eredua, PINa edo pasahitza hautatu baduzu pantaila blokeatzeko, gailua konfigura *dezakezu pizten den bakoitzean blokea dadin, datuak babesteko.*

- *Ezingo da funtziorik erabili, larrialdiko deiak izan ezik, gailua desblokeatu arte.*
- *Desenkriptatzeko pasahitza ahaztuz gero, ezingo dituzu berrezarri ez enkriptatutako datuak ez datu pertsonalak.*

### *Seguru pizteko funtzioa erabiltzeko hartu beharreko neurriak*

- *Desenkriptatzeko pasahitza ahaztuz gero, ezingo dituzu berrezarri ez enkriptatutako datuak ez datu pertsonalak.*
- *Ez batera gorde pantaila-blokeoko pasahitzak.*
- *Okerreko pasahitza sartzen baduzu ezarrita dagoen kopurua baino gehiagotan, gailua berrabiarazi egingo da automatikoki, datu zifratuak eta informazio pertsonala ezabatu egingo dira automatikoki, eta ezingo dira berreskuratu.*
- *• Ez sartu pantaila-blokeoko okerreko pasahitza ezarrita dagoen kopurua baino gehiagotan.*
- *• Gailu berrabiarazi ondoren piztuz gero, zifratzea ere aktibatuko da. Zifratzea arbitrarioki desaktibatuz gero, datuak kaltetu daitezke. Itxaron bezerrezartze-prozesua amaitu arte.*

### *Blokeo-pantaila pertsonalizatzea*

*Blokeo-pantaila pertsonaliza dezakezu.*

- *1 Sakatu > Ezarpenak > Orokorra > Pantaila blokeoa eta segurtasuna > Pertsonalizatu pantaila blokeatzea.*
- *2 Hautatu ezarri nahi duzun funtzioa.*
	- *Pantaila-atzealdea: blokeo-pantailaren pantaila-atzealdea ezartzeko.*
	- *Erlojua: blokeo-pantailako erlojua non jarri hautatzeko.*
	- *Lasterbideak: blokeo-pantailan zer lasterbide egongo diren hauta dezakezu. Blokeo-pantaila ezarrita dagoenean bakarrik agertzen da doikuntza hori.*
	- *Kontaktuei buruzko informazioa bistaratzea: blokeo-pantailan zer testu bistaratzea nahi duzun hautatu dezakezu, dei-egilea nor den jakiteko.*

# *Blokeo-mota:*

*Blokeo seguruaren doikuntzak konfigura ditzakezu.*

- *1 Sakatu > Ezarpenak > Orokorra > Pantaila blokeoa eta segurtasuna > Blokeatze seguruaren ezarpenak.*
- *2 Hautatu ezarri nahi duzun funtzioa.*
	- *Blokeo-tenporizadorea: aukeratu dezakezu zenbat denbora pasatuko den atzeko argia desaktibatzen denetik pantaila automatikoki blokeatzen den arte (jarduerarik ezagatik agortutako itxarote-denbora).*
	- *Pizteko botoia blokeatzeko: aktibatu aukera hau pantaila berehala blokea dadin pizteko/blokeatzeko tekla sakatzen duzunean. Aukera honek bertan behera uzten du tenporizadorearen doikuntza.*
	- *Smart Lock: konfiantzazko gailuak eta tokiak konfigura ditzakezu, bai eta erabiltzailea jabea den detektatzeko modua eta ahots bidezko aukera ere, telefonoak desblokeatuta segi dezan.*

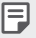

*• Litekeena da konfigura ditzakezun menuak desberdinak izatea pantaila blokeatzeko hautatu duzun moduaren arabera.*

# *KnockON*

*Pantaila piztu edo itzaltzeko aukera duzu bi aldiz sakatuta.*

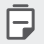

- *• Aukera hau bakarrik erabil daiteke LGk eskaintzen duen pantaila nagusian. Baliteke ez ondo funtzionatzea hasieratzaile pertsonalizatu batean edo erabiltzaileak instalatutako pantaila nagusi batean.*
- *• Pantaila ukitzeko, erabili hatz punta. Ez erabili azazkalak.*
- *• KnockON funtzioa erabiltzeko, ziurtatu hurbiltasun-sentsorea/giro-argiaren sentsorea ez dagoela blokeatuta pegatina batez, estalki batez edo beste edozein substantzia arrotzez.*

#### *Pantaila piztea*

*Ukitu birritan pantailaren erdian.*

*• Pantailaren goiko edo beheko aldea ukituz gero, jaitsi egin daiteke ezagutze-maila.*

#### *Pantaila itzaltzea*

*Sakatu bi aldiz pantaila nagusiaren edo blokeo-pantailaren gune huts bat. Bestela, ukitu bi aldiz egoera-barrako leku huts bat.*

# **Memoria-txartela zifratzea**

*Memoria-txartelean gordetako datuak zifra eta babes ditzakezu. Memoria-txarteleko datu zifratuetara ezin zara sartu beste gailu batetik.*

- *1 Sakatu > Ezarpenak > Orokorra > Pantaila blokeoa eta segurtasuna> Enkriptazioa eta kredentzialak >* **Enkriptatu SD txartela biltegiratze***.*
- *2 Irakurri memoria-txartelaren zifratzeari buruz pantailan bistaratzen den deskribapen orokorra, eta ukitu JARRAITU segitzeko.*
- *3 Hautatu aukera bat, eta sakatu ENKRIPTATZEA.*
	- *Fitxategia berriaren enkriptazioa: zifratzearen ondoren memoria-txartelean gordetako datuak bakarrik zifratzeko.*
	- *Enkriptazio osoa: memoria-txartelean gordeta dauden datu guztiak zifratzeko.*
	- **Media fitxategiak kanpoan utzi**: fitxategi guztiak zifratzeko, multimediafitxategiak izan ezik (adibidez, abestiak, argazkiak eta bideoak).
	- *Memoria-txartela zifratu aurretik, ziurtatu pantaila blokeatzeko hauetako modu bat*  冃 duzula konfiguratua: PINa edo pasahitza.
		- *Memoria-txartela zifratzen hasten denean, funtzio batzuk ezingo dira erabili.*
		- *Zifratzen ari dela gailua itzaltzen bada, zifratze-prozesuak huts egingo du, eta baliteke datu batzuk hondatzea. Beraz, ziurtatu bateria-maila nahikoa dagoela zifratzea abiarazi aurretik.*
		- Zifratu diren gailutik bertatik bakarrik sar gaitezke zifratutako fitxategietara.
		- *Zifratutako memoria-txartela ezin da erabili beste LG gailu batean. Zifratutako memoriatxartela beste gailu mugikor batean erabiltzeko, formateatu txartela.*
		- *Memoria-txartelaren zifratzea aktiba dezakezu baita gailuan memoria-txartelik ez badago ere. Gailuak automatikoki zifratuko du zifratze horren ondoren sartzen den edozein memoria-txartel.*

# *Pantaila-argazkiak egitea*

*Bistaratzen ari den pantailaren pantaila-argazkia atera dezakezu.*

### *Lasterbide baten bidez*

*Luze sakatu pizteko/blokeatzeko tekla eta bolumena jaisteko tekla (-) aldi berean, gutxienez bi segundoz.*

*• Pantaila-argazkiak Screenshots karpetan egoten dira, Galeria aplikazioan..*

### *Kapturatu+ bidez*

*Argazkia atera nahi diozun pantaila bistaratzen denean, arrastatu egoera-barra behera,*  eta ukitu  $\mathscr{O}$ .

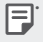

*• Pantaila itzalita edo blokeatuta dagoenean, Captura+ aukerara sar zaitezke bolumena igotzeko tekla (+) bi aldiz sakatuta. Funtzio hori erabiltzeko, sakatu*  $\bigcap$  *> Ezarpenak > Orokorra > Lasterbideak, eta aktibatu Ireki Capture+ aukera.*

*• Ikus [Pantaila-argazkien gainean oharrak idaztea](#page-96-0) atala, informazio gehiago lortzeko.*

# *Testua idaztea*

# *Smart teklatu erabiltzea*

*Smart teklatua erabil dezakezu testua idazteko eta editatzeko. Smart teklatua erabilita, testua idatzi ahala ikusiko duzu, pantaila eta teklatu konbentzionala txandakatu beharrik gabe. Horrek aukera ematen du idazten ari zarela akatsak erraz zuzentzeko.*

### *Kurtsorea mugitzea*

*Smart teklatua erabilita, kurtsorea mugi dezakezu zehazki nahi duzun tokira. Testua idaztean, luze ukitu zuriune-barra, eta arrastatu ezkerrerantz edo eskuinerantz.*

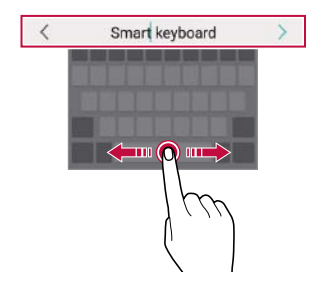

冃

*• Funtzio hori soilik QWERTY teklatuan dago erabilgarri.*

### *QWERTY teklatuaren diseinua aldatzea*

*Teklak gehitu, ezaba edo berrantola ditzakezu, teklatuaren beheko lerroan.*

- *1 Sakatu > Ezarpenak > Orokorra > Hizkuntza eta idazketa > Pantailako teklatua> LG teklatua >* **Teklatuaren altuera eta itxura** *> QWERTY diseinua. Bestela, ukitu teklatuan, eta, ondoren, ukitu* **Teklatuaren altuera eta itxura >**  *QWERTY diseinua.*
- *2 Ukitu tekla bat beheko lerroan, eta arrastatu beste leku batera.*
	- *Sarrien erabiltzen dituzun ikurrak hautatu eta antolatu ditzakezu.*

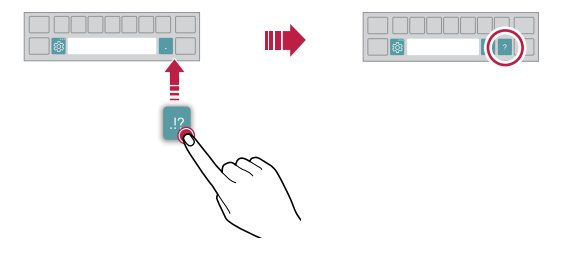

- *Funtzio hori soilik QWERTY, QWERTZ eta AZERTY aukeretan dago erabilgarri.*
- *Baliteke funtzio hau bateragarria ez izatea hizkuntza batzuekin.*

### *Teklatuaren altuera pertsonalizatzea*

*Teklatuaren altuera pertsonaliza dezakezu, idaztean eskua ahalik eta erosoen erabil dezazun.*

- *1 Sakatu > Ezarpenak > Orokorra > Hizkuntza eta idazketa >Pantailako teklatua> LG teklatua >* **Teklatuaren altuera eta itxura** *> Teklatuaren argia. Bestela, ukitu teklatuan, eta, ondoren, ukitu* **Teklatuaren altuera eta itxura >**  *Tekatuaren argia.*
- *2 Doitu teklatuaren altuera.*

冃

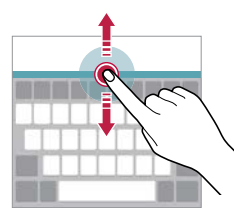

### *Teklatu horizontala modua hautatzea*

*Teklatu horizontala hauta dezakezu zenbait aukeraren artean.*

*1 Sakatu > Ezarpenak > Orokorra > Hizkuntza eta idazketa >Pantailako teklatua> LG teklatua >* **Teklatuaren altuera eta itxura** *> Teklatu mota horizontalean.*

*Bestela, ukitu teklatuan, eta, ondoren, sakatu* **Teklatuaren altuera eta itxura** *> Teklatu mota horizontalean.*

*2 Hautatu teklatuaren modu bat.*

# *Teklatua banatzea*

*Teklatua erditik bana dezakezu, eta bi aldeak pantailaren bi aldeetan jarri, pantaila horizontalean dagoenean.*

*Teklatua banatzeko, biratu gailua horizontalki eta banatu bitan, teklatuari bi hatzekin eutsiz. Teklatua konektatzeko, elkartu itzazu, bi hatzekin eutsiz.*

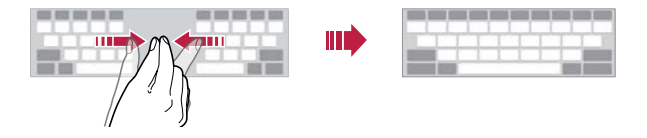

### *Esku bakarrarekin erabiltzeko modua*

*Teklatua pantailaren alde batera mugi dezakezu, esku bakarrarekin erabiltzeko*

*1 Sakatu > Ezarpenak > Orokorra > Hizkuntza eta idazketa >Pantailako teklatua> LG teklatua >* **Teklatuaren altuera eta itxura** *> Esku bakarreko operazioa.*

*Bestela, ukitu teklatuan, eta, ondoren, ukitu* **Teklatuaren altuera eta itxura** *> Esku bakarreko operazioa.*

*2 Sakatu teklatuaren ondoko gezia, nahi duzun norabidean mugitzeko.*

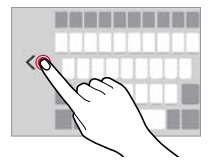

# *Teklaturako hizkuntzak gehitzea*

*Hizkuntza gehiago erants ditzakezu, erabilgarri egon daitezen teklatu bidez*

#### *1 Sakatu > Ezarpenak > Orokorra > Hizkuntza eta idazketa >Pantailako teklatua> LG teklatua > Hautatu hizkuntza.*

*2 Hautatu erabili nahi duzun hizkuntza.*

### *Kopiatzea eta itsastea*

*Aplikazio batean testua moztu edo kopiatu dezakezu, eta ondoren aplikazio berean itsatsi. Edo beste aplikazio batzuk exekuta ditzakezu, eta horietan itsatsi.*

- *1 Luze sakatu kopiatu edo itsatsi nahi duzun testua*
- *2 Arrastatu / kopiatu eta moztu nahi duzun eremua zehazteko*
- *3 Hautatu Ebaki edo Kopiatu.*
	- *• Moztutako edo kopiatutako testua automatikoki itsatsiko da arbelean.*
- *4 Luze sakatu testua idazteko leihoa, eta hautatu Itsatsi.*

*• Kopiatu edo moztu den elementurik ez badago, ez da bistaratuko Itsatsi aukera.*

# *Testua idaztea ahots bidez*

*Ukitu teklatuan.*

- *Ahots-komandoak errazago ezagutzeko, argi hitz egin.*
	- *Testua ahots bidez idazteko, ziurtatu gailua sare batera konektatuta dagoela.*
	- *Ahotsa ezagutzeko hizkuntza hautatzeko, ukitu > Hizkuntzak ahotsa ezagutzeko pantailan.*
	- *Baliteke funtzio hau ez izatea bateragarria edo hizkuntza bateragarriak desberdinak izatea zerbitzu-eremuaren arabera.*

# *Arbela*

*Argazki edo testu bat kopiatu edo mozten baduzu, automatikoki gordeko da arbelean, eta edozein tokitan edozein unetan itsatsi ahal izango duzu.*

*1 Ukitu teklatuan.*

*Bestela, luze sakatu testua idazteko leihoa, eta hautatu Klip-erretilua.*

- *2 Hautatu eta itsatsi elementu bat arbelean.*
	- *Gehienez 20 elementu gorde daitezke arbelean.*
	- *Ukitu gordetako elementuak blokeatzeko, ezaba ez daitezen, baita kopuru maximora iristen zarenean ere. Gehienez hamar elementu blokeatu daitezke. Blokeatutako elementuak ezabatzeko, lehenengo desblokeatu egin behar dira.*
	- **•** Sakatu  $\overline{III}$  arbelean gordetako elementuak ezabatzeko.

*• Baliteke arbela bateragarria ez izatea deskargatutako aplikazio batzuekin.*

# *Edukiak partekatzea*

### *Edukia beste gailu batean erreproduzitzea*

*Gailuan gordetako argazkiak, bideoak eta abestiak telebistan erreproduzi ditzakezu.*

- *1 Konektatu ordenagailua eta gailua WiFi sare berera.*
- *2 Galeria edo Musika aplikazioetako elementuak ikusten ari zarela, ukitu > Erreproduzitu beste gailu batean.*
- *3 Hautatu konektatu nahi duzun telebista.*

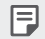

*• Chromecast-ekin erabiltzeko, Google Play-ren zerbitzuek aktibatuta egon behar dute.*

# *Edukia gertuko gailuetan ikustea edukia*

*Hainbat gailutatik ikus dezakezu edukia, Galeria eta Musika aplikazioen bidez, hala nola ordenagailu batetik, NAS batetik eta gailu mugikor batetik.* 

#### *Gailuak konektatzea*

*Haririk gabeko sare berera konektatu zure gailua eta DLNA funtzioarekin bateragarria den beste gailu bat.*

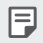

• Ziurtatu fitxategien erabilera partekatuaren funtzioa aktibatuta dagoela bai zure gailuan *bai konektatutako gailuetan.*

### *Gertuko gailuak bilatzea*

*Sare berean dauden DLNA gailuen zerrenda bat ikus dezakezu. Horretarako, INGURUKO GAILUAK menua aukeratu behar duzu aplikazio bakoitzean. Gertuko gailuen edukia zure gailuarekin ariko ariko bazina bezala erabil dezakezu.*

# **Fitxategiak bidaltzea edo jasotzea**

*Fitxategiak parteka ditzakezu zure gailuaren eta beste LG gailu, tableta edo ordenagailu baten artean.*

### *Fitxategiak bidaltzea*

*Galeria edo* **Fitxategien kudeatzailea** *aplikazioetan, ukitu > Partekatu edo , eta, ondoren, hautatu fitxategien erabilera partekatuko zerrendako gailu bat.*

### *Fitxategiak jasotzea*

*Arrastatu egoera-barra beherantz, eta ukitu . Ondoren, ukitu* **Partekatu fitxategiak***.*

*Gailua ez bada bateragarria fitxategien erabilera partekatuarekin, ukitu > Ezarpenak >* 

#### *Sarea >* **Partekatu fitxategiak** *> SmartShare Beam .*

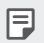

- *Ziurtatu gailua eta fitxategiak transferituko diren beste gailua haririk gabeko sare berera konektatuta daudela.*
- *Ziurtatu File sharing funtzioa aktibatuta dagoela bai jatorriko gailuan bai helburuko gailuan.*

# *Ez molestatu*

*Jakinarazpenak mugatu edo isilarazi ditzakezu, denbora-tarte jakin batean molesta ez zaitzaten.*

#### *Sakatu > Ezarpenak > Soinua > Ez gogaitu.*

- *• Sakatu Modua, eta hautatu nahi duzun modua:*
	- *- Lehentasuna bakarrik: hautatutako aplikazioetako soinu- edo bibraziojakinarazpenak bakarrik jasotzeko. Lehentasuna bakarrik aktibatuta dagoenean ere, alarmak jo egiten du.*
	- *- Dena mututu: soinua eta bibrazioa ere desaktibatzeko.*
- *• Hautatu lehentasunak: hautatutako aplikazioen alarmak eta jakinarazpenak jasotzeko.*
	- *Aplikazio-jakinarazpenak: jakinarazpenak zer aplikaziotatik jaso nahi dituzun hautatzeko.*
	- *- Deiak nondik: dei bat jasotzen duzunean jakinarazpen jakin batzuk jasotzeko.*
	- *- Dei errepikatua: deia egin eta 15 minutu pasatu ondoren berriro deitzen duen pertsonaren deia ez da isilaraziko.*
	- *- Noren mezuak: mezu bat jasotzen duzunean jakinarazpen jakin batzuk jasotzeko.*
- *• Ez gogaitzeko modua erabiltzea: ez molestatzeko funtzioa aktibatzeko.*
- *• Programazioa: ez molestatzeko modua zer programazioren arabera aktibatu nahi*  duzun konfiguratzeko.
- *• Laguntza: ez gogaitzeko moduaren laguntza bistaratzeko.*

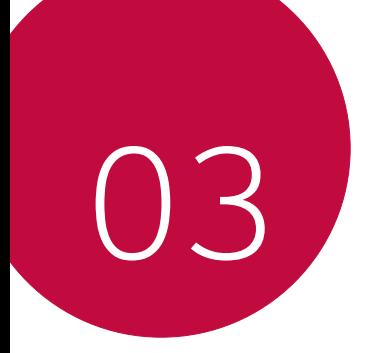

# *Aplikazio erabilgarriak*

# *Aplikazioak instalatu eta desinstalatzea*

# *Aplikazioak instalatzea*

*Sar zaitez aplikazioen dendan, aplikazioak bilatu eta deskargatzeko*

*• SmartWorld, Play Store edo aplikazioak eskuratzeko zure zerbitzu-hornitzaileak eskaintzen dizun denda erabil dezakezu.*

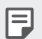

- *Litekeena da denda batzuek eskatzea kontu bat sortzeko eta saioa kontu horrekin hasteko.*
- *Aplikazio batzuk eskuratzeko tarifa bat ordaindu behar izaten da.*
- *Datu mugikorrak erabiltzen badituzu, baliteke operadoreak tarifa bat kobratzea datuak erabiltzeagatik, zure prezio-planaren arabera.*
- *Baliteke SmartWorld funtzioa bateragarria ez izatea, eskualdearen edo zerbitzuhornitzailearen arabera.*

# *Aplikazioak desinstalatzea*

*Desinstalatu gailutik erabiltzen ez dituzun aplikazioak.*

#### *Luze sakatuta desinstalatzea*

*Pantaila nagusian, luze sakatu desinstalatu nahi duzun aplikazioa, eta, gero, arrastatu pantailaren goiko aldean dagoen Desinstalatu aukerara.*

*• Duela 24 ordu baino gutxiago desinstalatutako aplikazioak berriro instala ditzakezu. Informazio gehiago behar baduzu, kontsultatu [Aplikazioen zakarrontzia](#page-71-0).*

#### *Ezarpen-menua erabilita desinstalatzea*

*Sakatu > Ezarpenak > Orokorra > Aplikazioak eta jakinarazpenak > Aplikazioen informazioa, hautatu aplikazio bat, eta, ondoren, sakatu Desinstalatu.*

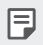

*• Aplikazio batzuk ezin ditu desinstalatu erabiltzaileak.*

### <span id="page-71-0"></span>*Aplikazioak aplikazio-dendatik desinstalatzea*

*Aplikazio bat desinstalatzeko, sartu aplikazio hori deskargatu zenuen dendan, eta desinstalatu.*

### *Aplikazioak instalatzea eta desinstalatzea gailua*  **konfiguratzean**

*Gailua lehen aldiz pizten duzunean, aplikazio gomendatuak deskargatu ditzakezu.*

*Hurrengo pausora joan zaitezke instalaziorik egin gabe.*

# *Aplikazioen zakarrontzia*

*Pantaila nagusian ikus ditzakezu desinstalatutako aplikazio guztiak. Duela 24 ordu baino gutxiago desinstalatutako aplikazioak berriro instala ditzakezu.*

*1 Sakatu > Sistema > Aplikazioaren zaborrontzia.*

*Pantaila nagusiko eremu huts bat ere luze sakatu dezakezu, eta, gero Aplikazioaren zaborrontzia sakatu.*

- *2 Aktibatu nahi duzun funtzioa.*
	- *• Berrezarri: hautatutako aplikazioa berriro instalatzeko.*
	- *: gailutik desinstalatutako aplikazioak behin betiko ezabatzeko.*
	- 冃
- *Desinstalatutako aplikazioak automatikoki ezabatzen dira gailutik desinstalatzen direnetik 24 ordura. Desinstalatutako aplikazioren bat berriro instalatu nahi baduzu, aplikazioen dendatik deskargatu behar duzu berriro.*
- *Lehenetsitako pantaila nagusian bakarrik bistaratzen da funtzio hau. EasyHome pantaila edo beste hasieratzaileren bat erabiltzen ari zarela desinstalatzen baduzu aplikazioaren bat, berehala eta behin betiko ezabatuko da gailutik.*
# *Aplikazioetarako lasterbideak*

*Lasterbideen menu bat ikusteko, luze sakatu aplikazio bateko ikonoa (adibidez, Deitu, Mezua, Kamera, Galeria edo Ezarpenak) pantaila nagusian. Erabili errazago aplikazioak, haien lasterbideak baliatuta.*

- *• Sakatu* nahi duzun aplikazioaren widget-aren doikuntzak konfiguratzeko.
- Sakatu nahi duzun aplikazioari buruzko informazioa ikusteko.

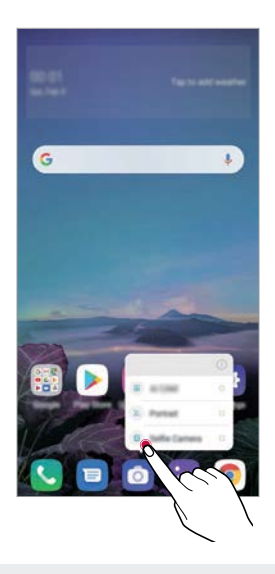

*• Funtzio hau aplikazio batzuetan bakarrik dago eskuragarri.*

冃

# *Telefonoa*

## *Ahots-deia*

*Telefonoz deitu dezakezu aukeran dituzun moduak erabilita: telefono-zenbakia eskuz idatzita edo kontaktuen edo azken deien zerrendatik zenbaki bat hautatuta.*

### *Teklatua erabilita telefonoz deitzea*

- *1 Sakatu > > Deitu*
- *2 Deitu nahi duzun modua erabilita:*
	- *Idatzi telefono-zenbakia, eta ukitu .*
	- *Luze sakatu markaketa bizkorreko zenbaki bat*
	- *Bilatu kontaktua kontatu baten izeneko lehenengo letra sakatuta kontaktuzerrendan, eta ukitu .*

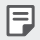

- *Nazioarteko dei bat egitean "+" sartzeko, luze sakatu 0 zenbakia.*
- *Ikus [Kontaktuak gehitzea](#page-92-0), jakiteko nola erants daitezkeen telefono-zenbakiak markaketa bizkorreko zerrendan.*

#### *Kontaktu-zerrendatik dei bat egitea*

- *1 Sakatu > > Kontaktuak.*
- *2 Kontaktu-zerrendan, hautatu kontaktu bat, eta ukitu .*

### *Deiei erantzutea*

Dei bati erantzuteko, arrastatu  $\left(\mathbf{t}\right)$  sarrerako deien pantailan.

- *Entzungailu estereoa konektatuta dagoenean, deiak egin ditzakezu entzungailuan bertan dagoen deitzeko/amaitzeko botoia sakatuta.*
- *Dei bat bukatzeko pantaila itzali gabe, sakatu > Ezarpenak > Sarea > Dei ezarpenak > Erantzun deiei edo amaitu deiak, eta, a ondoren, aktibatu Bukatu deiak Piztu eta itzaltzeko botoiarekin.*

## *Deiei uko egitea*

Dei bati uko egiteko, arrastatu  $\odot$  sarrerako deien pantailan.

- *Ukapen-mezu bat bidaltzeko, arrastatu ukapen-mezuaren aukera pantailan.*
- *Ukapen mezu bat gehitzeko edo editatzeko, ukitu > Ezarpenak > Sarea > Dei ezarpenak > Blokeatu deia eta Baztertu mezu batekin > Mezu batekin uko egin.*
- *Dei bat jasotzean, sakatu bolumena igotzeko tekla (+), bolumena jaistekoa (-) edo pizteko/blokeatzeko tekla, txirrin-tonua edo bibrazioa isilarazteko edo deia atxikitzeko.*

### *Sarrerako dei bat egiaztatzea aplikazio bat erabiltzen ari zarela*

*Aplikazio bat erabiltzen ari zarela dei bat sartzen denean, jakinarazpen bat bistara daiteke pantailaren goiko aldean. Deia jaso dezakezu, deia ukatu edo mezu bat bidali pantaila gainerakorretik.*

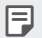

*• Sakatu > Ezarpenak > Sarea > Dei-ezarpenak > Ezarpen gehiago > Dei sartzen ari denaren popup-a eta, ondoren, hautatu nola bistaratu nahi duzun sarrera-deia aplikazio bat erabiltzen ari zaren bitartean.*

## *Galdutako deiak bistaratzea*

*Dei galdu bat baldin badago, pantailaren goiko aldeko egoera-barran bistaratuko da.*

*Dei galduaren xehetasunak ikusteko, arrastatu behera egoera-barra. Bestela, ukitu > > Dei-logak.*

## *Deiak dirauen bitartean eskuragarri dauden funtzioak*

*Dei batean, zenbait funtziotara sar zaitezke pantailako botoiak sakatuta:*

- *• Kontaktuak: dei batean kontaktuen zerrenda ikusteko.*
- *•* **Atxiki***: dei bat zain uzteko.*
- *• Teklatua: markaketa-teklatua bistaratzeko edo ezkutatzeko.*
- *• Bozgorailua: bozgorailuaren funtzioa aktibatzeko.*
- *• Isildu: soinua isilarazteko, solaskideak zure ahotsa entzun ez dezan.*
- *• Bluetooth: parekatuta eta konektatuta dagoen bluetootha bidezko gailu batera deia transferitzeko.*
- *• : deia amaitzeko.*
- *• : dei-aukera osagarrietara joateko.*

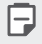

*• Aukeran dauden doikuntza-elementuak aldatu egin daitezke eskualdearen edo zerbitzuhornitzailearen arabera.*

## *Hiruko dei bat egitea*

*Dei bat aktibo dagoenean beste kontaktu bati deitu diezaiokezu.*

- *1 Lehenengo deian, ukitu > Gehitu deia.*
- *2 Idatzi telefono-zenbakia, eta ukitu .*
	- *• Bi deiak aldi berean bistaratzen dira pantailan, eta lehenengo deia zain geratzen da.*
- *3 Konferentzia-dei bat hasteko, sakatu bateratu deiak.*

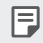

*• Baliteke tarifa bat kobratzea dei bakoitzeko. Kontsultatu zure zerbitzu-hornitzailearekin xehetasun gehiago lortzeko.*

### *Deien erregistroa bistaratzea*

*Azkena egindako deien erregistroak ikusteko, sakatu > > Dei-logak. Hori egin ondoren, funtzio hauek dituzu aukeran:*

- *Deien erregistroen xehetasunak ikusteko, hautatu kontaktua. Hautatutako kontaktuari deitzeko, ukitu*
- *Dei-erregistroak ezabatzeko, sakatu > Ezabatu.*
	- *Gailuak bistaratzen duen dei-iraupena eta kobratzen dizutena desberdinak izan daitezke.*  冃 *Kontsultatu zure zerbitzu-hornitzailearekin xehetasun gehiago lortzeko.*
		- *Ezabatutako dei-historia ezin da berrezarri.*
		- *Elkartu edo urrundu bi hatz, dei-erregistroen edo kontaktuen letra-tamaina ezartzeko.*

## **Dei-aukerak konfiguratzea**

Zenbait dei-aukera konfigura ditzakezu.

- *1 Sakatu > > Deitu edo Dei-logak.*
- *2 Sakatu > Dei ezarpenak* eta aukerak konfigura ditzakezu, zure gustura *egokitzeko.*

## *Mezularitza*

### *Mezuak bidaltzea*

*Mezuak sor ditzakezu eta kontaktuei bidali mezularitza-aplikazioa erabilita.*

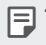

*• Mezuak atzerrira bidaltzeak kargu gehigarriak sor ditzake. Kontsultatu zure zerbitzuhornitzailearekin xehetasun gehiago lortzeko.*

- $1$  Sakatu $\bigcap$  **.**
- *2 Sakatu .*
- *3 Hautatu hartzaile bat, eta idatzi mezua.*
	- *Multimedia-aukerak erabiltzeko, sakatu .*
	- *• Aukerako menuko elementu batera sartzeko, ukitu .*
- *4 Sakatu mezua bidaltzeko.*

### *Mezuak irakurtzea*

*Bidali eta jasotako mezuak ikus ditzakezu, kontaktuen arabera ordenatuta.*

- $1$  Ukitu $\bigcap$  **.**
- *2 Hautatu kontaktu bat mezuen zerrendan.*

### **Mezularitzako doikuntzak konfiguratzea**

*Mezularitzako doikuntzak alda ditzakezu, zure lehentasunetara egokitzeko.*

- $1$  Ukitu $\bigcap$ **B**
- *2 Sakatu > Ezarpenak mezuen zerrendan.*

## *Kamera*

### *Kamera abiaraztea*

*Argazkiak atera ditzakezu edo bideoak grabatu zure bizitzako une bereziak beti gogoratzeko.*

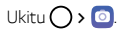

- *Argazkiak atera aurretik edo bideo bat grabatu aurretik, garbitu kameraren lentea zapi*  F *leun batekin.*
	- *Kontuz! Ez zikindu kameraren lentea hatzekin edo beste edozein substantzia arrotzekin.*
	- *Erabiltzailearen eskuliburu honetan agertzen diren irudiak desberdinak izan daitezke gailuan benetan bistaratzen direnekin alderatuta.*
	- *Argazkiak eta bideoak ikusi eta editatu ditzakezu Galeria aplikaziotik. Informazio gehiago nahi baduzu, kontsultatu [Galeriaren deskribapen orokorra](#page-88-0).*

## *Kamera modua aldatzea*

*Inguruarekin bat datorren kamera modu bat hauta dezakezu argazki edo bideo bat erraz eta erosotasunez egiteko.*

*Sakatu > > MODUA, eta hautatu nahi duzun kamera modua.*

*• Luze sakatu moduaren ikonoa, eta arrastatu moduen ordenan aldatu nahi duzun tokira.*

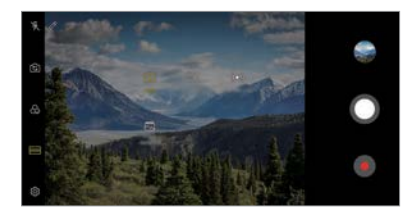

## *Oinarrizko modua*

*Argazkiak atera ditzakezu edo bideoak grabatu zenbait modu eta aukera hautatuta*

- *1 Sakatu > , eta, gero, sakatu MODUA > Automatikoa ( )*
- *2 Argazki bat ateratzeko, ukitu . Bideo bat grabatzeko, ukitu .*

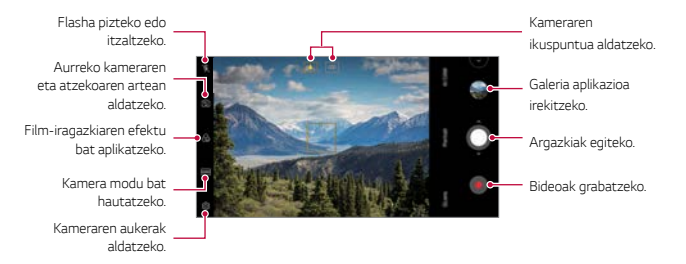

#### *Argazkiak ateratzea*

- *1 Hautatu kamera modu bat, eta sakatu grabatu behar duzun horren gainean, kamera fokuratzeko*
- *2 Sakatu argazki bat ateratzeko*

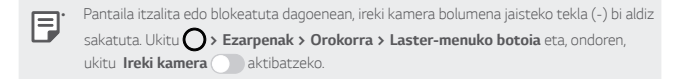

#### <span id="page-80-0"></span>*Bideoak grabatzea*

- *1 Hautatu kamera modu bat, eta sakatu grabatu behar duzun horren gainean, kamera fokuratzeko.*
- *2 Ukitu .*
	- *Bideo bat grabatzen ari zarela argazkia ateratzeko, ukitu*
	- *Bideo baten grabazioa eteteko, ukitu . Bideo baten grabazioa berrabiarazteko, ukitu .*
	- *Bideo bat grabatzean, elkartu edo bereizi bi hatz pantaila arrastatuta, zooma gerturatzeko edo urruntzeko.*
	- *Bideo bat grabatzean, nahi duzun eremua sakatu dezakezu distira doitzeko.*
- 3 Ukitu **O**, bideo baten grabaketa amaitzeko.

*• Luze sakatu bideo bat grabatu aurretik formatu-ratioa egiaztatzeko.*

#### *Kameraren aukerak pertsonalizatzea*

*Kameraren zenbait aukera pertsonaliza ditzakezu, zure gustura egokitzeko. Sakatu pantailan.*

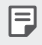

*• Aukerak hautatutako kameraren araberakoak dira (aurrekoa edo atzekoa), eta aukeratutako kamera-moduaren araberakoak.*

- *• : argazki bat ateratzeko FullVision-en.*
- *• : Argazkiak egiteko pantaila-ratioaren eta tamainaren balioak hautatzeko.*
- *• : Bideoak grabatzeko bereizmen- eta tamaina-balioak hautatzeko.*
- $\Diamond$  Tenporizadorea konfiguratzeko argazkiak edo programa automatikoki atera *ditzan denbora-tarte jakin bat pasatu ondoren.*

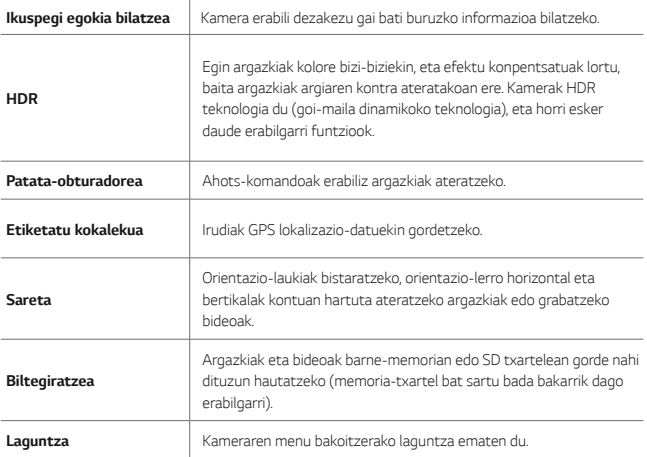

#### *Aurreko kameraren aukera gehigarriak*

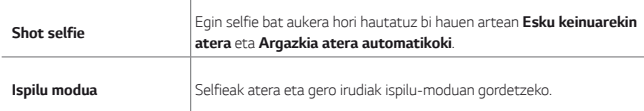

### *Kameraren zenbait modu*

#### *Elikagaiak*

*Argazkiak ateratzeko edo bideoak grabatzeko koloreko kontrol-barra lerragarria eta zurien balantzea doituta.*

- 1 Sakatu  $\bigcirc$  >  $\circ$ , eta, gero, sakatu **Modua** >  $\mathsf{P}$
- *2 Argazkia ateratzeko, ukitu .*
	- *Arrastatu koloretako barra lerragarria pantailan, zurien balantzea doitzeko eta kolorerik onena hautatzeko.*
	- *Barra lerragarria ikusten ez bada, sakatu zurien balantzea doitzeko.*

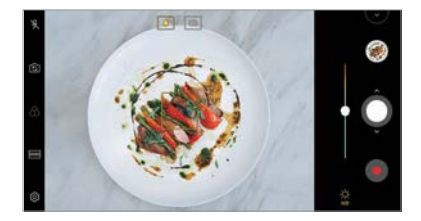

#### *YouTube Live*

*Bideo bat grabatu eta zuzenean YouTubera igo dezakezu.*

- $1$  Sakatu  $\bigcap$  >  $\bigcirc$ , eta, gero, sakatu **MODUA** >  $\{( \bullet ) \}$
- *2 Ukitu , eta grabatu bideo bat.*

*Funtzio hau erabiltzeko, telefono-zenbakia egiaztatu beharko duzu.*

*• YouTube Live erabili ahal izateko, zure gailuak Internetera konektatua egon behar du. Datu mugikorrak erabiltzen badituzu, baliteke operadoreak tarifa bat kobratzea datuak erabiltzeagatik, zure prezio-planaren arabera.*

#### *Flash Jump-Cut*

冃

*Argazkiak atera ditzakezu tarte erregularrekin GIFak sortzeko. Informazio gehiago eskuratzeko, kontsultatu [Flash Jump-Cut](#page-18-0).*

#### *Erretratua*

*Kameran fokuratze-efektua aplikatzen baduzu, erretratu garbiak lor ditzakezu. Honi buruzko xehetasun gehiago jakiteko, kontsultatu [Erretratua](#page-15-0) atala.*

#### *AI CAM*

*Modu eraginkorragoan atera ahal izango dituzu argazkiak edo grabatu bideoak, kamerak ezagutu egiten baititu kapturatutako objektuak ekintza horiek egindakoan. Informazio gehiago eskuratzeko, kontsultatu [AI CAM](#page-16-0).*

#### *Argazki-sorta ateratzea*

*Argazki-segida bat atera dezakezu, irudi bat mugimenduan sortzeko. Oinarrizko*  moduan, luze sakatu **Q**.

**•** Argazki-segida bizkor egingo da **O**luze sakatzen duzun bitartean.

### *Kameraren aplikazioaren beste ezaugarri baliagarri batzuk*

#### *Esposizioa eta fokuratze automatikoa blokeatzea*

*Uneko esposizio-maila eta fokuratze-posizioa finka ditzakezu, kameraren pantaila luze sakatuz auto moduan. Funtzioa desaktibatzeko, sakatu pantailako eremu huts bat.*

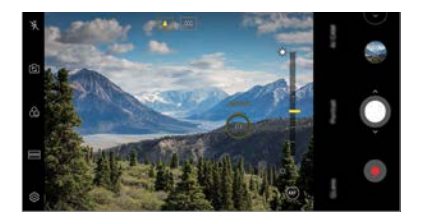

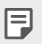

*• Funtzio hori modu jakin batzuetan soilik dago erabilgarri.*

### *Kamera batetik bestera aldatzea*

*Aurreko eta atzeko kamera txandakatu ditzakezu, ingurunearen arabera.*

*Kameraren pantailan, sakatu edo arrastatu pantaila edozein noranzkotan, aurreko eta atzeko kamera txandakatzeko.*

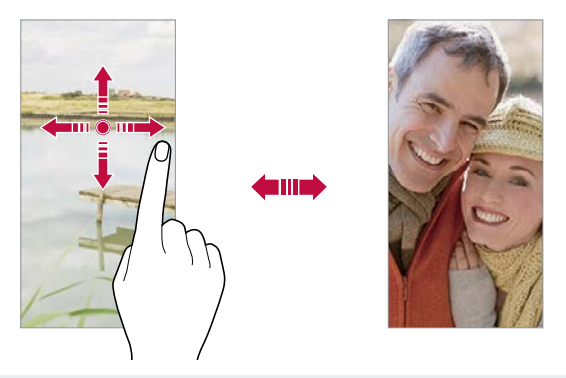

冃

• Erabili aurreko kamera autoargazkiak (selfieak) ateratzeko. Informazio gehiago nahi *baduzu, kontsultatu* [Selfieak egitea](#page-85-0)*.*

#### *Zooma erabiltzea*

*Kameraren pantailan zooma gerturatu edo urrundu dezakezu argazki bat egiten edo bideo bat grabatzen ari zaren bitartean.*

- *• Kameraren pantailan, elkartu edo urrundu bi hatza, pantailan irristatuta, zooma hurbiltzeko edo urruntzeko, eta, gero, erabili + /- barra lerragarria.*
- *• botoia ere arrasta dezakezu gora eta behera. Funtzio hori modu jakin batzuetan soilik dago erabilgarri.*

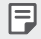

• Aurreko kamera selfie moduan erabiltzen duzunean, ezin da erabili zooma.

## <span id="page-85-0"></span>**Shot selfie**

Aurreko kamera erabil dezakezu pantailan zeure burua ikusi eta autoargazkiak (selfieak) *ateratzeko.*

#### *Keinu batekin argazkia ateratzea*

Autoargazkiak (selfieak) atera ditzakezu keinuen bidez. Erakutsi esku-ahurra aurreko *kamerari, eta itxi ukabila.*

*Bestela, itxi ukabila, eta, ondoren, ireki ezazu aurreko kameraren parean.*

*• Hiru segundo pasatu ondoren, kamerak argazkia aterako du.*

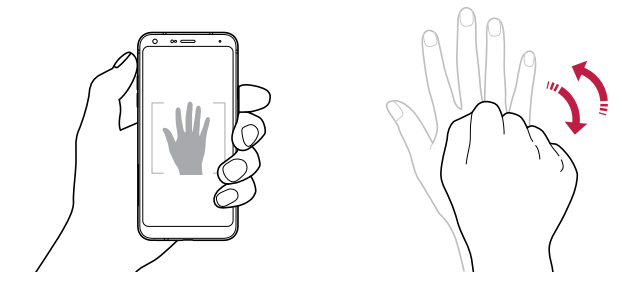

- 冃
- *Funtzio hori erabiltzeko, aldatu aurreko kamerara, eta, ondoren, sakatu > Shot*  **selfie > Esku keinuarekin atera***.*
- *Ziurtatu esku-ahurra erreferentzia-lerroen barruan dagoela, kamerak detekta dezan.*
- *Baliteke funtzio hori erabilgarri ez egotea kameraren funtzio batzuk erabiltzean.*

#### *Atera argazkia automatikoki*

Autoargazkiak (selfieak) erraz eta eroso egiteko aurpegia detektatzeko funtzioa erabil dezakezu. Gailua konfigura dezakezu pantailari begiratzen diozunean aurreko kamerak zure aurpegia detekta dezan eta automatikoki autoargazki bat (selfie bat) atera dezan.

*• Marko gidari zuria aurreko kamerak zure aurpegia hautematen duenean agertzen da. Marko gidari zuriaren barruan dagoen subjektuak mugitzeari uzten dionean, markoa urdina jartzen da, eta, gero, argazkia ateratzen du.*

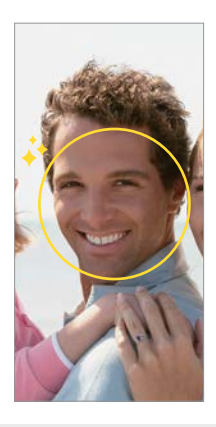

 *• Sakatu* **> Shot selfie > Argazki atera automatikoki***, Argazkiak automatikoki*  冃 *ateratzea funtzioa aktibatzeko.* 

### **Argazkiak tarteka ateratzea (selfieak)**

Selfieak denbora-tartearekin atera ditzakezu.

*Aurreko kamera erabiltzen ari zarela, erakutsi esku-ahurra kamerari, eta itxi ukabila bizkor bi aldiz segidan.*

*• Lau argazki ateratzen dira, tarte erregularretan, tenporizadorea hiru segundo atzeratu ondoren.*

#### *Ispilu modua*

*Aurreko kamerarekin argazki bat atera aurretik, sakatu > Ispilu modua. Irudiak horizontalki egiten du bira.*

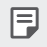

*• Aurreko kamera erabiltzen duzunean, kameraren aukeretan hauta dezakezu nola egin*  selfieak. Ikusi *[Kameraren aukerak pertsonalizatzea](#page-80-0) informazio gehiago jakiteko.*

## *Quick Share*

*Argazkia edo bideoa atera orduko nahi duzun aplikazioa erabilita parteka dezakezu.*

- *1 Ukitu > , eta atera argazki bat edo grabatu bideo bat.*
- *2 Sakatu pantailan ageri den aplikazioaren ikonoa, aplikazio horren bidez partekatzeko.*

*Halaber, aukera duzu ikonoa kontrako noranzkoan irristatzeko, ikusteko beste zer aplikazio erabil daitezkeen argazkiak eta bideoak partekatzeko.*

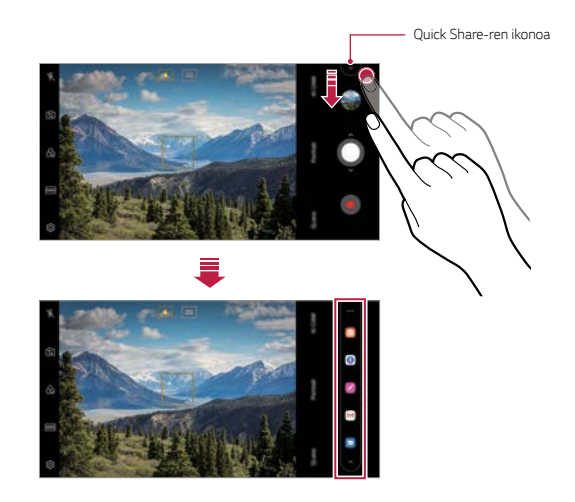

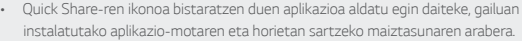

*• Funtzio hori modu jakin batzuetan soilik dago erabilgarri.*

## *Galeria*

<span id="page-88-0"></span>冃

## *Galeriaren deskribapen orokorra*

*Gailuan gordetako argazkiak eta bideoak ikusi eta kudeatu ditzakezu* 

### $1$  Ukitu $\bigcap$   $\bigcap$

- *• Gordetako argazkiak eta bideoak karpetatan ordenatzen dira*
- *2* Ukitu karpeta bat, eta hautatu fitxategi bat
	- *•* Hautatutako fitxategia ikusi, pantaila osoan
	- *• Argazki bat ikusten ari zaren bitartean, irristatu hatza ezkerrera edo eskuinera aurreko irudia edo hurrengoa ikusteko.*
	- *• Bideo bat ikusten duzun bitartean, irristatu hatza ezkerrera edo eskuinera bideoa atzeratzeko edo aurreratzeko.*
	- *• AI CAM funtzioarekin argazki bat ateratzen duzunean Etiketa izeneko karpeta bat sortzen da Galeriako Bildumetan. Argazkiak automatikoki sailkatzen dira Etiketa karpetan, etiketen arabera.*
	- *• Argazkiak fitxan, urtearen, hilabetearen edo egunaren arabera antolatuta daude argazkiak eta bideoak.*
	- Sakatu  $\bigcirc$  >  $\circ$  >  $\circ$  **Etiketatu kokalekua** eta, ondoren, sakatu argazkiak *ateratako kokalekuaren arabera. Argazkiak automatikoki multzokatzen dira kokapenaren arabera, Galeriako Memoria fitxan.*
- 冃
- Baliteke fitxategi-formatu batzuk bateragarriak ez izatea, instalatutako softwarearen *arabera.*
- Kodeketa dela eta, baliteke fitxategi batzuk ez ondo irekitzea.
- Tamainaren muga gainditzen duten fitxategiek akatsa eragin dezakete.
- *Memorian bildumak sortzeko GPS funtzioa aktibatzeko.*

## *Argazkiak bistaratzea*

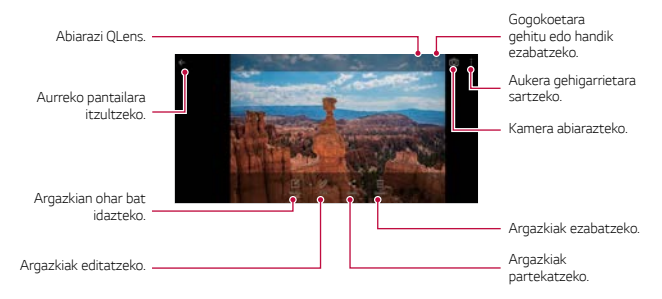

*• Menuko elementuak bistaratzeko, sakatu leun pantaila. Menuko elementuak ezkutatzeko, sakatu berriro pantaila.*

#### *Argazkien gainean oharrak idaztea*

- 1 Argazki bat ikusten ari zarenean, ukitu<sup>72</sup>.
- *2 Idatzi ohar bat argazkian eta sakatu GORDE.*
	- *• Argazkian itsatsiko da oharra.*

*• Baliteke argazki batzuk ez izatea bateragarriak erretratua funtzioarekin.*

### *Argazkiak editatzea*

- *1 Argazki bat ikusten ari zarenean, ukitu .*
- *2 Zenbait efektu eta tresna erabil ditzakezu argazkiak editatzeko.*

## *Bideoak erreproduzitzea*

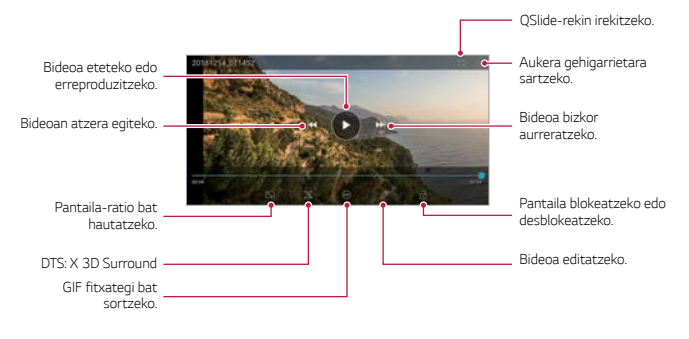

- *Soinuaren bolumena doitzeko, arrastatu bideoaren pantailaren eskuineko aldea gora edo behera.*
- *Pantailaren distira doitzeko, arrastatu pantailaren ezkerreko aldea gora edo behera.*

冃

#### *Bideoak editatzea*

- *1 Bideo bat ikusten ari zarenean, ukitu .*
- *2 Erabili efektuak eta edizio-tresnak bideoak aldatzeko.*

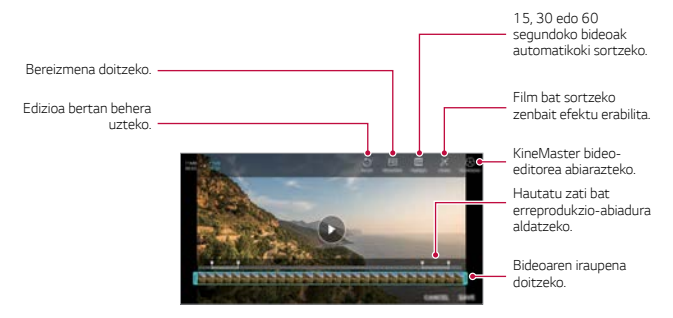

*3 Sakatu GORDE aldaketak gordetzeko.*

#### *Film bat sortzea*

*Film bat egin dezakezu irudiak eta bideoak lotuz.* 

*Informazio gehiago eskuratzeko, kontsultatu [Film bat sortzea](#page-20-0).*

#### **GIF fitxategi bat sortzea**

Erraz sor dezakezu GIF fitxategi bat grabatutako bideo batetik abiatuta.

*Informazio gehiago eskuratzeko, kontsultatu* [GIF fitxategi bat sortzea](#page-22-0)*.*

## <span id="page-92-0"></span>**Fitxategiak ezabatzea**

*Fitxategiak ezaba ditzakezu hauetako aukeraren bat hautatuta:*

- Luze sakatu fitxategi bat fitxategien zerrendan, eta, ondoren, ukitu *Ezabatu*
- *Ukitu* fitxategien zerrendan, eta ezabatu nahi dituzun fitxategiak.
- *•* Ezabatutako fitxategiak automatikoki mugitzen dira *Zaborra aukerara, eta 7 egun pasatu aurretik berreskuratu eta galeriara itzuli daitezke.*
- Sakatu  $\overline{|x|}$  fitxategiak behin betiko ezabatzeko. Kasu horietan, fitxategiak ezingo dira *berreskuratu.*

## **Fitxategien erabilera partekatua**

*Fitxategiak parteka ditzakezu hauetako aukeraren bat hautatuta:*

- *Argazki bat ikusten ari zarenean, ukitu* fitxategia partekatzeko nahi duzun modua *erabilita.*
- *Bideo bat ikusten ari zarenean, ukitu > Partekatu* fitxategia partekatzeko nahi duzun *modua erabilita.*
- *Ukitu* fitxategien zerrendan, fitxategia hautatzeko eta nahi duzun modua erabilita *partekatzeko.*

# *Kontaktuak*

## *Kontaktuen deskribapen orokorra*

*Kontaktuak gordetzeko eta administratzeko. Sakatu > Funtsezkoak > Kontaktuak*

## *Kontaktuak gehitzea*

#### *Kontaktu berri bat gehitzea*

*1 Kontaktu-zerrendaren pantailan, ukitu .*

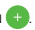

*2 Sartu kontaktuaren xehetasunak, eta sakatu GORDE.*

#### *Kontaktuak inportatzea*

*Beste biltegiratze-gailu bateko kontaktuak inporta ditzakezu.*

- *1 Kontaktu-zerrendaren pantailan, sakatu > Kontaktuak kudeatu > Inportatu.*
- *2 Hautatu inportatu nahi duzun kontaktuaren jatorrizko eta helburuko kokapena, eta ukitu ONARTU.*
- *3 Hautatu kontaktuak, eta, gero, sakatu INPORTATU.*

#### *Markaketa bizkorreko zerrendara kontaktuak gehitzea*

- *1 Kontaktuen zerrendaren pantailan, sakatu > Markatze bizkorrak*
- *2 Sakatu Gehitu kontaktua markaketa bizkorreko zenbaki batean.*
- *3 Hautatu kontaktu bat.*

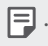

*• Kontaktu berri bat eransten ari zarela, sakatu markaketa bizkorreko zenbaki bat gehitzeko.*

## *Kontaktuak bilatzea*

*Kontaktuak bila ditzakezu hauetako aukeraren bat hautatuta:* 

- *Sakatu kontaktu-zerrendaren goiko aldean, eta, gero, sartu kontaktuaren informazioa edo telefono-zenbakia*
- *Lerratu kontaktu-zerrenda gorantz edo beherantz.*
- *Kontaktuen zerrendako pantailaren aurkibidean, ukitu kontaktuaren aurreneko letra.*
	- *Sakatu kontaktu-zerrendaren goiko aldean, eta, gero, sartu kontaktuaren informazioa edo telefono-zenbakia dei-erregistroen, kontaktuen eta taldeen bilaketaren emaitzak ikusteko*

## *Kontaktu-zerrenda*

#### *Kontaktuak editatzea*

- *1 Kontaktu-zerrendaren pantailan, hautatu kontaktu bat*
- $2$  Kontaktu-zerrendaren pantailan, ukitu $\mathscr N$ eta editatu xehetasunak.
- *3 Sakatu GORDE aldaketak gordetzeko.*

#### *Kontaktuak ezabatzea*

*Kontaktuak ezabatu ditzakezu hauetako aukeraren bat hautatuta:*

- *• Kontaktu-zerrendaren pantailan, luze sakatu ezabatu nahi duzun kontaktua, eta, ondoren, sakatu Ezabatu kontaktua.*
- *• Sakatu > Ezabatu kontaktu-zerrendaren pantailan.*

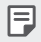

*• Los contactos eliminados no pueden restablecerse.*

### *Gogokoak gehitzea*

*Sarri erabiltzen dituzun kontaktuak gogoko gisa erregistra ditzakezu.*

- *1 Kontaktu-zerrendaren pantailan, hautatu kontaktu bat.*
- *2 Kontaktuaren xehetasunen pantailan, ukitu*

#### *Taldeak sortzea*

- *1 Kontaktu-taldeen zerrendan, sakatu .*
- *2 Idatzi talde-izen berria.*
- *3 Sakatu Gehitu kideak, hautatu kontaktuak, eta sakatu GEHITU.*
- *4 Ukitu GORDE, talde berria gordetzeko.*

# *QuickMemo+*

### *QuickMemo+ aplikazioaren deskribapen orokorra*

*Ohar deigarriak sor ditzakezu ohar-blok honen funtzio aurreratuak eskaintzen dizkizuten aukera ugariekin; adibidez, irudiak eta pantaila-argazkiak kudeatu ditzakezu (ez dauden erabilgarri ohiko ohar-blokean).*

### *Oharra sortzea*

- *1 Ukitu > QuickMemo+*
- *2 Ukitu ohar bat sortzeko*
	- *: Ohar bat gordetzeko*
	- *: Aurreko edizioa desegiteko*
	- *: Berriki ezabatutako edizioak berregiteko*
	- *: Ohar bat teklatua erabilita idazteko*
	- *: Ohar bat eskuz idazteko*
	- *: Eskuz idatzitako ohar bat ezabatzeko*
	- *: Zooma gerturatu edo urruntzeko edo eskuz idatzitako oharraren zatiei bira emateko edo ezabatzeko*
	- *: Aukera gehigarrietara sartzeko*
- 3 Ukitu < /> **/** oharra gordetzeko.

## *Argazkien gainean oharrak idaztea*

- *1 Ukitu QuickMemo+*
- 2 Sakatu [0] argazki bat ateratzeko, eta, ondoren, ukitu **ONARTU**.
	- *Argazkia automatikoki gehituko da ohar-blokean.*
- 3 Sakatu  $\top$ edo  $\nearrow$  argazkiaren gainean oharrak idazteko.
	- *• Eskuz idatzi oharrak argazkian.*
	- *Idatzi testua argazkiaren azpian.*
- 4 Ukitu / oharra gordetzeko.

## *Pantaila-argazkien gainean oharrak idaztea*

- *1 Argazkia atera nahi diozun pantaila bistaratzen denean, arrastatu egoera-barra behera, eta ukitu .*
	- *• Pantaila-argazkia ohar-blokaren atzealdeko gai gisa agertuko da. Oharretan erabil ditzakezu tresnak pantailaren goiko aldean agertuko dira.*
- *2 Behar izanez gero, moztu irudia, eta hartu nahi dituzun oharrak.*
	- *Eskuz idatzi oharrak argazkian.*
- 3 Ukitu  $\swarrow$  eta gorde oharrak nahi duzun tokian.
	- *Gordetako oharrak QuickMemo+ edo Galeria aukeran ikus ditzakezu.*
	- *Oharrak beti toki berean gordetzeko, markatu Erabili besterik adierazi ezean kontrol-laukia eta hautatu aplikazioa.*
	- F
- *Pantaila osoaren argazkia egin dezakezu desplazamendu bidezko pantaila-irudiaren funtzioa erabiliz.*
- *Mensaje edo Chrome aplikazioak erabiltzen ari zarela, arrastatu beherantz jakinarazpenpanela, eta sakatu Captura+ > Luzatuta* fitxategi bakar gisa ikusten ari zaren pantaila *osoaren argazkia egiteko.*
- *Funtzio hau desplazamendu bidezko pantaila-irudiaren funtzioarekin bateragarri diren aplikazio batzuetan bakarrik dago eskuragarri.*
- *Elkartu edo urrundu bi hatz, pantailan irristatuta, oharraren diseinua aldatzeko.*

# *Erlojua*

### *Alarma*

*Alarma bat jar dezakezu, ordu jakin batean jo dezan.*

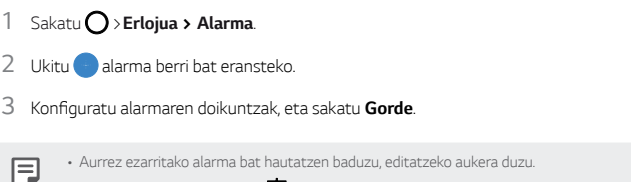

• Alarma bat ezabatzeko, ukitu **111**, pantailaren goiko aldean. Bestela, luze sakatu alarma.

## *Munduko erlojua*

*Munduko beste hiri batzuetako ordua ikus dezakezu.*

- *1 Sakatu >Erlojua > Munduko erlojua.*
- *2 Ukitu , eta, ondoren, erantsi hiria.*

## *Tenporizadorea*

Konfiguratu tenporizadorea alarmak jo dezan denbora-tarte jakin bat pasatu ondoren.

- *1 Sakatu > Erlojua > Tenporizadorea.*
- *2* Konfiguratu denbora-tartea, eta sakatu *Abiarazi.*
	- *Tenporizadorea etenda uzteko, ukitu Pausa Tenporizadorea abiarazteko, ukitu Berriz hasi.*
- *3 Ukitu Geldiarazi tenporizadorearen alarma geldiarazteko.*

## *Kronometroa*

*Kronometroa erabil dezakezu denbora-tarte bat neurtzeko.*

- *1 Sakatu > Erlojua > Kronometroa.*
- *2 Sakatu Abiarazi, kronometroa abiarazteko.*
	- *Denbora-tarte bat neurtzeko, sakatu Aurkibidea.*
- *3 Sakatu Pausa, kronometroa etenda uzteko.*
	- *Kronometroa abiarazteko, sakatu Berriz hasi.*
	- *Erregistro guztiak ezabatzeko eta kronometroa berrabiarazteko, sakatu Berrezarri.*

# *Egutegia*

## *Egutegiaren deskribapen orokorra*

*Egutegia erabil dezakezu gertaerak eta zereginak kudeatzeko.*

## *Gehitu gertaerak*

- *1 Sakatu > Funtsezkoak > Egutegia.*
- *2 Hautatu data bat eta ukitu .*
- *3 Sartu gertaeraren xehetasunak, eta sakatu GORDE.*

## *Gertaerak sinkronizatzea*

*Sakatu > Egutegiak sinkronizatzera, eta hautatu sinkronizatu nahi duzun egutegia*

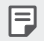

*• Gertaerak gailuan, Googleren kontuan, gordetzen direnean, Googleren egutegiak ere automatikoki sinkronizatzen dira. Beraz, beste gailu batzuk sinkroniza ditzakezu Googleren egutegiarekin, gailu horietan gailu honetako gertaera berberak ikus daitezen, eta horietatik administra ditzazun.*

# *Zereginak*

*Zereginak erregistra ditzakezu gailuan, zure programazioak erraz kudeatzeko*

- *1 Ukitu > Funtsezkoak > Atazak*
- *2 Ukitu zeregin bat gehitzeko.*
- *3 Idatzi zereginaren xehetasunak eta sakatu GORDE.*

## *Musika*

*Kantak edo musika-albumak erreproduzitu eta kudeatu ditzakezu*

- *1 Sakatu > Funtsezkoak > Musika.*
- *2 Hautatu kategoria bat.*
- *3* Hautatu musika-fitxategi bat.

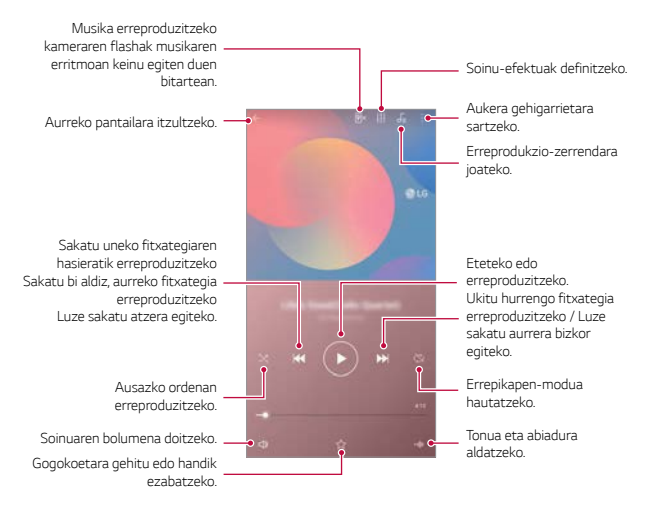

- 冃 *• Baliteke fitxategi-formatu batzuk bateragarriak ez izatea, instalatutako softwarearen arabera.*
	- *Tamainaren muga gainditzen duten fitxategiek akatsa eragin dezakete.*
	- *Litekeena da musika-fitxategiak nazioarteko legeen edo jabeen copyright bidez babestuta egotea. Litekeena da legezko baimen bat eskatu behar izatea musika-fitxategiak kopiatu aurretik. Musika-fitxategiak deskargatzeko edo kopiatzeko, lehenengo irakurri dagokion herrialdeko copyrightari buruzko legea.*

# *Kalkulagailua*

Bi kalkulagailu-mota dituzu aukeran: normala eta zientifikoa

- *1 Sakatu > Funtsezkoak > Kalkulagailua.*
- *2 Erabili teklatua kalkuluak egiteko.*
	- Kalkulu bat berregiteko, luze sakatu **(X** botoia.

# *Helbide elektronikoa*

*Erabili posta elektronikoko aplikazioa mezuak bidaltzeko eta jasotzeko (POP3 edo IMAP bidez) Interneteko zure helbidetik edo beste helbide batzuetatik, edo sartu Exchangeko zure kontuan, helbide elektroniko korporatiboan sartzeko.*

## **Posta elektronikoko kontua konfiguratzea**

*Zure telefonoak posta elektronikoko zenbait kontu-mota har ditzake; beraz, zenbait kontu*  batera konfiguratuak izan ditzakezu. Posta elektronikoko kontu bat konfiguratu aurretik, egiaztatu behar bezala konfiguratzeko behar dituzun datuak dauzkazula: erabiltzaile*izena (erabiltzailearen IDa), pasahitza, zerbitzariaren izena, eta abar.*

- *1 Sakatu > Funtsezkoak >E-maila.*
- *2* Posta elektronikoko zure kontua konfiguratzeko, jarraitu pantailan agertzen diren *argibideei.*
	- Posta elektronikoko kontua konfiguratua geldituko da, eta, beraz, posta *elektronikoko mezuak jasotzen hasiko zara.*

# *Audio-grabagailua*

*Zure ahotsa eta beste pertsona batzuena grabatu eta gorde dezakezu ekitaldi*  garrantzitsuetan. Grabatutako ahots-fitxategiak erreproduzi eta parteka ditzakezu.

#### *1 Sakatu > Funtsezkoak > Audio grabagailua.*

- *• Ekitaldi bat gehitzeko, sakatu > Gehitu etiketak > Gertaera > Gehitu. Gero, erantsi ekitaldi bat nahi duzun egunean.*
- *Grabazioaren kokapenari buruzko xehetasunak gordetzeko, sakatu > Gehitu etiketak > Kokalekua > Gehitu*
- *2 Sakatu .*
	- *• Grabazioa une batez gelditzeko, sakatu .*
- *3 Ukitu grabazioa amaitzeko.*
	- Fitxategia automatikoki gordeko da, eta grabatutako fitxategien pantaila *bistaratuko da.*
- *4 Sakatu grabatutako ahotsa erreproduzitzeko.*

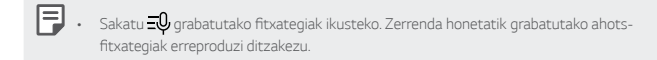

# *SW eguneratzea*

*Aplikazioaren edo softwarearen bertsiorik berriena kontsultatu eta instala dezakezu (LGk ematen ditu biak).*

*Sakatu > Sistema > SW eguneratu.*

# **Fitxategien kudeatzailea**

Gailuan gordetako fitxategiak ikusi eta kudeatu ditzakezu.

- *1 Sakatu > Sistema >* **Fitxategien kudeatzailea***.*
- *2 Ukitu , eta hautatu nahi duzun biltegiratze-kokalekua.*

## *Smart Doctor*

*Smart Doctor funtzioa erabil dezakezu gailuaren egoera aztertzeko, eta hura optimizatzeko.*

*Sakatu > Sistema > Smart Doctor.*

# *LG Mobile Switch*

*Datuak erraz transferitu ditzakezu gailu berri batera, LG Mobile Switch erabilita.*

*1 Sakatu > Sistema > LG Mobile Switch.*

*Bestela, sakatu > Ezarpenak > Orokorra > Segurtasun-kopia > LG Mobile Switch*

- *2 Bete pantailako jarraibideak, transferentzia-metodoa hautatzeko.*
	- *Segurtasun-kopian ez dira sartzen Googleren kontuko datuak. Zure Google kontua*  冃 *sinkronizatzen duzunean, Google aplikazioak, Googleko kontaktuak, Googleren egutegia eta Googleren oharren aplikazioko datuak, eta Play Storetik deskargatutako aplikazioak automatikoki gordeko dira Drive aplikazioan.*
		- *Kargatu erabat bateria datuen transferentzia egin aurretik, prozesuan ustekabean gailua itzal ez dadin.*

# *SmartWorld*

*LG Electronics-ek eskaintzen dizkizun joko, audio-eduki, aplikazio eta letra-tipo ugari deskarga ditzakezu. Pertsonalizatu gailua zure gustura egokitzeko, pantaila nagusirako gaia eta letra-tipoak erabiliz.*

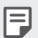

- *Datu mugikorrak erabiltzen badituzu, baliteke operadoreak tarifa bat kobratzea datuak erabiltzeagatik, zure prezio-planaren arabera.*
- *Baliteke funtzio hau bateragarria ez izatea, eskualdearen edo zerbitzu-hornitzailearen arabera.*
- *1 Sakatu > Servicios > SmartWorld.*
- *2 Ukitu > LG kontua eta, ondoren, hasi saioa.*
- *3 Hautatu eta deskargatu nahi dituzun elementuak.*

# *RemoteCall Service*

*Arazoak konpontzeko, urrunetik egin daiteke gailuaren diagnostikoa. Lehenengo, deitu LGren bezeroen zerbitzu-zentrora:*

- 冃
- *Funtzio hau erabiltzeko, erabilera-baldintzak onartu behar dituzu lehendabizi.*
- *Datu mugikorrak erabiltzen badituzu, baliteke operadoreak tarifa bat kobratzea datuak erabiltzeagatik, zure prezio-planaren arabera.*
- *1 Sakatu > Servicios > RemoteCall Service*
- *2 Konektatu deia LGren bezeroen zerbitzu-zentrora.*
- *3 Deia konektatu ondoren, segi zerbitzuko ordezkariaren jarraibideei, sei digituko sarbide-zenbaki bat sartzeko.*
	- *• Gailua urrunetik konektatuko da, eta urruneko laguntza-zerbitzua martxan jarriko da.*

# *Hedapen zelularra*

*Denbora errealean ikus ditzakezu testu-hedapenak, larrialdi-egoerei buruzkoak (adibidez, ekaitz indartsuak, uholdeak edo lurrikarak).* 

*Sakatu > Servicios > Gelaxken difusioa*

# *Googleren aplikazioak*

Googleren aplikazioak erabil ditzakezu Googleren kontu bat konfiguratzen baduzu. *Google kontu batean erregistratzeko leihoa automatikoki bistaratuko da Googleren aplikazio bat lehen aldiz erabiltzen duzunean. Googlen konturik ez baduzu, sortu bat gailua erabilita. Aplikazio bat erabiltzeko informazio gehiago jasotzeko, ikusi aplikazioaren beraren laguntza-atala.*

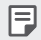

*• Baliteke aplikazio batzuk ez ibiltzea, eskualdearen edo zerbitzu-hornitzailearen arabera.*

#### *Chrome*

*Nabigatzaile bizkor, erraz eta segurua, gaur egungo Interneterako egina.*

#### *Dokumentuak*

*Dokumentuak tresna testu-prozesadore bat da, dokumentuak lankidetzan erabiltzeko aukera ematen duena eta produktibitatea handitzen laguntzen duena. Erabili Dokumentuak, denbora errealean taldean dokumentuak sortzeko, editatzeko eta lan egiteko.*

#### *Drive*

Drive fitxategiak jasotzeko eta partekatuta erabiltzeko aplikazio bat. Edozein unetan, *edozein tokitatik sar zaitezke, eta bilaketa, erabilera partekatua eta lankidetza errazten ditu lan-proiektuetan.*

### *Duo*

*Bideo-deia egin diezaiekezu lagunei eta senideei, erraz, eta kalitate handiz, Android eta iPhones telefonoetan.*

### *Gmail*

*Gmail erraz erabiltzeko moduko aplikazio bat da, zure mezuak babesten dituena. Zure sarrerako ontzia adimendunago egiten du eta guztia ongi antolatuta edukitzen laguntzen du.*

### *Google*

*Google aplikazioak zuri interesatzen zaizkizun gauzei buruz informatzen zaitu. Bilatu erantzun azkarra, miatu interesatzen zaizkizun gauzak eta jaso axola zaizkizun gaiei buruzko historiak eta albisteak.*

### **Keep (oharrak)**

*Sortu, editatu eta partekatu zure testu-oharrak eta argazkiak Googleren zure kontuan.*

### *Maps*

Norabait zoaz? Zoaz Maps-ekin. Konfiantza izan dezakezu aplikazio honetan, GPS bidez nabigatzeko eta trafikoari eta garraio publikoari buruzko informazioa eta toki ugariri *buruzko xehetasunak jasotzeko (hala nola kritikak eta ohiko ordutegiak).*

### *Argazkiak*

*Zure bideo eta argazki guztientzako tokia, automatikoki antolatua, gehien axola zaizuna partekatzeko eta gordetzeko.*

### *Play Movies*

Zure Google kontua erabil dezakezu filmak alokatu edo erosteko. Erosi edukiak, eta *erreproduzitu edozein lekutan.*

### *Play Music*

*Musika eros dezakezu Play Store dendan. Erreproduzitu gailuan gordetako musika.*

#### *Kalkulu-orriak*

*Kalkulu-orriak tresna testu-prozesadore bat da, kalkulu-orriak lankidetzan erabiltzeko aukera ematen duena eta produktibitatea handitzen laguntzen duena. Kalkuluorriak erabil ditzakezu denbora errealean informazioa inportatzeko, antolatzeko eta analizatzeko.*

#### *Aurkezpenak*

*Aurkezpenak tresna-prozesadore bat da, aurkezpenak lankidetzan sortzeko aukera ematen duena eta produktibitatea handitzen laguntzen duena. Erabili Aurkezpenak informazioa antolatzeko, emaitzak aurkezteko eta taldean erabakiak hartzeko denbora errealean.*

### *YouTube*

*Ikusi zure kanal gogokoak, entzun gustatzen zaizun musika eta kargatu bideoak munduko edozein pertsonarekin partekatzeko.*

#### *Googleren laguntzailea*

*Zure gailuak Googleren laguntzailea erabiltzeko aukera ematen dizu. Jaso erantzunak eta egin egin beharrekoa zauden tokian zaudela. Hasteko, sakatu Googleren laguntzailearen tekla (telefonoaren alboan dago) edo luze sakatu telefonoaren hasteko botoia.*

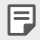

*• Googleren laguntzailea ez dago hizkuntza guztietan, ez eta herrialde guztietan ere.*
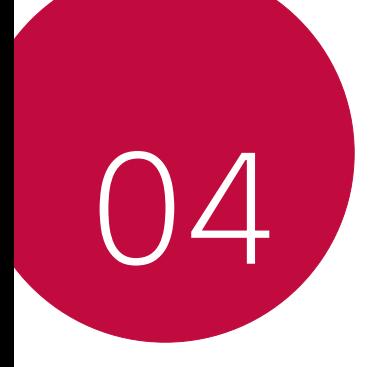

# *Doikuntzak*

# *Doikuntzak*

*Gailuko ezarpenak zure gustuaren arabera pertsonaliza ditzakezu. Ukitu > Ezarpenak.*

- $\left| \rule{0.3cm}{0.4cm} \right|$  . Ukitu  $\bigcirc$ , eta idatz gako-hitza bilaketa-koadroan doikuntza-elementu batean sartzeko.
	- *Ukitu ikusteko modua aldatzeko. Erabiltzailearen eskuliburu honetan Fitxa ikuspegia erabiltzen ari zara.*

# *Sarea*

## **Dual SIM txartela**

Dual SIM txartelaren doikuntzak konfigura ditzakezu.

- *1 Doikuntza-pantailan, sakatu* **Sarea > Dual SIM txartela***.*
- *2 Funtzio hauek pertsonaliza ditzakezu:*
	- *SIM 1: 1.SIM txartelaren izena eta ikonoa aldatzeko.*
	- *SIM 2: 2.SIM txartelaren izena eta ikonoa aldatzeko.*
	- **SIM txartelaren kolore gaia***: SIM txartelen kolore-gaiak aldatzeko.*
	- *Kostuak aurrezteko modua: deiak kudeatzeko modua aktibatzeko edo desaktibatzeko. Kostuak aurrezteko moduan, SIM jakin bat esleitua duen kontaktu bati deituz gero, SIM hori erabiliko da nahiz eta beste SIMa egon aktibo, adibidez, datu mugikorrak erabiltzen.*
	- *Datu mugikorrak: datu-zerbitzuetarako erabili nahi duzun SIM txartela hautatzeko. Funtzio hau desaktibatu egin daiteke.*
- *Datuen ibiltaritza: hautatu aukera hori gailuak datu mugikorrak erabil ditzan zure sare lokaletik kanpo desplazamenduan zaudenean.*
- *Datu mugikorrak deietan: txartel berarekin HD ahots-dei bat egitean, aldi batez lehenetsita ez dagoen SIM txarteleko datuak erabiltzen ditu.*

#### *WiFi-a*

*Gertu dituzun gailuetara konekta zaitezke WiFi sarea erabilita.*

#### *WiFi sare batera konektatzea*

- *1 Doikuntza-pantailan, sakatu Sarea > Wi-Fi.*
- 2 Sakatu aukera hori aktibatzeko.
	- *Erabilgarri dauden WiFi sareak automatikoki bistaratuko dira.*
- *3 Hautatu sare bat.*
	- *Baliteke WiFi sarearen pasahitza sartu behar izatea.*
	- *Gailuak ez du egiten prozesu hau aurretik sartu zaren WiFi sareen kasuan. WiFi sare jakin batera automatikoki konektatu nahi ez baduzu, luze sakatu sarea, eta, ondoren, sakatu Kendu sare.*

#### *WiFi sareen doikuntzak*

*Doikuntza-pantailan, sakatu Sarea > Wi-Fi.*

*• Datu mugikorretara aldatzea: datu mugikorren konexioaren funtzioa aktibatuta baldin badago, baina gailua ezin bada Internetera konektatu WiFi konexioaren bidez, gailua automatikoki konektatuko da datu mugikorren konexioaren bidez.*

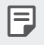

*• Zerbitzua zerbitzu-hornitzailearen araberakoa da.*

*• : WiFi-aren doikuntzak pertsonalizatzeko.*

#### *Wi-Fi Direct*

*Beste gailu bateragarri batzuetara konektatu zaitezke Wi-Fi Direct erabilita, zuzenean datuak gailuen artean partekatzeko. Ez da beharrezkoa sarbide-puntu bat. Bi gailutara baino gehiagotara konekta zaitezke Wi-Fi Direct-en bidez.*

- *1 Doikuntza-pantailan, sakatu Sarea > Wi-Fi > > Wi-Fi aurreratua > Wi-Fi Direct.*
	- *Wi-Fi Direct-ekin bateragarriak diren eta gertu dauden gailuak automatikoki bistaratuko dira.*
- *2 Hautatu gailu bat.*
	- *Konexioa gauzatzen da gailuak konexio-eskaera onartzen duenean.*

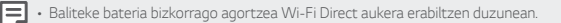

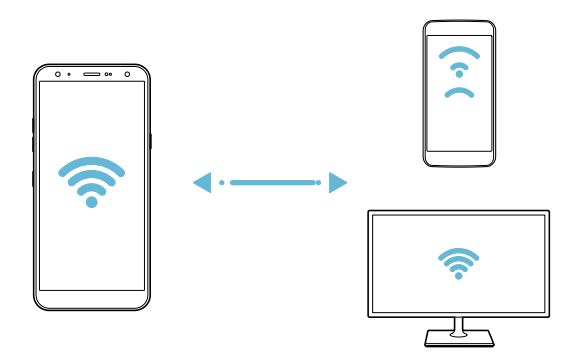

#### *Bluetootha*

*Beste gailu bateragarri batzuetara konektatu zaitezke bluetootha erabilita, zuzenean datuak gailuen artean trukatzeko. Konektatu gailua entzungailu batera eta bluetoothteklatu batera. Horrela errazago kontrolatuko duzu gailua*

#### *Beste gailu batzuekin lotzea*

- *1 Doikuntza-pantailan, sakatu Sarea > Bluetooth.*
- 2 Sakatu aktibatzeko.
	- *Aukeran dauden gailuak automatikoki bistaratuko dira.*
	- *Gailuen zerrenda eguneratzeko, sakatu .*

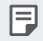

*• Ikusgai gisa ezarritako gailuak bakarrik bistaratzen dira zerrendan .*

- *3 Hautatu gailu bat zerrendan.*
- *4* Pantailan agertzen diren argibideei jarraitu behar diezu, autentifikazioa gauzatzeko.

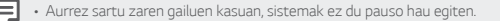

#### *Datuak Bluetooth bidez bidaltzea*

- *1* Hautatu fitxategi bat.
	- Multimedia-fitxategiak edo kontaktuak bidal ditzakezu.
- *2 Sakatu > Bluetooth.*
- *3* Hautatu fitxategiaren helburuko gailua.
	- Gailu hartzaileak onartzen duenean bidaliko da fitxategia.

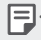

 $\equiv$  • Fitxategien erabilera partekatuko prozesuak desberdinak izan daitezke fitxategien arabera.

#### *Datu mugikorrak*

*Datu mugikorrak aktiba edo desaktiba ditzakezu. Datu mugikorren kudeaketa ere administra dezakezu.*

#### *Datu mugikorrak aktibatzea*

- *1 Ezarpen-pantailan, sakatu Sarea > Datu mugikorrak.*
- 2 Sakatu **aktibatzeko**.

#### *Datu mugikorren doikuntzak pertsonalizatzea*

- *1 Ezarpen-pantailan, sakatu Sarea > Datu mugikorrak.*
- *2 Pertsonalizatu honako doikuntza hauek:*
	- *Datu mugikorrak:* konfiguratu funtzio hau sare mugikorretan datu-konexioak *erabiltzeko.*
	- *Datu mugikorren erabilera mugatua: ezarri datu mugikorren erabilerarako muga bat muga hori gainditzen denean datu mugikorrak blokeatzeko.*
	- *• : Datu mugikorren doikuntzak pertsonalizatu ditzakezu.*

#### *Dei-doikuntzak*

*Deien doikuntzak pertsonaliza ditzakezu, adibidez, ahots-deien aukerak eta nazioarteko deiak.*

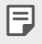

*• Baliteke funtzio batzuk bateragarriak ez izatea, eskualdearen edo zerbitzuhornitzailearen arabera.*

- *1 Ezarpen-pantailan, sakatu Sarea > Dei ezarpenak.*
- *2 Pertsonalizatu doikuntzak*

## *Sarera ainguratzea*

#### *USB modema*

*Gailua beste gailu batera konekta dezakezu USB baten bidez, eta datu mugikorrak partekatu harekin.*

- *1 Konektatu gailua beste gailu batera USB kablearen bidez.*
- *2 Ezarpen-pantailan, sakatu Sarea > Ainguratzea > USB ainguratzea, eta sakatu kontrola, aktibatzeko.*
	- E
- *Aukera honek datu mugikorrak erabiltzen ditu, eta baliteke operadoreak tarifa bat kobratzea datuak erabiltzeagatik, zure prezio-planaren arabera. Kontsultatu zure zerbitzu-hornitzailearekin xehetasun gehiago lortzeko.*
- *Ordenagailu batera konektatzen zarenean, deskargatu USB kontrolagailua [www.lg.com](http://www.lg.com) gunetik, eta instalatu ordenagailuan.*
- Ezin dituzu fitxategiak bidali gailuaren eta ordenagailuaren artean USBaren ainguratzefuntzioa aktibatuta baldin badago. Desaktibatu USBaren ainguratze-funtzioa fitxategiak *bidaltzeko edo jasotzeko.*
- *Ainguratze-funtzioarekin bateragarriak diren sistema eragileak hauek dira: Windows XP edo berriagoa eta Linux.*

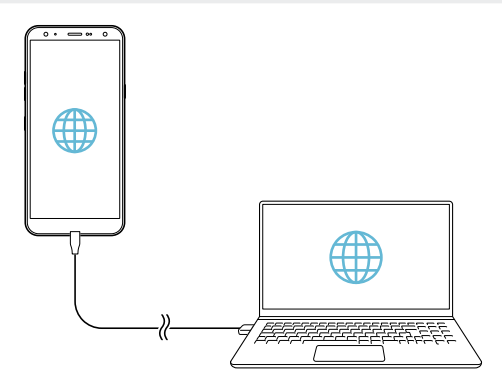

#### *WiFi sarbide-puntua*

*Gailua erabil dezakezu haririk gabeko bideratzaile gisa, beste gailu batzuk Internetera konekta daitezen gailuko datu mugikorrak erabilita*

- *1 Ezarpen-pantailan, sakatu Sarea > Ainguratzea > Wi-Fi hotspota, eta sakatu kontrola, aktibatzeko.*
- *2 Sakatu* **Konfiguratu Wi-Fi hotspota** *eta idatzi WiFi-aren izena (SSID) eta pasahitza.*
- *3 Aktibatu WiFi funtzioa beste gailuan, eta hautatu gailuaren sare-izena WiFi sareen zerrendan.*
- *4 Idatzi sarearen pasahitza.*
	- *Aukera honek datu mugikorrak erabiltzen ditu, eta baliteke operadoreak tarifa bat kobratzea datuak erabiltzeagatik, zure prezio-planaren arabera. Kontsultatu zure zerbitzu-hornitzailearekin xehetasun gehiago lortzeko.* 
		- *Informazio gehiago dago webgune honetan:* <http://www.android.com/tether#wifi>

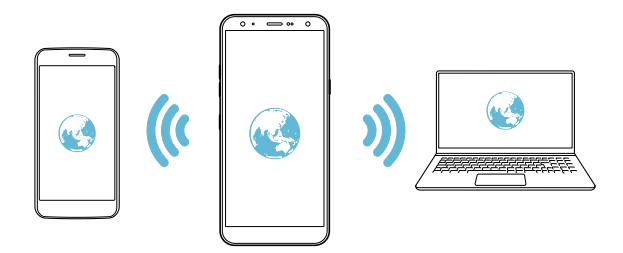

*WiFi sarbide-puntua desaktibatzeko tenporizadorea*

*WiFi sarbide-puntua ez baldin bada erabiltzen denbora-tarte batean, deskonektatu*  egiten da automatikoki. Automatikoki deskonektatzeko denbora-tartea konfigura *dezakezu*

#### *Internetera bluetooth bidez konektatzea*

*Bluetooth bidez konektatutako gailuak Internetera konektatu daitezke, gailuaren datu mugikorrak erabilita*

- *1 Ezarpen-pantailan, sakatu Sarea > Ainguratzea > Bluetooth ainguratzea, eta*  sakatu **kontrola**, aktibatzeko.
- *2 Aktibatu bluetooth funtzioa bi gailuetan, eta lotu biak.*
- 冃
- *Aukera honek datu mugikorrak erabiltzen ditu, eta baliteke operadoreak tarifa bat kobratzea datuak erabiltzeagatik, zure prezio-planaren arabera. Kontsultatu zure zerbitzuhornitzailearekin xehetasun gehiago lortzeko.*
- *Informazio gehiago dago webgune honetan: [http://www.android.com/tether#Bluetooth\\_tethering](http://www.android.com/tether#Bluetooth_tethering)*

#### *Laguntza*

*Ainguraketa-funtzioaren eta mugikorren sarbide-puntuen erabilerari buruzko laguntza irakur dezakezu*

*Ezarpen-pantailan, ukitu Sarea > Ainguratzea > Laguntza.*

## *NFC*

*Gailua erabil dezakezu garraio-txartel edo kreditu-txartel gisa. Datuak beste gailu batekin ere parteka ditzakezu*

- *1 Ezarpen-pantailan, sakatu Sarea > NFC.*
- 2 Sakatu kontrola, aktibatzeko
	- *• Ukitu gailua NFCarekin bateragarria den beste gailu batekin, datuak partekatzeko aukera baimentzeko.*

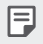

*• Baliteke NFC antena beste toki batean egotea, gailu-motaren arabera. Ikusi [Unitatearen](#page-32-0)  [deskribapen orokorra](#page-32-0), NFC antenaren eremuari buruzko informazio gehiago izateko.*

## *Android Beam*

*Fitxategiak parteka ditzakezu gailuaren atzeko aldea beste gailu batekin ukituta.*  Gainera, fitxategiak (hala nola abestiak, bideoak edo kontaktuak) parteka ditzakezu, *webguneak ireki ditzakezu edo aplikazio bat abiaraz dezakezu beste gailu batetik.*

- *1 Ezarpen-pantailan, sakatu Sarea > Android Beam.*
- *2 Ukitu gailuaren atzeko aldea beste gailu batekin.*

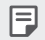

Baliteke NFC antena beste toki batean egotea, gailu-motaren arabera. Ikusi *Unitatearen [deskribapen orokorra](#page-32-0), NFC antenaren eremuari buruzko informazio gehiago izateko.*

## *Partekatzeko panela*

*Galeria, Musika edo Fitxategien kudeatzailea ataletako edukia parteka dezakezu. Gainera, edukiak parte ditzakezu pertsona jakin batzuekin, Google Direct Share-rekin bateragarri diren aplikazioetan.*

- *1 Ezarpen-pantailan, sakatu Sarea > Partekatze panela.*
- *2 Sakatu aukera desaktibatzeko.*

### **Fitxategiak partekatzea**

*Fitxategiak bidali edo jaso ditzakezu, gailuaren eta beste LG gailu edo tableten artean.*

- *1 Ezarpen-pantailan, sakatu Sarea > Fitxategiak Partekatu*
- *2 Pertsonalizatu honako doikuntza hauek:*
	- *• Q60:gailuaren izena aldatzeko*
	- *• Gorde hemen:* beste gailu batzuetatik bidalitako fitxategiak jasotzeko karpeta bat *hautatzeko.*
	- *• Fitxategiak Partekatu:* beste gailu batzuetatik bidalitako fitxategiak jasotzeko.
	- *• SmartShare Beam:* beste gailu batzuekin fitxategiak partekatzeko SmartShare Beam *erabilita.*
	- *• Laguntza:* fitxategien trukeari buruzko laguntza kontsultatzeko.

## *Multimedia-zerbitzariak*

*Gailuko multimedia-edukia parteka dezakezu DLNArekin bateragarriak diren gertuko gailuekin.*

- *1 Ezarpen-pantailan, sakatu Sarea > Baliabideen zerbitzaria*
- *2 Pertsonalizatu honako doikuntza hauek:*
	- *• Edukiak partekatu: gailuko edukia parteka dezakezu gertu dauden beste gailu batzuekin.*
	- *• Q60:eman izen bat gailuari.*
	- *• Nire partekatutako edukia: hautatu zer motako multimedia-edukia partekatu nahi duzun beste gailu batzuekin.*
	- *• Baimendutako gailuak: ikusi gailuko multimedia-edukira sartzeko baimena duten gailuen zerrenda.*
	- *• Baimenik gabeko gailuak: ikusi gailuko multimedia-edukira sartzeko baimena ez duten gailuen zerrenda.*

## *LG AirDrive*

Zure LG kontua erabil dezakezu gailuan gordeta dituzun fitxategiak ordenagailutik *kudeatzeko. Ez da beharrezkoa USB konexioa.*

- *1 Ezarpen-pantailan, sakatu Sarea > LG AirDrive.*
- *2 Erabili LG kontu bakarra ordenagailuan LG Bridge eta gailuan LG AirDrive aplikazioak abiarazteko.*
	- *LG Bridge softwarea www.lg.com gunean deskargatu dezakezu.*
- *3* Kudeatu gailuko fitxategiak ordenagailutik.

#### *Inprimatzea*

*Gailua Bluetooth inprimagailu batera konektatu dezakezu, gailuan gordetako argazkiak edo dokumentuak inprimatzeko.*

*1 Ezarpen-pantailan, sakatu Sarea > Inprimatzea.*

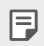

*• Erabili nahi duzun inprimagailua ez bada ageri zerrendan, instalatu dagokion inprimagailukontrolagailua aplikazio-dendatik.*

- 2 Sakatu **aktibatzeko**.
- *3 Hautatu inprimagailu bat inprimagailu-zerrendaren pantailan.*
	- *Inprimagailu bat eransteko, sakatu > Gehitu inprimagailua.*
	- *Inprimagailu baten izena bilatzeko, sakatu > Bilatu.*
	- *Sakatu > Ezarpenak inprimagailuen-zerrendaren pantailan.*
- *4* Hautatu fitxategi bat eta ukitu *> Inprimatu.*
	- *Dokumentua inprimagailuan inprimatuko da.*

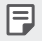

*• Googleko konturik ez baduzu, sakatu GEHITU KONTUA, kontu bat sortzeko.*

## *Hegazkin modua*

*Deiak egiteko funtzioa eta datu mugikorrak desaktiba ditzakezu. Modu hau aktibatuta dagoenean, datu mugikorrak behar ez dituzten funtzioak (jokoak edo musikaerreprodukzioa) erabilgarri daude*

- *1 Ezarpen-pantailan, sakatu Sarea > Hegaldi modua.*
- *2 Sakatu AKTIBATU berreste-pantailan.*

## *Sare mugikorrak*

*Sare mugikorren doikuntzak pertsonaliza ditzakezu.*

- *1 Ezarpen-pantailan, sakatu Sarea > Sare mugikorrak.*
- *2 Pertsonalizatu honako doikuntza hauek:*
	- *Sare modua: sare-mota bat aukeratzeko.*
	- *APN: sarbide-puntua ikusteko edo aldatzeko, datu mugikorren zerbitzuak erabili ahal izateko. Sarbide-puntua aldatzeko, hautatu aukera bat sarbide-puntuen zerrendan.*
	- *Sare-operadoreak: sare-operadoreak bilatzeko eta sare batera automatikoki konektatzeko.*

#### *VPNa*

*Sare pribatu birtual (VPN) seguru batera konekta zaitezke; adibidez, intranet batera. Horrez gain, konektatutako sare pribatu birtualak kudea ditzakezu.*

#### *VPN bat gehitzea*

- *1 Ezarpen-pantailan, sakatu Sarea > VPN.*
- 2  $U$ kitu $+$ .

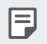

*• Pantaila-blokeoa aktibatuta dagoela soilik dago eskuragarri funtzio hori. Pantaila-blokeoa desaktibatuta baldin badago, jakinarazpen-pantaila bat bistaratuko da. Sakatu JARRAITU jakinarazpen-pantailan, pantaila-blokeoa aktibatzeko. Ikusi [Pantailaren atzealdea](#page-56-0)*  [konfiguratzea](#page-56-0) *atala, informazio gehiago lortzeko.*

*3 Idatzi VPNaren xehetasunak eta ukitu GORDE.*

#### **VPNaren doikuntzak konfiguratzea**

- *1 Sakatu VPN bat VPNen zerrendan.*
- *2 Idatzi VPNaren erabiltzaile-kontuaren xehetasunak, eta sakatu KONEKTATU.*
	- *Kontuaren xehetasunak gordetzeko, markatu Gorde kontuaren informazioa kontrol-laukian*

## *DNS pribatua*

DNS (domeinu-izenen sistema) pribatuaren aukerak konfigura ditzakezu.

- *1 Doikuntza-pantailan, sakatu Sarea > DNS pribatua.*
- *2 Hautatu nahi duzun aukera , eta sakatu GORDE.*

# *Soinua*

*Soinuaren, bibrazioaren eta jakinarazpenen doikuntzak pertsonaliza ditzakezu.*

*Doikuntza-pantailan, sakatu Soinua eta pertsonalizatu doikuntza hauek:*

- *•* **Soinu profila***: aldatu soinu-modua Soinua, Bibrazioa edo Isiltasunaren artean.*
- *• Bolumena: soinuaren bolumena doitzeko zenbait elementutarako.*
- *• SIM1 dei-tonua/SIM2 dei-tonua: sarrerako deietarako txirri-txirrin-tonu bat hautatzeko. Gehitu edo ezabatu txirrin-tonuak.*
- *• Dei tonuaren ID: txirrin-tonuak sortzeko, kontaktu jakin baten sarrerako deietarako.*
- *• Soinua bibrazioarekin*: gailua konfiguratzeko aldi berean txirrin-tonu bat jo eta bibra *dezan.*
- *• Bat-bateko abisua sartzen den deiarentzat* arrerako deien berri emateko: flasha *ezar dezakezu LG dei-tonuaren arabera keinu egin dezan.*
- *• SIM1 Jakinarazpena soinuak/SIM2 Jakinarazpena soinuak: jakinarazpenentzako*  txirrin-tonua hautatzeko. Konfiguratu gailuan gordetako musika-fitxategi bat *jakinarazpenetarako txirrin-tonu gisa.*
- *• Ez gogaitu*: konfiguratu ordua, jakinarazpen-mota eta aplikazio-mota, jakinarazpen*mezuak jasotzeko. Jaso jakinarazpen-mezuak asteko egun jakinetan.*
- *• Soinuaren kalitatea eta efektuak: funtzio hau erabil dezakezu soinuaren eta efektuen kalitatea ezartzeko abesti bat edo bideo bat erreproduzitzen duzunean.*
- *• Bolumena: soinuaren bolumena doitzeko zenbait elementutarako.*
	- *- Normalizatu bolumena: erabili funtzio hori zenbait doinu-jatorriren bolumena normalizatzeko.*
	- *Ekualizadorea*: erabili funtzio hori ekualizadorearen ezarpenak konfiguratzeko.
	- *- DTS:X 3D Surround: Erabili funtzio hori musika edo bideoak erreproduzitzeko soinu tridimentsional, inmersibo eta biziarekin entzungailuak edo bozgorailuak erabiltzen dituzunean edo kanpoko beste audio-gailu batzuk konektatuta dituzunean. Ikusi [DTS:X 3D Surround](#page-23-0) informazio gehiago izateko.*
- *• SIM1 Bibrazio modua/SIM2 Bibrazio modua: deiak jasotzean zer bibrazio-mota nahi duzun hauta dezakezu.*
- *Teklatuaren soinua markatzen: teklatuko teklak sakatzean zer soinu egingo duten hauta dezakezu.*
- *LG teklatuaren soinua: LGren teklatuko teklak sakatzean zer soinu egingo duten hauta dezakezu.*
- *Touch sound: elementu baten gainean sakatzean zer soinu egitea nahi duzun hauta dezakezu.*
- *Pantaila-blokeoaren soinuak: pantaila blokeatzean edo desblokeatzean zer soinu egitea nahi duzun hauta dezakezu.*

# *Pantaila*

*Pantaila-mota bakoitzeko doikuntza zehatzak pertsonaliza ditzakezu.*

*Doikuntza-pantailan, sakatu Pantaila eta pertsonalizatu doikuntza hauek:*

- *Pantaila nagusia: pantaila nagusiko doikuntzak pertsonalizatzeko. Ikusi [Pantaila](#page-54-0)  [nagusiaren doikuntzak](#page-54-0), informazio gehiago lortzeko.*
- *Pantailaren atzealdea & Gaia: gailuko pantaila-atzealdea, gaia edo ikonoak hauta ditzakezu.*
- *Iturria: letra-tipoaren tamaina aldatzeko, letra lodiak idazteko edo tipografia aldatzeko.*
- *New Second Screen: aplikazioaren egoera-barraren eta izkinen itxura hautatzeko.*
- *Hasierako ukipen botoiak: ukipen-botoi nagusiak berrantolatzeko edo atzeko koloreak aldatzeko.*
- *Aplikazioen eskala: aplikazioen pantailaren tamaina doitzeko.*
- *Bistan tamaina: pantailako elementuak erraz ikusteko moduko tamainan*  konfiguratzeko. *Baliteke elementu batzuk tokiz aldatzea.*
- *Ikuspegi erosoa: pantailaren argi urdinaren kantitatea txikitzeko, hala, ikusmennekea murrizteko.*
- *Disdira: erabili barra lerragarria gailuko pantailaren distira-maila aldatzeko. Pantailaren distira automatikoki doitzeko giro-argiaren intentsitatearen arabera, sakatu Auto etengailua.*
- *Auto:* konfiguratu gailua pantailaren distira automatikoki doitu dadin inguruko *argiaren intentsitatearen arabera.*
- *Biratze automatikoko pantaila: bira eman automatikoki pantailari, gailuaren orientazioaren arabera.*
- **Pantailaren deskonexio denbora***: pantaila automatikoki itzaltzeko denbora-tarte jakin batean gailua inaktibo dagoenean.*
- *Pantaila-babesa: pantaila-babes bat bistaratzeko gailua euskarrira edo kargagailura konektatuta dagoenean. Hautatu bistaratu nahi duzun pantaila-babesa.*
- *Miniaturazko ikuspegia: pantailaren tamaina murrizteko, gailua esku bakarrarekin erabiltzeko. Hasierako ukipen-botoia arrastatzeko, pantailaren beheko aldean ezkerrera edo eskuinera.*

# *Orokorra*

#### *Blokeo- eta segurtasun-pantaila*

*Blokeo- eta segurtasun-pantailaren ezarpenak pertsonaliza ditzakezu.*

- *Google Play Protect: gailua egunero miatzen du, kaltegarriak izan daitezkeen aplikazioak bilatzeko.*
- *Bilatu nire gailua: gailua aurkitzen du urrunetik Horrez gainera, gailua galduz gero, haren datuak babes ditzakezu.*
- *Segurtasun-eguneratzea: softwarearen eguneraketak bilatzen ditu, eta*  automatikoki konfiguratzen instalazioko ezarpenak.
- *Aukera pantaila blokeoa: Hautatu pantaila blokeatzeko modua. Ikusi [Pantailaren](#page-56-0)*  [atzealdea konfiguratzea](#page-56-0) *atala, informazio gehiago lortzeko.*
- *Pertsonalizatu pantaila blokeatzea: blokeo-pantailan bistaratuko den informazioa aldatzeko.*
- *Blokeatze seguruaren ezarpenak: aldatu blokeo seguruko ezarpenak.*
- *Hatz-markak: erabili zure hatz-marka, pantaila edo edukia desblokeatzeko. Ikusi [Hatz-marka digitala ezagutzeari buruzko deskribapen orokorra](#page-25-0) atala, horri buruzko informazio gehiago izateko.*
- *Edukia blokeatu: blokeo-mota bat jartzeko (pasahitza edo eredua) QuickMemo+-erako.*
- *Kokalekua: Aplikazio batzuek zure kokapenari buruzko informazioa nola erabiliko duten pertsonaliza dezakezu.*
- *Enkriptazioa eta kredentzialak: SD txartelaren zifratze-doikuntzak eta pasahitza*  konfiguratzeko.
- *-* **Enkriptatu SD txartelaren biltegiratzea***: zifratu memoria-txartela beste gailu batean erabil ez dadin. Ikusi [Memoria-txartela zifratzea](#page-60-0) atala, informazio gehiago lortzeko.*
- *- Abiarazte segurua: zure gailua babesteko piztean blokeatzeko aukera aktibatuz. Informazio gehiago nahi baduzu, ikusi [Seguru pizteko moduaren ezarpenak](#page-56-0).*
- *- Kredentzialak babestu: segurtasun-ziurtagiriak gordetzeko biltegiratze-mota ikusteko.*
- *-* **Konfiantzazko ziurtagiriak***: erakusten du, batetik, zer ziurtagiri dituen sistemaren erroko erakunde ziurtagiri-emaileak eta, bestetik, horietako zein ziurtagiri instalatu dituen erabiltzaileak.*
- *- Erabili kredentzialak: gailuan jasotako ziurtagiri seguruari buruzko informazioa erakusten du, eta aldatzeko aukera ematen.*
- *Biltegirik instalatu: biltegi-gailu batetik ziurtagiri seguru bat instalatzen du.*
- *- Garbitu kredentzialak: erabiltzaileak instalatutako ziurtagiri seguruak ezabatzen ditu, bai eta haiekin loturiko erabiltzaile-izen eta pasahitza ere.*
- **SIM txartelaren blokeoa***: blokeatu edo desblokeatu USIM txartela, edo aldatu pasahitza (PIN).*
- *Pasahitzen ikusgarritasuna: Gaitu aukera hau pasahitzaren karaktere bakoitza erakusteko denbora-tarte labur batez, idazten duzun bitartean zer karaktere idatzi duzun ikusteko.*
- *Gailuaren administratzaileak: Pribilegioak emateko aplikazio jakinek gailua kontrolatu edo erabili.*
- *Trust agents: gailuan instalatutako segurtasun-agenteak ikusteko eta erabiltzeko.*
- *Pantaila ainguratzea*: finkatu aplikazioaren pantaila, unean aktibatuta dagoen *aplikazioa bakarrik erabiltzeko aukera egon dadin.*
- *Erabilerara sarbidea: gailuko aplikazioen erabilerari buruzko xehetasunak ikusteko.*

## *Aplikazioak eta jakinarazpenak*

*Instalatutako aplikazioen zerrenda bat kontsultatu dezakezu eta jakinarazpenen*  doikuntzak, aplikazioen baimenak eta beste elementu batzuk konfiguratu.

- *1 Doikuntza-pantailan, sakatu Orokorra > Aplikazioak eta jakinarazpenak*
- *2 Pertsonalizatu doikuntzak.*

## *Bateria*

*Bateriaren uneko informazioa ikus dezakezu edo energia aurrezteko modua aktibatu dezakezu.*

- *1 Ezarpen-pantailan, sakatu Orokorra > Bateria*
- *2 Pertsonalizatu honako doikuntza hauek:*
	- *Bateriaren erabilera: bateriaren erabilera-xehetasunak ikus ditzakezu. Xehetasun gehiago ikusteko, hautatu elementu zehatz bat.*
	- *• Bateriaren portzentajea egoera barran: egoera-barran zenbat bateria geratzen den ehunekotan bistaratzeko.*
	- *• Bateria moldagarria: Gutxien erabiltzen dituzun aplikazioen bateria-erabilera kontrolatzeko, horien bigarren mailako jarduera mugatuz.*
	- *• Atzeko planoa murrizketak: bateria aurrezteko, mugak jarriz aplikazioen bigarren mailako exekuzioari.*
	- *• Energia aurrezlea: bateriaren kontsumoa murriztu dezakezu gailuaren doikuntzako balio batzuk jaitsita (adibidez, pantailaren distira, SEren abiadura edo bibrazioaren intentsitatea).*
	- *• Bateria aurrezteko salbuespenak: Hautatu zer aplikazio erabili nahi dituzun muga funtzionalik gabe energia aurrezteko moduan edo bateria optimizatzeko moduan zaudenean.*

## *Biltegiratzea*

*Gailuko barne-biltegiratzea edo memoria-txarteleko biltegiratze-espazioa ikusi eta kudeatu ditzakezu.*

- *1 Ezarpen-pantailan, sakatu Orokorra > Biltegiratzea.*
- *2 Pertsonalizatu honako doikuntza hauek:*
	- *Barne-biltegia: ikusi gordetzeko zenbat leku dagoen guztira eta gailuko barnebiltegian zenbat leku dagoen libre. Ikusi erabiltzen ari zaren aplikazio-zerrenda eta aplikazio bakoitzak duen biltegiratze-ahalmena.*
	- *SD txartela: ikusi gordetzeko zenbat leku dagoen guztira eta memoria-txartelean zenbat leku dagoen libre. Memoria-txartel bat sartuta dagoenean soilik agertzen da aukera hau. Memoria-txartela desmuntatzeko, ukitu .*

#### *Kontuak*

*Zure gailua partekatuko duten beste erabiltzaile-batzuk erants ditzakezu eta kontu bat erregistratu hodeian.*

- *1 Ezarpen-pantailan, sakatu Orokorra > Kontuak.*
- *2 Pertsonalizatu doikuntzak.*

#### *Irisgarritasuna*

*Gailuan instalatuta dauden irisgarritasun-osagarriak kudea ditzakezu.*

- *1 Ezarpen-pantailan, sakatu Orokorra > Eskuragarritasuna.*
- *2 Pertsonalizatu honako doikuntza hauek:*
	- *Ikuspegia > TalkBack*: gailua konfiguratzeko pantailako egoera edo ekintzak *ahots-mezuen bidez jakinaraz ditzan.*
	- *Ikuspegia > Ahots jakinarazpenak:* Konfiguratu gailua ozen eman dezan deitzen *ari den pertsonari buruzko informazioa.*
	- *Ikuspegia > Iturria: letra-tipoaren tamaina aldatzeko, letra lodiak idazteko edo*  tipografia aldatzeko.
	- *Ikuspegia > Bistan tamaina: pantailako elementuak erraz ikusteko moduko*  tamainan konfiguratzeko. *Baliteke elementu batzuk tokiz aldatzea.*
	- *Ikuspegia > Ukipen zooma: zooma gerturatzeko edo urruntzeko pantaila hiru aldiz segidan ukituta.*
- *Ikuspegia > Leihoaren zooma: zooma hurbiltzeko edo urruntzeko leiho batean edo koloreak alderantzikatzeko.*
- *Ikuspegia > Arratoiaren adierazle handiar.: saguaren erakuslea handitzeko.*
- *Ikuspegia > Kontraste handiko pantaila: atzean beltza jartzeko, pantailan kontrastea areagotzeko.*
- *Ikuspegia > Pantailaren kolorea alderantzikatu: pantailako kolorearen kontrastea handitzeko, ikusmen-arazoak dituzten pertsonentzat.*
- *Ikuspegia > Pantailaren kolorea doitu: pantaila kolorea doitzeko.*
- *Ikuspegia > Zuri beltzean: pantaila gris-eskalan bistaratzeko.*
- *Ikuspegia > Bukatu deiak piztu eta itzaltzeko botoiarekin: deiak amaitzeko pizteko/blokeatzeko tekla sakatuta.*
- *Entzumena > Kapturak: bideoak erreproduzitzeko garaian azpitituluen zerbitzua aktibatzeko, entzumen-arazoak dituztenentzat.*
- *Entzumena > LED argia dardarka*: konfiguratu funtzio hori LED argi bat *aktibatzeko deiak edo jakinarazpenak jasotzen dituzunean.*
- *Entzumena > Flash alertak:* gailua konfiguratzeko sarrerako deien, mezuen *eta alarmen berri emateko argi keinukari baten bidez.*
- *Entzumena > Mututu soinu guztiak: soinu guztiak isilarazteko eta hargailuaren bolumena jaisteko.*
- *Entzumena > Audio kanala: audio-mota hautatzeko.*
- *Entzumena > Soinuaren balantzea: audioaren irteera-balantzea doitzeko. Barra lerragarria erabili balantzea aldatzeko.*
- *Motorra eta ezagutza > Touch assistant: ukipen-panela aktibatzeko botoiak eta keinuak errazago erabil ditzazun.*
- *Motorra eta ezagutza > Ukitu sarrera: idazteko, luze sakatu pantaila; aldatzeko, ukitu besterik ez.*
- **Motorra eta ezagutza > Teklatu fisikoa***: teklatuaren doikuntzak pertsonalizatzeko.*
- *Motorra eta ezagutza > Arratoiaren klik automatikoa: saguaren erakusleak automatikoki klik egiten du mugimendurik ez dagoenean.*
- *Motorra eta ezagutza > Sakatura eduki deientzat: erantzun edo ukatu deiak deiak egiteko botoia luze sakatuta, arrastatu beharrean.*
- *Motorra eta ezagutza >* **Pantailaren deskonexio denbora***: pantaila automatikoki itzaltzeko denbora-tarte jakin batean gailua inaktibo uzten denean.*
- *Motorra eta ezagutza > Kontroleko eremuak ukitu: mugatu ukipen-eremua ukipen-sarrerak pantailaren zati bat bakarrik kontrola dezan.*
- *Irisgarritasun funtzioen lasterbidea: sar zaitez bizkor azkena erabilitako funtzioetara hiru aldiz segidan ukituta*
- *Biratze automatikoko pantaila: aldatu automatikoki pantailaren orientazioa,*  gailuaren orientazio fisikaren arabera.
- *Amazon Assistant: Amazon Assistant-ek produktuen arteko konparazio automatikoak egiten ditu gailuko zenbait aplikazio baliatzen dituzunean zerbait erosteko.*
- *Hautatu ozen irakurtzeko: Aukera ematen du elementu batzuen gainean sakatzeko eta, hala, zenbait iruzkin entzuteko.*
- *Erabilerraztasun-osagarria: tekla-konbinazioak sortzeko gailua kontrolatzeko.*

## *Google*

*Googleren ezarpenak erabil ditzakezu Googleren aplikazioak eta zure kontuen ezarpenak kudeatzeko.*

*Ezarpen-pantailan, sakatu Orokorra > Google.*

## *Smart Doctor*

*Smart Doctor funtzioa erabil dezakezu gailuaren egoera aztertzeko, eta hura optimizatzeko.*

*Ezarpen-pantailan, ukitu Orokorra > Smart Doctor.*

### *Jokoetarako optimizazioa*

Joko eta grafikoen tresnen eta bateria aurrezteko funtzioaren ezarpenak konfiguratzeko.

- *Jokoaren Abiarazlea: sakatu jokoen abiarazlea erabiltzeko.*
- *Jokoaren tresnak*: Ukitu *funtzio hori aktibatzeko. Funtzio hau abiarazteko, jokatzen ari zarela sakatu pantailaren behealdeko joko-tresnen ikonoa.*
- *Jokoaren grafikoak: Doitu jokoaren grafikoak.*

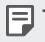

*• Joko batzuen bereizmena aldatzean, baliteke ez ondo funtzionatzea pantaila bistaratzeko funtzioa.*

*• Atsedenaldia: Gutxitu pantailaren bereizmena eta errendimendua jokoa 5 minutu baino gehiago luzatzen denean.*

## *Aplikazio duala*

*Aplikazio batzuetan, bi kontu erabil ditzakezu.*

- *1 Doikuntza-pantailan, ukitu Orokorra > Aplikazio duala.*
- *2 Erantzukizunen atala irakurri ondoren, sakatu BERRETSI.*
- *3 Aukeran dauden aplikazioen zerrendan, sakatu instalatzea, nahi duzun aplikazioaren kopia instalatzeko, eta segi pantailan agertuko diren jarraibideei.*

## *Lasterbideak*

*Lasterbide-teklen ezarpenak pertsonaliza ditzakezu.*

- *1 Ezarpen-pantailan, sakatu Orokorra > Lasterbideak.*
- *2 Pertsonalizatu honako ezarpen hauek: jakinarazpen-panela bistaratzeko, lerratu hatza beherantz edo gorantz hatz-marken sentsorean.*
	- *Ireki kamera: sakatu bi aldiz pizteko tekla kamera irekitzeko*
	- *Ireki Capture+: Sakatu bi aldiz bolumena igotzeko tekla Captura+ irekitzeko, pantaila blokeatuta edo itzalita dagoenean.*
	- *Ireki kamera: Sakatu bi aldiz bolumena jaisteko tekla, Kamera irekitzeko, pantaila blokeatuta edo itzalita dagoenean.*
- *Ireki Googleren Laguntzailea: sakatu Googleren laguntzailearen tekla (telefonoaren alboan dago).*
- *Hable con Google Asistente: luze sakatu tekla laguntzailearekin berehala hitz egiteko.*
- *Bistaratu ikusmen argazkia: sakatu bi aldiz Googleren laguntzailearen botoia aplikazio horretan egunean zehar egindakoaren laburpen bat ikusteko.*

## *KnockON*

*Sakatu pantaila bi aldiz pizteko edo itzaltzeko. Informazio gehiago eskuratzeko, kontsultatu [KnockON](#page-59-0).*

#### *SW eguneratzea*

*Aplikazioaren edo softwarearen bertsiorik berriena kontsultatu eta instala dezakezu (LGk ematen ditu biak).*

- *1 Doikuntza-pantailan, sakatu Orokorra > Actualización de SW.*
- *2 Pertsonalizatu honako doikuntza hauek:*
	- *Aplikazioaren eguneraketa: egiaztatu ea baden aplikazioaren eguneraketarik. Eguneraketarik baldin bada, instalatzea izango duzu.*
	- *Actualización de SW: egiaztatu ea baden softwarearen eguneraketarik. Eguneraketarik baldin bada, instalatzea izango duzu.*

## *Hizkuntza eta idazketa*

*Gailuaren hizkuntzaren eta teklatuaren doikuntzak pertsonaliza ditzakezu.*

- *1 Doikuntza-pantailan, sakatu Orokorra > Hizkuntza eta idazketa.*
- *2 Pertsonalizatu honako doikuntza hauek:*
	- *Hizkuntza: gailuan aplikatuko den hizkuntza hautatzeko.*
	- *Teklatu lehenetsia: erabiltzen ari zaren teklatu-mota ikusteko. Hautatu testua idazteko erabili nahi duzun teklatua.*
	- *Pantailako teklatua: LGko teklatuaren edo Google Voiceko ahotsa ezagutzeko funtzioaren ezarpenak aldatzen ditu.*
	- *Teklatu fisikoa: hautatu aukera hau teklatu fisikoa erabiltzeko edo teklatuko lasterbide-teklak egiaztatzeko.*
- *Automatikoki betetzekoa zerbitzua: gaitu funtzio hau zure kontuan gordetako informazioa sartzeko botoi bat bakarrik sakatuz (adibidez, pasahitzak, helbideak edo kreditu-txartelak). Beste aukera batzuk: aukera desgaitzea, Googleren Autocompletar funtzioa erabiltzea edo zerbitzuko beste kontu bat gehitzea.*
- *Testutik hizketarako irteera: testua ahots bihurtzeko doikuntzak konfiguratzeko. • Erakuslearen abiadura: sagurako edo ukipen-panelerako kurtsorearen abiadura doitzeko.*
- *Aurkako botoiak: saguaren botoiak alderantzika ditzakezu, eskuineko botoia izan dadin zuzeneko manipulazioko ekintzak exekutatuko dituena.*

## *Eguna eta ordua*

*Gailuaren dataren eta orduaren doikuntzak pertsonaliza ditzakezu*

- *1 Doikuntza-pantailan, sakatu Orokorra > Data eta ordua.*
- *2 Pertsonalizatu ezarpenak.*

## *Memoria*

*Denbora-tarte jakin batean erabilitako memoriaren batezbestekoa ikus dezakezu, bai eta aplikazio batek hartzen duen memoria ere.*

- *1 Doikuntza-pantailan, sakatu Orokorra > Memoria.*
- *2 Ukitu datuak berreskuratzeko denbora-tarte bat zehazteko.*

#### *Segurtasun-kopia*

*Gailuan gordetako datuen segurtasun-kopiak egin ditzakezu, bai eta beste gailu edo kontu batzuetara bidali ere.*

- *1 Doikuntza-pantailan, sakatu Orokorra > Babeskopia.*
- *2 Pertsonalizatu honako doikuntza hauek:*
	- *LG Mobile Switch: Aukera ematen du datuak LGren gailu zaharretik gailu berrira transferitzeko.*
	- *Babeskopia egin eta leheneratu: gailuko datuen segurtasun-kopia bat egin dezakezu, edo datuak gailura pasatu, segurtasun-kopia batetik.*

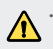

• Gailua berrezartzen baduzu, baliteke biltegian gordetako segurtasun-kopien fitxategiak ezabatzea. Ondo kopiatu eta gorde zure segurtasun-kopia garrantzitsuen fitxategiak.

*• Googleren segurtasun-kopia: Aukera ematen du Google Driveko segurtasunkopiaren ezarpenak aldatzeko. Beste aukera batzuk: egun erabiltzen duzun segurtasun-kopiako kontua egiaztatu edo segurtasun-kopia egiteko beste kontu bat gehitu.*

#### *Berrabiaraztea eta berrezartzea*

*Gailua berrezar dezakezu, sareko eta aplikazioetako ezarpenak ere barne.*

- *1 Doikuntza-pantailan, sakatu Orokorra > Berrabiarazi & Berrezarri.*
- *2 Pertsonalizatu honako doikuntza hauek:*
	- *Automatikoki berrabiarazi: telefonoa automatikoki berrabiaraz dezakezu ezarritako data eta orduan, eta optimizatu. Ukitu funtzio hori aktibatzeko. Gailua automatikoki berrabiarazten da ezarritako data eta orduan, eta optimizatu egiten da. Hautatu data bat eta ordu bat berrabiarazteko.*
		- Gailua konfiguratu dezakezu astean behin berrabiaraz dadin. Gailua automatikoki *berrabiaraziko da aurrez zehaztutako ordu-tarte batean.*
		- *Gailua berrabiarazten denean, jakinarazpenak eta ikurrak ezabatu egingo dira. Gorde datu*  garrantzitsuak aurrez definitutako denbora-tartea baino lehen.
		- *Automatikoki berrabiarazteko funtzioa ez da aktibatuko egoera hauetan: pantaila aktibatuta baldin badago, gailua erabiltzen ari bazara, bateriaren maila % 30etik beherakoa bada, USIM txartela blokeatuta badago edo gailua piztuta dagoelarik blokeoa aktibatuta baldin badago.*
- *Sarearen ezarpenen leheneratzea: WiFi-aren, bluetootharen eta beste sarefuntzio batzuen doikuntzak berrezartzeko.*
- *Berrezarri aplikazio-hobespenak: Aplikazio baten ezarpenak berrezartzen ditu. Aplikazioan bertan gordetako datuak ez dira ezabatuko.*
- *Leheneratu fabrikako datuak: gailuko ezarpen guztiak berrezartzeko eta datu guztiak ezabatzeko.*

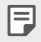

*• Gailua berrabiarazi eta berrezartzen duzunean datu guztiak ezabatzen dira. Gailuaren izena, Googleren kontua eta hasierako gainerako informazioa sartu behar duzu.*

## *Telefonoari buruz*

*Gailuari buruzko informazio orokorra ikus dezakezu atal honetan (izena, egoera, softwarearen bertsioa eta lege-informazioa).*

*Doikuntza-pantailan, sakatu Orokorra > Telefonoari buruz eta ikusi gailuari buruzko informazioa.*

## *Araudia eta segurtasuna*

*Arau-esparruak eta gailuari buruzko informazioa ikus ditzakezu. Doikuntza-pantailan, sakatu Orokorra > Arautzaileak eta segurtasuna.*

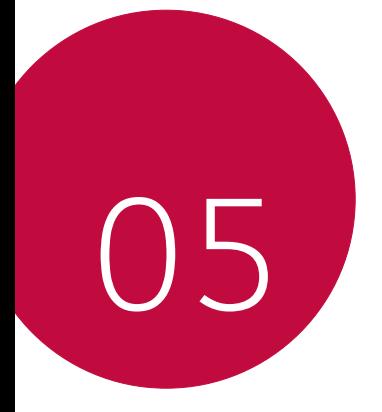

# *Eranskina*

# *LGren hizkuntza-doikuntzak*

*Hautatu gailuan erabili nahi duzun hizkuntza.*

- *• Sakatu > Ezarpenak > Orokorra > Hizkuntza eta idazketa > Hizkuntza > GEHITU HIZKUNTZA, eta hautatu hizkuntza bat.*
	- *-* Luze sakatu **eta** arrastatu hizkuntzen zerrendako goiko aldera, hizkuntza *lehenetsi gisa ezartzeko.*

# *LG Bridge*

## *LG Bridge-ren deskribapen orokorra*

*LG Bridge aplikazioaren bidez ordenagailutik kudea ditzakezu LG smartphonean gordeak dituzun argazkiak, musika, bideoak eta dokumentuak. Kontaktuen, argazkien eta beste edukien segurtasun-kopiak egin ditzakezu ordenagailuan, eta gailuko softwarea egunera dezakezu.*

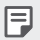

- *Honi buruzko xehetasun gehiago jakiteko, LG Bridge-ren laguntza kontsultatu dezakezu.*
- *Baliteke funtzio bateragarriak aldatzea gailuaren arabera.*
- *LGren USB kontrolagailua programa beharrezkoa da LG smartphone bat ordenagailu batera konektatzeko, eta LG Bridge-ren instalazioan instalatzen da.*

## *LG Bridge-ren funtzioak*

- Gailuan gordetako fitxategiak ordenagailu batetik kudeatu ditzakezu WiFi-konexio *baten bidez edo datu mugikorren konexio baten bidez.*
- *Gailutik ordenagailura datuen segurtasun-kopiak sor ditzakezu, edo ordenagailutik gailura datuak berrezarri USB kable bidezko konexio bat erabilita.*
- *Gailuko softwarea eguneratu dezakezu ordenagailutik, USB kable bidezko konexio bat erabilita.*

## *LG Bridge ordenagailuan instalatzea*

- *1 Ordenagailutik, sartu [www.lg.com](http://www.lg.com) helbidean*
- *2 Hautatu eskualde bat.*
- *3 Sakatu* **Soporte > Software y firmware***.*
- *4 Gailuaren izena idatzi*

*Edo*

*Hautatu produktuaren kategoriaren arabera*

- *5 Zoaz PC Sync > LG Bridge* aukerara, instalazio-fitxategia deskargatzeko.
	- *• Zoaz Xehetasunak aukerara, LG Bridge instalatzeko gutxieneko baldintzak ikusteko.*

# *Telefonoaren softwarea eguneratzea*

#### *LG telefono mugikorren softwarea Internet bidez eguneratzea*

*Funtzio horren erabilerari buruzko informazio gehiago jasotzeko, jo helbide hauetako batera: <http://www.lg.com/common/index.jsp>. Ondoren, hautatu herrialdea eta hizkuntza.*

Aukera horren bidez telefonoaren firmwarearen azken bertsioa Internetetik modu *erosoan eguneratu dezakezu, zerbitzu-zentrora joan beharrik gabe. Funtzio hori*  eskuragarri egongo da soilik LGk firmwarearen bertsio berriago bat baldin badu zure *gailurako.*

Telefono mugikorretako firmwarearen eguneratze-prozesuan erabiltzaileak arreta jarri *behar duenez, jarraitu aurretik, kontsultatu pauso bakoitzean bistaratzen diren jarraibide eta ohar guztiak. Kontuan hartu telefono mugikorrak kalte handiak izan ditzakeela eguneratzen ari den bitartean USB kablea kentzen bazaio.*

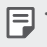

• LGk beretzat gordetzen du firmwarearen eguneratzeak hark egokitzat irizten duen modeloetan bakarrik egiteko eskubidea, eta ez du bermatzen firmwarearen bertsio *eguneratuak egongo direnik telefonoaren modelo guztietarako.*

#### *LG telefono mugikorretako softwarea airetik eguneratzea (OTA, Over-The-Air)*

*Funtzio horren bidez telefonoaren softwarearen azken bertsioa modu erosoan eguneratu dezakezu OTA erabilita, eta USB kablea konektatu beharrik gabe. Funtzio hori eskuragarri*  egongo da soilik LGk firmwarearen bertsio berriago bat baldin badu zure gailurako.

*Telefonoaren softwarea eguneratzeko:*

#### *Ezarpenak > Orokorra > SW eguneratu > Actualización de SW > Egiaztatu orain eguneratzea.*

- 冃
- *Telefonoaren softwarea eguneratzeko prozesuan, litekeena da galtzea telefonoaren barneko biltegiratze-euskarriaren datu pertsonalak, Googleko kontuari eta bestelako kontuei buruzko informazioa, datuak eta sistemaren eta aplikazioen doikuntzak, deskargatutako aplikazioak eta DRM lizentzia. Beraz, LGk gomendatzen du datu pertsonalen segurtasun-kopia bat egitea telefonoaren softwarea eguneratu aurretik. LGk ez du bere gain hartzen datu pertsonalen galeraren gaineko ardurarik.*
- *Funtzio hori eskualdearen edo zerbitzu-hornitzailearen araberakoa da.*

# *Lapurretak ekiditeko gida*

Gailua konfigura dezakezu beste pertsonek ez dezaten erabili zure baimenik gabe *fabrikako balioekin berrezarri ondoren. Adibidez, gailua galtzen baduzu, lapurtzen badizute edo datuak ezabatzen badituzu, Google kontua ezagutzen duenak edo pantaila blokeatzeko informazioa ezagutzen duenak bakarrik erabili ahal izango du gailua. Gailua babestuta dagoela ziurtatzeko behar duzuna hauxe da:*

- Pantaila blokeatzeko aukera konfiguratu: gailua galtzen baduzu edo norbaitek lapurtu egiten badizu, pantaila blokeatzeko aukera konfiguratuta baldin badago, ezin dira zure *datuak ezabatu doikuntzen menutik, pantaila desblokeatzen ez baduzu.*
- *Gailuan Google kontu bat gehitzea: norbaitek gailuko datuak ezabatzen baditu baina*  zuk Googleren zure kontua konfiguratuta baldin badu, gailuak ezingo du amaitu konfigurazio-prozesua zure Google kontuaren informazioa sartu arte.

*Gailua babestuta dagoenean, pantaila desblokeatu behar da edo Googleren kontuaren pasahitza sartu behar da, fabrikako balioak berrezarri nahi izanez gero. Horrek bermatzen*  du zuk edo zure konfiantzako norbaitek berrezarriko dituela balio horiek.

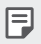

*• Idatzi gailuan gehitutako Googleren zure kontua eta pasahitza, fabrikako balioak*  berrezarri aurretik. Konfigurazio-prozesuan kontuaren informazioa sartzen ez baduzu, *ezingo duzu erabili gailua fabrikako balioak berrezarri ondoren.*

# *Kode irekiko softwareari buruzko informazioa*

*GPL, LGPL eta MPLren eta produktu honek dituen kode irekiko beste lizentzia batzuei dagokien iturri-kodea eskuratzeko, joan webgune honetara: <http://opensource.lge.com/>.*

*Iturri-kodeaz gain, lizentziaren baldintzak, bermearen erantzukizun-salbuespenak eta copyright-oharrak ere deskargatu ditzakezu.*

*LG Electronics-ek CD-ROMean ere emango dizu kode irekia, zenbateko baten truke (banaketa-gastuak estaltzeko, hala nola euskarria, bidalketa eta manipulazioa). Horretarako, aurrez eskatu behar da, [opensource@lge.com](mailto:opensource%40lge.com?subject=) helbidera mezu elektroniko bat bidaliz.*

*Eskaintza honek hiru urterako balio du, produktu honen azken bidalketa-egunetik zenbatzen hasita. Eskaintza honek informazio hau jasotzen duen edozeinentzako balio du.*

# *Erregulazio-informazioa (erregulazio***identifikazioko zenbakia, etiketa**  *elektronikoa, etab.)*

*Araudiei buruzko informazio gehiago jakiteko, ikusi Ezarpenak > Orokorra > Arautzaileak eta Segurtasuna.*

# *Marka komertzialak*

*• DTS patenteei buruzko informazioa nahi izanez gero, ikusi http://patents.dts.com. DTS Licensing Limited-en lizentziapean fabrikatua. DTS, Inc.-en marka komertzial erregistratuak edo komertzialak dira DTS, ikurra, DTS ikurrarekin, DTSX eta DTSX-ren logoa, Estatu Batuetan eta beste herrialde batzuetan. © DTS, Inc. Eskubide guztiak erreserbatuta.*

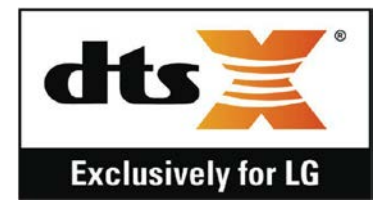

- *Copyright ©2019 LG Electronics, Inc. Eskubide guztiak erreserbatuta. LG eta LGren logotipoa LG Group-en eta horri lotutako erakundeen marka komertzial erregistratuak dira.*
- *Google, Google Maps, Gmail, YouTube, Google Duo, Google Play Android, Chrome, Google Argazkiak, Google Playren datu-babesa, Google Calendar, Googleren dokumentuak, Google Drive, Googleren kalkulu-orriak eta horiei lotutako beste logotipo eta marka batzuk Google LLC-ren marka komertzialak dira.*
- *Bluetooth SIG Inc.-en marka komertzial erregistratua da Bluetooth®, mundu osoan.*
- *Wi-Fi® eta Wi-Fi-ren logotipoa Wi-Fi Alliance-ren marka erregistratuak dira.*
- *Gainerako marka komertzial guztiak eta copyrightak dagozkien jabeenak dira.*

# *ADOSTASUN-ADIERAZPENA*

*Honen bidez, LG Electronicsek adierazten du LM-X525EAW produktuak betetzen dituela ezinbesteko betekizunak eta 2014/53/EU Direktibako beste xedapen garrantzitsu guztiak.*

*Hemen duzu adostasun-deklarazioaren kopia bat: <http://www>.lg.com/global/declaration*

# *Jarri harremanetan produktu honen adostasuna egiaztatzeko bulegoarekin*

LG Electronics European Shared Service Center B.V. Krijgsman 1, 1186 DM Amstelveen, *Herbehereak*

# *WiFi (WLAN)*

*5150 - 5350 MHz-eko banda barnealdean soilik erabiltzekoa da.*

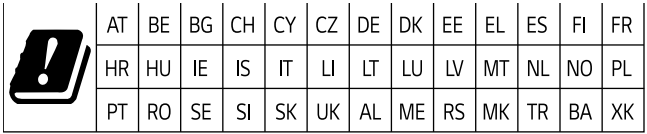

*• EN 60950-1-en arabera (§ 1.7.2)*

 *Energiarik ez xahutzeko, deskonektatu gailua erabat kargatuta dagoenean. Erabili beti ekipotik gertuen dagoen korronte-hargunea, erraz iristeko tokian dagoena.*

巨

# *Informazio gehiago*

## *Beira tenplatuzko piezak*

*Mugikor honetako beira tenplatuzko piezak ez dira iraunkorrak, eta baliteke denboraren poderioz higatzea.*

- *Baldin eta mugikorra gainazal gogor baten gainera erortzen bada edota kolpe handiren bat hartzen badu, beira tenplatuak kalteak izan ditzake. Halakorik gertatuz gero, utzi berehala mugikorra erabiltzeari, eta jarri harremanetan LGren bezeroarentzako arretarako zentro batekin.*
- *Merkatuan badira babes-zorroak, mugikorrak kalteetatik babesteko baliagarriak. Kontuan izan babes-zorro horiek ez direla sartzen LG Electronics-en bermezerbitzuan, eta mugikorraren segurtasuna ez dagoela bermatuta.*

#### *Aspektu-ratioa*

*Baliteke deskargatutako aplikazio batzuk ez izatea bateragarriak aspektu-ratio*  espezifikoarekin.

*Halakoetan, hautatu aplikaziorako aspektu-ratio egokiena, edota jarri harremanetan aplikazioaren hornitzailearekin, informazio gehiago eman diezazun.*

## *Informazio orokorra*

*<LGren bezeroaren informaziorako zentroa>*

#### *963 05 05 00*

*\*Deitu aurretik, ziurtatu zenbakia zuzena dela.*
# *Datuak transferitzeko gida*

*• Kontsultatu beheko taula ikusteko zer datu truka ditzakezun LG gailuen artean edo zure LG gailuaren eta beste fabrikatzaile baten gailuaren artean.*

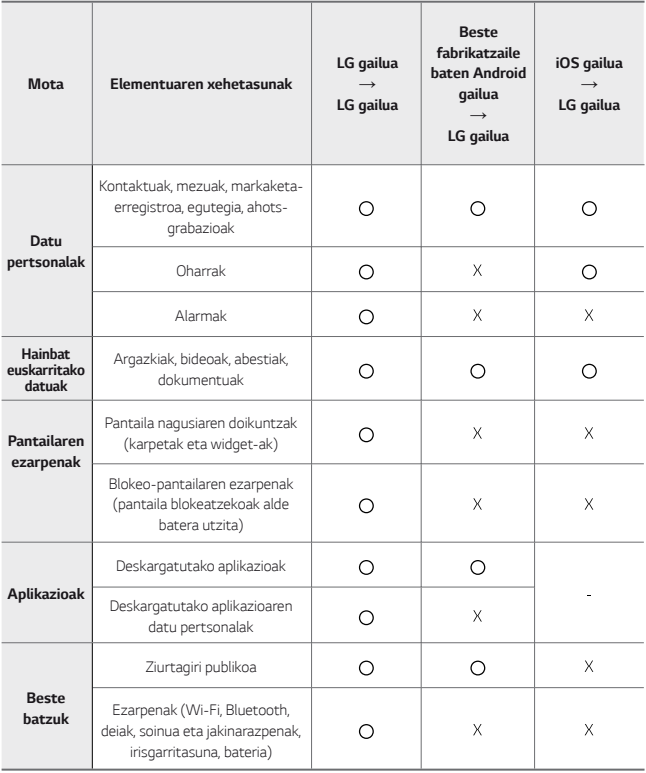

*• Baliteke datu batzuk ez transferitzea, elementu hauen arabera: softwarearen bertsioa, aplikazioaren bertsioa, sistema eragilea, fabrikatzailea edo hornitzailearen politika.*

冃

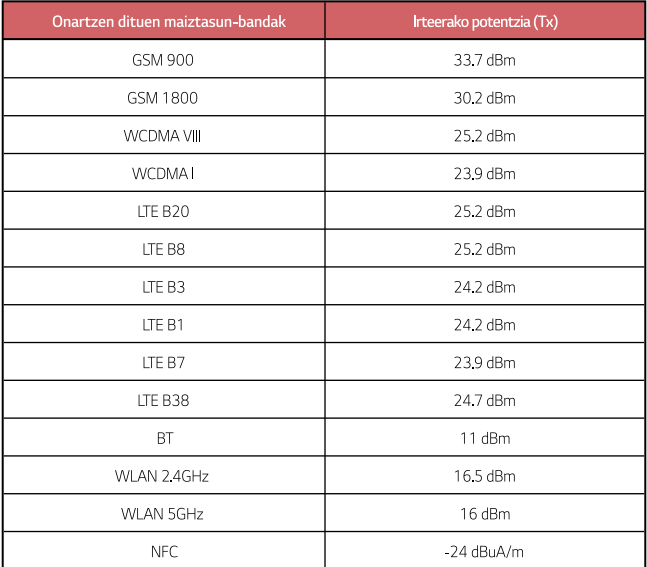

# *AEE markatzeko ikurra*

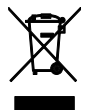

- *1. 'X' batez ezabatutako edukiontzi baten irudiak adierazten du tresna elektriko eta elektronikoak (AEE) bereizita jaso behar direla.*
- *2. Produktu elektriko zaharrek substantzia arriskutsuak eduki ditzakete, eta, beraz, tresna zaharrak behar bezala ezabatzeak lagunduko du ingurumenean edo giza osasunean eragin negatiboak galarazten. Tresna zaharrek berrabiltzeko moduko piezak eduki ditzakete, eta beste produktu edo material baliotsu batzuk konpontzeko eta birziklatzeko erabil daitezke, baliabide mugatuak ez galtzeko.*
- *3. Gailua bilketa-zentro baimendu batera eraman dezakezu. Herrialde bakoitzeko informazio eguneratua ikusteko, zoaz, mesedez, webgune honetara: www.lg.com/ global/recycling.*

## *Nola bota ahitutako bateriak eta metagailuak*

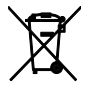

- *1. Bateriak % 0,0005 merkurio (Hg), % 0,002 kadmio (Cd) edo % 0,004 berun (Pb) baino gehiago badu, ikur hori agertuko da merkurioaren, kadmioaren eta berunaren ikur kimikoen ondoan.*
- *2. Bateriak/metagailuak ez dira bota behar udalak eskaintzen dituen zaborzerbitzu arrunten bidez, gobernuak edo tokiko erakundeek produktu horietarako prestatutako guneetara eraman behar dira.*
- *3. Bateriak eta metagailuak behar bezala botatzen badira, ingurumenari, animaliei eta osasun publikoari arriskuak eragitea saihestu daiteke.*
- *4. Bateria eta metagailu erabilezinak botatzeko moduari buruzko informazio gehiago lortzeko, jarri harremanetan udalarekin, zaborrak biltzeko zerbitzuarekin edo produktua erositako saltokiarekin.*

# *Ohiko galderak*

*Kapitulu honetan, gailua erabiltzean sor daitezkeen zenbait arazo deskribatzen dira. Arazo batzuk konpontzeko zerbitzu-hornitzaileari deitu beharko diozu, baina, gehienetan, zeuk konpon ditzakezu.*

#### *Gailua gehiegi berotzen da*

#### *Gailua gehiegi berotzen da erabiltzen ari garen bitartean.*

*Kasu hauetan, bateriaren kontsumoa handitu egiten da, eta gailua berotu egin daiteke:*

- *Gailua lehen aldiz piztean edo datuen segurtasun-kopia bat egitean.*
- *Zenbait aplikazio aldi berean exekutatzean.*
	- *Zenbait aplikazio bigarren mailan exekutatzen direnean.*
	- *Fitxategi handiak deskargatzean bideo-dei bat egiten bada edo bideo bat grabatzen bada.*
- *Energia-kontsumo handia behar duten funtzioak erabiltzean.*
	- *Interneten bideo bat ikustean edo bideo luze bat grabatzean.*
	- *Gama altuko jokoetan denbora luzez jokatzean.*
	- *Denbora luzez distira-maila maximoarekin erabiltzen duzunean gailua.*
- *Datu mugikor ugari erabiltzen duzunean.*
	- *Sarera edo WiFiaren sarbide-puntu batera ainguratzean.*
	- *Aldi berean kontu bateko baino gehiagoko datuak sinkronizatzean.*
- *Beste kasu batzuk:*
	- *Datuak atzerrian, desplazamenduan, erabiltzean.*
	- *Seinaleko ahuleko edo seinalerik gabeko eremuetan erabiltzen denean gailua.*
	- *Hondatuta dagoen edo substantzia arrotz batekin kutsatuta dagoen kargagailu/ USB kable bat erabiltzen duzunean gailua kargatzeko.*

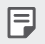

*• Litekeena da aipatutako kasu horietako batzuk ez gertatzea funtzioen eta aplikazioen arabera.*

#### *Gailua gehiegi berotzen da kargatzen ari garen bitartean.*

- *Gailua eta kargagailua berotu egin daitezke gailua kargatzean. Haririk gabe kargatzean edo bizkor kargatzeko aukera erabiltzean, gailua are gehiago berotu daiteke. Bateriaren tenperatura maila jakin batetik gora igotzen bada, litekeena da gailuaren karga-prozesua eten liteke.*
	- *Deskonektatu gailuaren kargagailua eta itxi exekutatzen ari diren aplikazioak. Utzi gailuari hozten, kargatu aurretik edo aplikazio bat exekutatu aurretik.*
	- *Utzi gailua kargatzeari baldin eta kargagailuarentzako/USB kablearentzako ataka (gailuaren azpian dago) gehiegi berotzen bada, eta zoaz gertuen duzun LGren bezeroarentzako arreta-zentrora.*

*Gailua gehiegi berotzen denean, nola konpondu arazoa:*

- *Itxi exekutatzen ari zaren funtzio edo aplikazioak, eta utzi gailuari hozten.*
- *Eguneratu beti softwarea bertsio berrienarekin.*
- *Deskonektatu WiFi, bluetooth eta GPS funtzioak erabili behar ez dituzunean.*
- *Itxi erabiltzen ez dituzun aplikazio guztiak.*
- *Denbora luzez gailua distira-maila maximoarekin erabiltzen aritu bazara, gutxitu distira.*
- *Gailua gehiegi berotzen bada denbora luzez, ez erabili tarte batez. Gailuak gehiegi berotzen segitzen badu, zoaz LGren bezeroarentzako arreta-zentro batera.*

#### *Gailua gehiegi berotzen denean dituzu erabilera-mugak:*

*Gailua gehiegi berotzen bada hura erabiltzen edo kargatzen ari zarenean, baliteke funtzio edo aplikazio batzuk edo gailua bera deskonektatzea.*

*Funtzio hori onartzen duten gailuen kasuan, funtzionamendu arrunta da hori.*

- *Gailuaren tenperatura maila jakin batetik igotzen bada, ohartarazpen-mezu bat bistaratuko da.*
	- *Gama altuko jokoekin aritzen bazara, bideoak grabatzen badituzu edo tamaina handiko fitxategiak kargatzen badituzu, litekeena da gailua gehiegi berotzea tarte luzeago batean. Kasu horretan, baliteke ohartarazpen-mezu bat bistaratzea; mezu horrek jakinaraziko dizu automatikoki itzaliko dela gailua. Deskonektatu gailua edo itxi exekutatzen ari zaren funtzio edo aplikazioak, eta utzi gailuari hozten.*
- *Pantailaren distira eta funtzionamenduaren abiadura mugatuta egon daitezke gailua hoztu dadin. Litekeena da exekutatzen ari diren funtzio edo aplikazioak mantsotzea edo gelditzea. Litekeena da gailuaren kargatze-prozesua etetea.*

#### *SIM txartelaren errorea*

*Egiaztatu SIM txartela behar bezala jarrita dagoela.*

#### *Sare-konexiorik gabe edo konexioa galdu egiten da*

*Seinalea ahula da. Jarri leiho batetik edo espazio ireki batetik hurbil.* 

*Operadorearen sare-eremutik kanpo zaude. Mugitu zaitez, eta egiaztatu sarea.*

#### *Ezin dira deiak egin*

*Sare berria ez dago baimenduta.*

*Ziurtatu sarrerako deietarako murrizketarik ez duzula.*

*Ziurtatu deitzen ari den horren zenbakietarako deiak ez daudela murriztuta.*

#### *Gailua ez da pizten*

*Gailua ez da aktibatuko bateria erabat deskargatuta baldin badago.* 

*Kargatu bateria erabat gailua piztu aurretik.*

#### *Errorea kargatzean.*

*Ziurtatu gailua tenperatura normalean kargatzen dela. Egiaztatu kargagailua eta gailuaren konexioa.*

*Erabili bakar-bakarrik kaxan datozen osagarriak; LGk baimenduta daude.*

#### *Erosi nuenean baino bizkorrago agortzen da bateria*

*Bateriaren iraupena murriztu egin daiteke gailua edo bateria tenperatura oso altuetan edo oso baxuetan edukiz gero.*

*Bateria-kontsumoa handitu egiten da ezaugarri eta aplikazio jakin batzuk erabiliz gero (adibidez, GPSa, jokoak edo Internet).*

*Bateria elementu kontsumigarri bat da; beraz, haren iraupena gutxitu egingo da denborarekin.*

#### *Errore-mezuak bistaratzen dira kamera abiaraztean*

*Kargatu bateria.*

*Egin tokia memorian, fitxategiak ordenagailu batera pasatuta edo fitxategiak gailutik ezabatuta*

*Berrabiarazi gailua.*

*Aholku hauei kasu eginda ere kameraren aplikazioarekin oraindik ere arazoak badituzu, jarri harremanetan LG Electronics-en zerbitzu-zentro batekin.*

#### *Argazkien kalitatea ez da ona*

*Argazkien kalitatea aldatu egin liteke, ingurunearen eta argazkilaritza-tekniken arabera.*

*Argazkiak eta bideoak egingo badituzu, angelu estandarraren aukerak kalitate gehiago ematen du angeluhandiak baino.*

*Toki ilunetan, gauez edo gela baten barruan argazkiak aterako badituzu, baliteke zarata sortzea edo argazkiak desfokuratuta egotea.*

*Arazorik baldin baduzu, berrezarri aukerak.*

### *Ukipen-pantaila poliki edo oker dabil*

*Ukipen-pantailan babes-estalki bat edo aukerako osagarriak jartzen badituzu, baliteke ondo ez funtzionatzea.*

*Baliteke ukipen-pantaila ondo ez ibiltzea eskularruak erabiltzen badituzu, pantaila esku zikinekin ukitzen baduzu edo pantaila objektu zorrotzekin edo hatzekin ukitzen baduzu.*

*Muturreko hezetasun-kondizioek edo urarekin kontaktatuak funtzionamendu-arazoak eragin ditzakete.*

*Berrabiarazi gailua softwarearen uneko erroreak ezabatzeko.*

*Ukipen-pantaila marratua edo kaltetua badago, jo ezazu LG Electronics-en laguntzazentro batera.*

#### *Gailua blokeatu egiten da edo erantzuten ez duela geratzen da*

#### *Berrabiarazi gailua*

*• Gailua blokeatzen bada edo erantzuten ez duela geratzen bada, baliteke aplikazioak itxi behar izatea edo gailua itzali eta berriro piztu behar izatea.*

#### *Abiarazi gailua*

- *Pantaila erantzuten ez duela geratzen bada edo botoiek, ukipen-pantailak edo gailuak erantzuten ez badute, berrezartze partziala erabil daiteke, gailua berrezartzeko.*
- *Gailuaren berrezartze partziala egiteko, luze sakatu bolumena jaisteko eta pizteko tekla, gailua berrabiarazi arte.*

#### *Gailua berrezartzea*

- *Aurreko arazoak ez badira konpontzen, berrezarri fabrikako balioak.*
- *Doikuntza-pantailan, ukitu Orokorra > Berrabiarazi & Berrezarri > Leheneratu fabrikako datuak.*
	- *Modu honek gailuko doikuntza guztiak berrezarri eta datu guztiak ezabatzen ditu. Fabrikako datuak berrezarri aurretik, gogoan izan gailuan gordetako datu garrantzitsu guztien segurtasun-kopia egin behar dela.*
	- *Googleren kontu bat erregistratu baduzu gailuan, Googleren kontu berean hasi beharko duzu saioa gailua berrezarri ondoren.*

#### *Ez da aurkitu Bluetooth gailua*

*Ziurtatu beste gailuan haririk gabeko bluetooth funtzioa aktibatuta dagoela.*

*Ziurtatu haririk gabeko bluetooth funtzioa aktibatuta dagoela konektatu nahi duzun gailuan.*

*Egiaztatu gailua eta beste bluetooth gailua bluetootharen gehienezko irismen-tartearen barruan daudela (10 metro).*

*Aurreko aholkuen bidez arazoa konpontzen ez baduzu, jarri harremanetan LG Electronics-en zerbitzu-zentro batekin.*

#### *Ez da konexiorik ezartzen gailua ordenagailu bati konektatzean*

*Egiaztatu erabiltzen ari zaren USB kablea gailuarekin bateragarria dela. Ziurtatu instalatua eta eguneratua duzula kontrolagailu egokia zure ordenagailuan.*

#### *Deskargatutako aplikazioak akats asko eragiten ditu*

*Aplikazioak arazoak ditu.*

*Ezabatu aplikazioa eta instalatu berriro.*

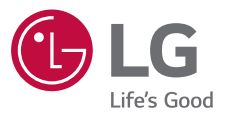

# $C \in$